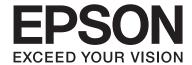

# WP-4511/WP-4515/WP-4521/ WP-4525/WP-4530/WP-4531/ WP-4535/WP-4540/WP-4545

# User's Guide

NPD4450-00 EN

#### **Copyright and Trademarks**

## **Copyright and Trademarks**

# **Copyright and Trademarks**

No part of this publication may be reproduced, stored in a retrieval system, or transmitted in any form or by any means, electronic, mechanical, photocopying, recording, or otherwise, without the prior written permission of Seiko Epson Corporation. No patent liability is assumed with respect to the use of the information contained herein. Neither is any liability assumed for damages resulting from the use of the information herein. The information contained herein is designed only for use with this Epson product. Epson is not responsible for any use of this information as applied to other products.

Neither Seiko Epson Corporation nor its affiliates shall be liable to the purchaser of this product or third parties for damages, losses, costs, or expenses incurred by the purchaser or third parties as a result of accident, misuse, or abuse of this product or unauthorized modifications, repairs, or alterations to this product, or (excluding the U.S.) failure to strictly comply with Seiko Epson Corporation's operating and maintenance instructions.

Seiko Epson Corporation and its affiliates shall not be liable for any damages or problems arising from the use of any options or any consumable products other than those designated as Original Epson Products or Epson Approved Products by Seiko Epson Corporation.

Seiko Epson Corporation shall not be held liable for any damage resulting from electromagnetic interference that occurs from the use of any interface cables other than those designated as Epson Approved Products by Seiko Epson Corporation.

EPSON® is a registered trademark, and EPSON EXCEED YOUR VISION or EXCEED YOUR VISION is a trademark of Seiko Epson Corporation.

PRINT Image Matching  $^{\text{TM}}$  and the PRINT Image Matching logo are trademarks of Seiko Epson Corporation. Copyright © 2001 Seiko Epson Corporation. All rights reserved.

Intel® is a registered trademark of Intel Corporation.

PowerPC® is a registered trademark of International Business Machines Corporation.

Epson Scan software is based in part on the work of the Independent JPEG Group.

libtiff

Copyright © 1988-1997 Sam Leffler Copyright © 1991-1997 Silicon Graphics, Inc.

Permission to use, copy, modify, distribute, and sell this software and its documentation for any purpose is hereby granted without fee, provided that (i) the above copyright notices and this permission notice appear in all copies of the software and related documentation, and (ii) the names of Sam Leffler and Silicon Graphics may not be used in any advertising or publicity relating to the software without the specific, prior written permission of Sam Leffler and Silicon Graphics.

THE SOFTWARE IS PROVIDED "AS-IS" AND WITHOUT WARRANTY OF ANY KIND, EXPRESS, IMPLIED OR OTHERWISE, INCLUDING WITHOUT LIMITATION, ANY WARRANTY OF MERCHANTABILITY OR FITNESS FOR A PARTICULAR PURPOSE.

#### **Copyright and Trademarks**

IN NO EVENT SHALL SAM LEFFLER OR SILICON GRAPHICS BE LIABLE FOR ANY SPECIAL, INCIDENTAL, INDIRECT OR CONSEQUENTIAL DAMAGES OF ANY KIND, OR ANY DAMAGES WHATSOEVER RESULTING FROM LOSS OF USE, DATA OR PROFITS, WHETHER OR NOT ADVISED OF THE POSSIBILITY OF DAMAGE, AND ON ANY THEORY OF LIABILITY, ARISING OUT OF OR IN CONNECTION WITH THE USE OR PERFORMANCE OF THIS SOFTWARE.

Microsoft®, Windows®, and Windows Vista® are registered trademarks of Microsoft Corporation.

ABBYY® and ABBYY FineReader® names and logos are registered trademarks of ABBYY Software House.

Adobe, Adobe Reader, Acrobat, and Photoshop are trademarks of Adobe systems Incorporated, which may be registered in certain jurisdictions.

General Notice: Other product names used herein are for identification purposes only and may be trademarks of their respective owners. Epson disclaims any and all rights in those marks.

Copyright © 2011 Seiko Epson Corporation. All rights reserved.

#### **Guidelines**

## **Guidelines**

## **Where to Find Information**

| Setup Guide (paper)                        | Provides you with information on setting up the product and installing the software.                                                              |
|--------------------------------------------|----------------------------------------------------------------------------------------------------|
| Important Safety Instruction Guide (paper) | Provides you with important safety instructions.                                                                                                  |
| User's Guide (PDF, this manual)            | Provides you with detailed information on the product's functions, optional products, maintenance, troubleshooting, and technical specifications. |
| Network Guide (HTML)                       | Provides network administrators with information on both the printer driver and network settings.                                                 |

# **Available features for your product**

Check what is available for your product.

|          | WP-4511/<br>WP-4515 | WP-4521/<br>WP-4525 | WP-4530/<br>WP-4531/<br>WP-4535 | WP-4540/<br>WP-4545 |
|----------|---------------------|---------------------|---------------------------------|---------------------|
| Print    | ✓                   | ✓                   | ✓                               | ✓                   |
| Сору     | ✓                   | ✓                   | ✓                               | ✓                   |
| Scan     | ✓                   | ✓                   | ✓                               | ✓                   |
| Fax      | -                   | ✓                   | ✓                               | ✓                   |
| ADF      | -                   | ✓                   | ✓                               | ✓                   |
| Ethernet | ✓                   | ✓                   | ✓                               | ✓                   |
| Wi-Fi    | -                   | -                   | ✓                               | ✓                   |

# Illustrations used in this guide

The illustrations in this guide are from a similar product model. Although they may differ from your actual product, the method of operation is the same.

## Menu names used in this guide

Although the menus, setting items, or option names displayed on the LCD screen may differ from your actual product, the method of operation is the same.

#### **Guidelines**

# Warnings, Cautions, and Notes

Warnings, Cautions, and Notes in this manual are indicated as below and have the following meaning.

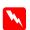

#### Warnings

must be followed carefully to avoid bodily injury.

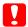

## Cautions

must be observed to avoid damage to your equipment.

#### Notes

contain important information and useful tips on the operation of the product.

# **Safety Instructions**

# **Important Safety Instructions**

Read all of the instructions in this section before using the product. Also, be sure to follow all warnings and instructions marked on the product.

## **Setting up the product**

| Ob       | serve the following when setting up the product:                                                                                                    |
|----------|----------------------------------------------------------------------------------------------------|
|          | Do not block or cover the vents and openings in the product.                                                                                                    |
|          | Use only the type of power source indicated on the product's label.                                                                                                    |
|          | Use only the power cord that comes with the product. Use of another cord may result in fire or electric shock.                                                                                                    |
|          | The product's power cord is for use with the product only. Use with other equipment may result in fire or electric shock.                                                                                                    |
|          | Be sure your AC power cord meets the relevant local safety standard.                                                                                                    |
|          | Avoid using outlets on the same circuit as photocopiers or air control systems that regularly switch on and off.                                                                                                    |
|          | Avoid electrical outlets controlled by wall switches or automatic timers.                                                                                                    |
|          | Keep the entire computer system away from potential sources of electromagnetic interference, such as loudspeakers or the base units of cordless telephones.                                                                                                    |
| <u> </u> | The power-supply cords should be placed to avoid abrasions, cuts, fraying, crimping, and kinking. Do not place objects on top of the power-supply cords and do not allow the power-supply cords to be stepped on or run over. Be particularly careful to keep all the power-supply cords straight at the ends and the points where they enter and leave the transformer.                    |
|          | If you use an extension cord with the product, make sure that the total ampere rating of the devices plugged into the extension cord does not exceed the cord's ampere rating. Also, make sure that the total ampere rating of all devices plugged into the wall outlet does not exceed the wall outlet's ampere rating.                                                                    |
|          | Never disassemble, modify, or attempt to repair the power cord, printer unit, scanner unit, or options by yourself, except as specifically explained in the product's guides.                                                                                                    |
|          | Unplug the product and refer servicing to qualified service personnel under the following conditions: The power cord or plug is damaged; liquid has entered the product; the product has been dropped or the casing damaged; the product does not operate normally or exhibits a distinct change in performance. Do not adjust controls that are not covered by the operating instructions. |
|          | If you plan to use the product in Germany, the building installation must be protected by a 10 or 16 amp circuit breaker to provide adequate short-circuit protection and over-current protection for the product.                                                                                                    |
|          | When connecting the product to a computer or other device with a cable, ensure the correct orientation of the connectors. Each connector has only one correct orientation. Inserting a connector in the wrong orientation may damage both devices connected by the cable.                                                                                                    |

|    | If damage occurs to the plug, replace the cord set or consult a qualified electrician. If there are fuses in the plug, make sure you replace them with fuses of the correct size and rating.                                                                                            |
|----|----------------------------------------------------------------------------------------------------|
| CI | hoosing a place for the product                                                                                                    |
| Ob | serve the following when choosing a place for the product:                                                                                                    |
|    | Place the product on a flat, stable surface that extends beyond the base of the product in all directions. If you place the product by the wall, leave more than 10 cm between the back of the product and the wall. The product will not operate properly if it is tilted at an angle. |
|    | When storing or transporting the product, avoid tilting it, placing it vertically, or turning it upside down; otherwise ink may leak.                                                                                                    |
|    | Allow spaces behind the product for the cables, and space above the product so that you can fully raise the document cover.                                                                                                    |
|    | Avoid places subject to rapid changes in temperature and humidity. Also, keep the product away from direct sunlight, strong light, or heat sources.                                                                                                    |
|    | Do not place or store the product outdoors, near excessive dirt or dust, water, heat sources, or in locations subject to shocks, vibrations, high temperature or humidity. Do not use with wet hands.                                                                                   |
|    | Place the product near a wall outlet where the plug can be easily unplugged.                                                                                                    |
| U  | sing the product                                                                                                    |
| Ob | serve the following when using the product:                                                                                                    |
|    | Do not insert objects through the slots in the product.                                                                                                    |
|    | Take care not to spill liquid on the product.                                                                                                    |
|    | Do not put your hand inside the product or touch the ink cartridges during printing.                                                                                                    |
|    | Do not touch the white flat cable inside the product.                                                                                                    |
|    | Do not use aerosol products that contain flammable gases inside or around the product. Doing so may cause fire.                                                                                                    |
|    | Do not move the print head by hand; otherwise, you may damage the product.                                                                                                    |
|    | Always turn the product off using the $\circlearrowleft$ <b>On</b> button. Do not unplug the product or turn off the power at the outlet until the LCD panel has turned off completely.                                                                                                 |
|    | Before transporting the product, make sure that the print head is in the home (far right) position and the ink cartridges are in place.                                                                                                    |
|    | Leave the ink cartridges installed. Removing the cartridges can dry out the print head and may prevent the printer from printing.                                                                                                    |
|    | Be careful not to trap your fingers when closing the scanner unit.                                                                                                    |

|    | If you are not going to use the product for a long period, be sure to unplug the power cord from the electrical outlet.                                                                                                    |
|----|----------------------------------------------------------------------------------------------------|
|    | Do not press too hard on the document table when placing the originals.                                                                                                    |
| U  | sing the product with a wireless connection                                                                                                    |
|    | Do not use this product inside medical facilities or near medical equipment. Radio waves from this product may adversely affect the operation of electrical medical equipment.                                                                                                    |
|    | Keep this product at least 22 cm away from cardiac pacemakers. Radio waves from this product may adversely affect the operation of cardiac pacemakers.                                                                                                    |
|    | Do not use this product near automatically controlled devices such as automatic doors or fire alarms. Radio waves from this product may adversely affect these devices, and could lead to accidents due to malfunction.                                                                                                    |
| H  | andling ink cartridges                                                                                                    |
| Ob | serve the following when handling the ink cartridges:                                                                                                    |
|    | Keep ink cartridges out of the reach of children and do not drink.                                                                                                    |
|    | If ink gets on your skin, wash it off with soap and water. If it gets in your eyes, flush them immediately with water.                                                                                                    |
|    | Before installing the new ink cartridge in the printer, shake it back and forth horizontally in five centimeter movements about 15 times within five seconds.                                                                                                    |
|    | Use the ink cartridge before the date printed on its package.                                                                                                    |
|    | Use up the ink cartridge within six months of installation for best results.                                                                                                    |
|    | Do not dismantle the ink cartridges or try to refill them. This could damage the print head.                                                                                                    |
|    | Do not touch the green IC chip on the side of the cartridge. This may affect normal operation and printing.                                                                                                    |
|    | The IC chip on this ink cartridge retains a variety of cartridge-related information, such as the ink cartridge status, so that the cartridge may be removed and reinserted freely.                                                                                                    |
|    | If you remove an ink cartridge for later use, protect the ink supply area from dirt and dust, and store it in the same environment as this product. Note that there is a valve in the ink supply port, making covers or plugs unnecessary, but care is needed to prevent the ink from staining items that the cartridge touches. Do not touch the ink supply port or surrounding area. |
| U  | sing the LCD screen                                                                                                    |
|    | The LCD screen may contain a few small bright or dark spots, and because of its features it may have an uneven brightness. These are normal and do not indicate that it is damaged in any way.                                                                                                    |
|    | Only use a dry, soft cloth to clean the LCD screen. Do not use liquid or chemical cleansers.                                                                                                    |

☐ If the LCD screen is damaged, contact your dealer. If the liquid crystal solution gets on your hands, wash them thoroughly with soap and water. If the liquid crystal solution gets into your eyes, flush them immediately with water. If discomfort or vision problems remain after a thorough flushing, see a doctor immediately.

## Precautions on the touch panel

| Press the touch panel with the tip of your finger. Do not press too hard or tap it with your nails.                                                                                                    |
|----------------------------------------------------------------------------------------------------|
| Do not operate using sharp or pointed objects such as ball point pens, sharp pencils, and so on.                                                                                                    |
| The cover of the touch panel is made of glass and could break if it receives a heavy impact. Contact Epson support if the glass chips or cracks, and do not touch or attempt to remove the broken glass. |

# **Restrictions on Copying**

Observe the following restrictions in order to ensure the responsible and legal use of the product.

#### Copying of the following items is prohibited by law:

|     | Bank bills, coins, government-issued marketable securities, government bond securities, and municipal securities             |  |  |  |
|-----|----------------------------------------------------------------------------------------------------|--|--|--|
|     | Unused postage stamps, pre-stamped postcards, and other official postal items bearing valid postage                          |  |  |  |
|     | Government-issued revenue stamps, and securities issued according to legal procedure                                         |  |  |  |
| Exe | Exercise caution when copying the following items:                                                                           |  |  |  |
|     | Private marketable securities (stock certificates, negotiable notes, checks, etc.), monthly passes, concession tickets, etc. |  |  |  |
|     | Passports, driver's licenses, warrants of fitness, road passes, food stamps, tickets, etc.                                   |  |  |  |
|     | ote: opying these items may also be prohibited by law.                                                                       |  |  |  |

#### Responsible use of copyrighted materials:

Products can be misused by improperly copying copyrighted materials. Unless acting on the advice of a knowledgeable attorney, be responsible and respectful by obtaining the permission of the copyright holder before copying published material.

# **Protecting Your Personal Information**

This product allows you to store names and telephone numbers in its memory even when the power is turned off.

Use the following menu to erase the memory if you give the product to someone else or dispose of it.

**₩** Setup > Restore Default Settings > All Settings

# Contents

| Copyright and Trademarks                                          | Loading Envelopes                                |
|-------------------------------------------------------------------|--------------------------------------------------|
| Copyright and Trademarks                                          | Placing Originals                                |
|                                                                   | Automatic Document Feeder (ADF) 33               |
|                                                                   | Document glass                                   |
| Guidelines                                                        | Printing                                         |
| Where to Find Information                                         | Using Your Software                              |
| Available features for your product 4                             | Printer driver and status monitor                |
| Illustrations used in this guide 4                                |                                                  |
| Menu names used in this guide 4                                   | Basic Printing                                   |
| Warnings, Cautions, and Notes 5                                   | Selecting the correct paper type                 |
| -                                                                 | Loading paper or envelopes                       |
|                                                                   | Basic printer settings for Mac OS X 10.5 or 10.6 |
| Safety Instructions                                               |                                                  |
| •                                                                 | Basic printer settings for Mac OS X 10.4 43      |
| Important Safety Instructions                                     | Canceling Printing                               |
| Setting up the product                                            | Using the printer button                         |
| Choosing a place for the product                                  | For Windows                                      |
| Using the product with a wireless connection 8                    | For Mac OS X                                     |
| Handling ink cartridges                                           | Printing with Special Layout Options 46          |
| Using the LCD screen                                              | 2-Sided Printing                                 |
| Precautions on the touch panel 9                                  | Fit to Page Printing                             |
| Restrictions on Copying                                           | Pages Per Sheet Printing                         |
| Protecting Your Personal Information                              | Poster Printing (for Windows only) 60            |
| Ç                                                                 | Watermark Printing (for Windows only) 64         |
| Getting to Know Your Product                                      | Sharing Your Printer                             |
| Product Parts                                                     | Scanning                                         |
| Guide to the Control Panel                                        | Let's Try Scanning                               |
| For WP-4511/WP-4515/WP-4521/WP-4525/<br>WP-4530/WP-4531/WP-453518 | Starting a Scan                                  |
| For WP-4540/WP-4545                                               | Image Adjustment Features 70                     |
| Power Saving Function                                             | Basic Scanning                                   |
| Restarting Automatically After a Power Failure                    | Scanning from the Control Panel                  |
|                                                                   | Scanning in Home Mode                            |
|                                                                   | Scanning in Office Mode                          |
| Paper Handling                                                    | Scanning in Professional Mode                    |
| Introduction to Using, Loading, and Storing                       | Various Types of Scanning                        |
| Media                                                             | Scanning a Magazine                              |
| Selecting which tray to use and its loading                       | Scanning Multiple Documents to a PDF File        |
| capacities                                                        | 83                                               |
| Storing paper                                                     | Scanning a Photo                                 |
| Loading Paper                                                     | Software Information                             |
| Into the paper cassette                                           | Starting Epson Scan Driver                       |
| Into the rear MP tray                                             | Starting Other Scanning Software                 |

| Copying                                                           | Fax Mode                                     |
|-------------------------------------------------------------------|----------------------------------------------|
| Selecting Paper                                                   | Fax mode menu list                           |
| Copying Documents                                                 | Error Messages                               |
| Basic copying91                                                   |                                              |
| 2-Sided Copying                                                   | Installing Option                            |
| Collate Copying                                                   | 250-Sheet Paper Cassette Unit                |
| Layout copying                                                    | _                                            |
| Copy Mode Menu List                                               | Installing the paper cassette unit           |
| Faxing                                                            | Replacing Consumables                        |
| Introducing FAX Utility                                           | Ink Cartridges                               |
| Connecting to a Phone Line                                        | Checking the ink cartridge status            |
| Using the phone line for fax only 96                              | Precautions on ink cartridge replacement 120 |
| Sharing line with phone device                                    | Replacing an ink cartridge                   |
| Checking the fax connection                                       | Maintenance Box                              |
| Setting Up Fax Features                                           | Checking the maintenance box status          |
| Setting up speed dial entries                                     | Handling precautions                         |
| Setting up group dial entries                                     | Replacing a maintenance box                  |
| Creating header information 102                                   |                                              |
| Changing Fax Output setting to print 103                          | Maintaining Vous Printer and Coftware        |
| Selecting paper source to print fax 104                           | Maintaining Your Printer and Software        |
| Sending Faxes                                                     | Checking the Print Head Nozzles              |
| Basics of send faxes                                              | Using the Nozzle Check utility for Windows   |
| Sending faxes using speed dial/group dial 105                     |                                              |
| Sending faxes by broadcasting 106                                 | Using the Nozzle Check utility for Mac OS X  |
| Sending a fax at a specified time 108                             | Using the control panel                      |
| Sending a fax from a connected phone 109                          | Cleaning the Print Head                      |
| Receiving Faxes                                                   | Using the Head Cleaning utility for Windows  |
| Receiving faxes automatically 109                                 |                                              |
| Receiving faxes manually                                          | Using the Head Cleaning utility for Mac OS X |
| Receive a fax by polling                                          |                                              |
| Printing Reports                                                  | Using the control panel                      |
| Fax Mode Menu List                                                | Aligning the Print Head                      |
|                                                                   | Using the Print Head Alignment utility for   |
| Using the Control Panel                                           | Windows                                      |
| Selecting a Mode                                                  | Using the Print Head Alignment utility for   |
| Setup Mode                                                        | Mac OS X                                     |
| _                                                                 | Using the control panel                      |
| Lock Settings.         114           Power Off Timer.         115 | Setting/Changing Time and Region 140         |
| Paper Size Loaded                                                 | Making Printer Settings                      |
| Paper Size Notice                                                 | Power Off Timer Setting 141                  |
| Print Status Sheet                                                | Paper Size Loaded Setting 142                |
| Setup mode menu list                                              | Cleaning the Printer                         |
| Copy Mode                                                         | Cleaning the exterior of the printer 143     |
| Copy mode menu list                                               | Cleaning the interior of the printer 144     |
| Scan Mode                                                         | Transporting the Printer                     |
| Coop mode many list                                               | Checking and Installing Your Software 145    |

| Checking the software installed on your computer   | An ink error is indicated after you replace the cartridge |
|----------------------------------------------------|-----------------------------------------------------------|
| Installing the software                            | Increasing the Print Speed (For Windows Only)             |
| Uninstalling Your Software 146                     |                                                           |
| For Windows                                        | Other Problem                                             |
| For Mac OS X                                       | Printing plain papers quietly 170                         |
| Troubleshooting for Printing                       | Troubleshooting for Scanning                              |
| Diagnosing the Problem                             | Problems Indicated by Messages on the LCD                 |
| Status monitor                                     | Panel or Status Light                                     |
| Running a printer operation check 149              | Problems When Starting a Scan 172                         |
| Checking Printer Status                            | Using the Automatic Document Feeder (ADF)                 |
| For Windows                                        |                                                           |
| For Mac OS X                                       | Using the button                                          |
| The Paper Jams                                     | Using scanning software other than Epson Scan driver      |
| Removing jammed paper from the rear unit 155       | Problems When Feeding Paper                               |
| Removing jammed paper from the front cover         | The paper gets dirty                                      |
| and the output tray                                | Multiple sheets of paper are fed 174                      |
| Removing jammed paper from the paper cassette(s)   | The paper jams in the Automatic Document                  |
| Removing jammed paper from the Automatic           | Feeder (ADF)                                              |
| Document Feeder (ADF)                              | Problems With Scanning Time 174                           |
| Preventing paper jams                              | Problems With Scanned Images 175                          |
| Reprinting after a paper jam (for Windows          | Scan quality is unsatisfactory 175                        |
| only)                                              | The scanning area or direction is                         |
| Print Quality Problems                             | unsatisfactory                                            |
| Horizontal banding                                 | Problems Remain After Trying All Solutions 177            |
| Vertical banding or misalignment 162               |                                                           |
| Incorrect or missing colors                        | Troubleshooting for Copying                               |
| Blurry or smeared print                            | You see banding (light lines) in your prints or           |
|                                                    | copies                                                    |
| Incorrect or garbled characters                    | Your print is blurry or smeared 178                       |
| Printout has a slight slant                        | Your print is faint or has gaps                           |
| Inverted image                                     | Your print is grainy                                      |
| Blank pages print                                  | You see incorrect or missing colors 179                   |
| Printed side is smeared or scuffed 165             | The image size or position is incorrect 179               |
| Printing is too slow                               |                                                           |
| Paper Does Not Feed Correctly 166                  | Troubleshooting for Faxing                                |
| Paper does not feed                                |                                                           |
| Multiple pages feed                                | Cannot send fax                                           |
| Paper is improperly loaded 167                     | Cannot receive fax                                        |
| Paper is not ejected fully or is wrinkled 167      | Quality problems (sending)                                |
| The Printer Does Not Print                         | Quality problems (receiving)                              |
| The LCD screen or all lights are off 168           | Answering machine cannot answer voice calls 181           |
| The LCD screen or lights came on and then went out | Incorrect time                                            |
| The LCD screen or lights are on                    |                                                           |
|                                                    |                                                           |

| Product Information                       |
|-------------------------------------------|
| Ink and Paper                             |
| Ink cartridges                            |
| Maintenance box                           |
| Paper                                     |
| Option                                    |
| 250-Sheet Paper Cassette Unit/PXBACU1 184 |
| System Requirements                       |
| Windows requirements                      |
| Macintosh requirements                    |
| Technical Specifications                  |
| Printer specifications                    |
| Scanner specifications                    |
| Automatic Document Feeder (ADF)           |
| specifications                            |
| Fax specifications                        |
| Network Interface Specification 189       |
| Mechanical                                |
| Electrical                                |
| Environmental                             |
| Standards and approvals 192               |
| Interface                                 |
| External USB Device                       |
| Where To Get Help                         |
| Technical Support Web Site 195            |
| Contacting Epson Support                  |
| Before Contacting Epson 195               |
| Help for Users in Europe 196              |
| Help for Users in Taiwan 196              |
| Help for Users in Australia 197           |
| Help for Users in Singapore 197           |
| Help for Users in Thailand 198            |
| Help for Users in Vietnam 198             |
| Help for Users in Indonesia 198           |
| Help for Users in Hong Kong 200           |
| Help for Users in Malaysia 200            |
| Help for Users in India                   |
| Help for Users in the Philippines 202     |

## Index

# **Getting to Know Your Product**

# **Product Parts**

#### Note

The illustrations in this section are from a similar product model. Although they may differ from your actual product, the method of operation is the same.

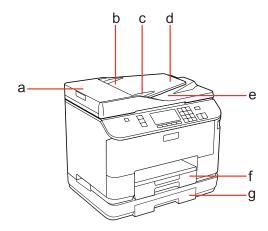

| a. | ADF cover *                                                            |
|----|------------------------------------------------------------------------|
| b. | Automatic Document Feeder (ADF) *                                      |
| c. | Edge guide *                                                           |
| d. | ADF input tray (place your originals here to be copied) *              |
| e. | ADF output tray (your originals are ejected here as they are copied) * |
| f. | Paper cassette 1                                                       |
| g. | Paper cassette 2 (optional)                                            |

<sup>\*</sup> These parts are only available for the fax model.

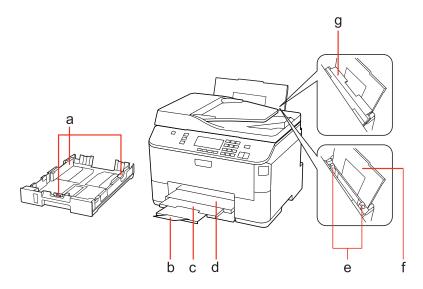

| a. | Edge guides           |
|----|-----------------------|
| b. | Stopper               |
| c. | Output tray extension |
| d. | Output tray           |
| e. | Edge guides           |
| f. | Rear MP tray          |
| g. | Feeder guard          |

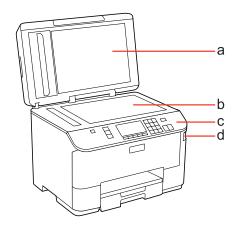

| a. | Document cover                            |
|----|-------------------------------------------|
| b. | Document glass                            |
| c. | Control panel                             |
| d. | USB connector for external storage device |

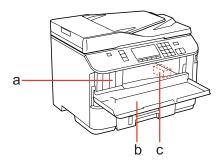

| a. | Ink cartridge slots |
|----|---------------------|
| b. | Front cover         |
| c. | Print head          |

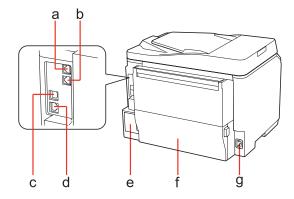

| a. | LINE port *       |
|----|-------------------|
| b. | EXT. port *       |
| C. | External USB port |
| d. | LAN port          |
| e. | Maintenance box   |
| f. | Rear unit         |
| g. | AC inlet          |

<sup>\*</sup> These parts are only available for the fax model.

# **Guide to the Control Panel**

Control panel design varies depending on location.

#### Note:

Although the menus, setting items, or option names displayed on the LCD screen may differ from your actual product, the method of operation is the same.

# For WP-4511/WP-4515/WP-4521/WP-4525/WP-4530/WP-4531/WP-4535

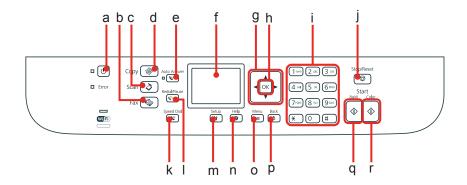

## **Buttons, LCD, and lights**

#### **Button and LCD**

|   | Buttons     | Function                                                                                                    |
|---|-------------|----------------------------------------------------------------------------------------------------|
| a | ഗ           | Turns the printer on or off.                                                                                                    |
| b | <b>©</b>    | Enters fax mode.*1                                                                                                    |
| С | 8           | Enters scan mode.                                                                                                    |
| d | *           | Enters copy mode.                                                                                                    |
| e | Auto        | Turns the Auto Answer mode on or off.*1                                                                                                    |
| f | -           | LCD screen displays menus.                                                                                                    |
| g | ∢, ▲, ▶, ▼  | Selects menus. Use ▲ and ▼ to specify the number of copies. When typing a fax number, ◄ acts as a backspace key, and ▶ inserts a space.                                                                                                    |
| h | ОК          | Activates the setting you have selected.                                                                                                    |
| i | 0 - 9, *, # | Specifies the date/time or the number of copies, as well as fax numbers. Enters alphanumeric characters and switches between uppercase, lowercase, and numbers each time it is pressed. It may be easier to use the software keypad to enter text instead of using these buttons. |
| j | ♥           | Stops printing/copying/scanning/faxing.                                                                                                    |

|   | Buttons     | Function                                                                                                    |
|---|-------------|----------------------------------------------------------------------------------------------------|
| k | 4           | Displays the speed dial/group dial list in fax mode.*1                                                                                           |
| I | <b>७</b> /≌ | Displays the last number dialed. When entering numbers in fax mode, this inserts a pause symbol (-) that acts as a brief pause during dialing.*1 |
| m | 19          | Enters setup mode.                                                                                                    |
| n | 0           | Displays Help for solutions to problems.                                                                                                    |
| О | <b>∤</b> ≣  | Displays detailed settings for each mode.                                                                                                    |
| р | 5           | Cancels/returns to the previous menu.                                                                                                    |
| q | <b>♦</b>    | Starts copying/scanning/faxing in black and white.*2                                                                                             |
| r | <b>♦</b>    | Starts copying/scanning/faxing in color.*2                                                                                                    |

<sup>\*1</sup> These buttons and their functions are only available for fax capable models.

## Lights

| Lights           | Function                                                                                                    |
|------------------|----------------------------------------------------------------------------------------------------|
| Ф                | On when the product is on. Flashes when the product is receiving data, printing/copying/scanning/faxing, replacing an ink cartridge, charging ink, or cleaning the print head. |
| Auto             | On when the fax is in Auto Answer mode.                                                                                                    |
| Error            | On when an error has occurred.                                                                                                    |
| Wifi<br>Ethernet | See the Network Guide for more details. Wi-Fi is only available for Wi-Fi capable models.                                                                                      |

## **Using the LCD screen**

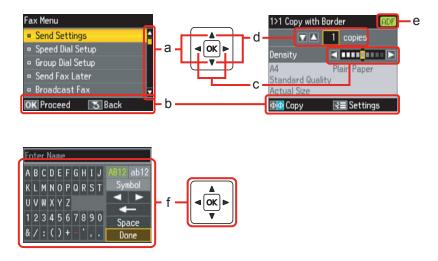

<sup>\*2</sup> The fax functions are only available for fax capable models.

|   | Function                                                                                                    |
|---|----------------------------------------------------------------------------------------------------|
| a | Press ▲ or ▼ to select the menu item. The highlight section moves up or down.                                                                                                    |
| b | Displays the available buttons and functions.                                                                                                    |
| С | Press ◀ or ▶ to set the density.                                                                                                    |
| d | Press ▲ or ▼ to set the number of copies.                                                                                                    |
| e | The ADF icon is displayed when there is a document loaded in the Automatic Document Feeder (ADF).                                                                                                    |
| f | A virtual keyboard for entering text. Use the ▲, ▼, ◄, ▶ buttons to select a character or button on the keyboard, and press <b>OK</b> to enter the character or use the selected button.  The keyboard buttons perform the following operations.  (backspace) deletes the character to the left of the cursor.  moves the cursor left or right within the text.  Space inserts a space.  When finished, select <b>Done</b> and then press <b>OK</b> . |

# For WP-4540/WP-4545

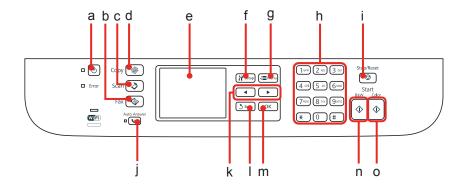

## **Buttons, LCD, and lights**

## **Button and LCD**

|   | Buttons     | Function                                                                 |
|---|-------------|--------------------------------------------------------------------------|
| a | Q           | Turns the printer on or off.                                             |
| b | <b>©</b>    | Enters fax mode.                                                         |
| С |             | Enters scan mode.                                                        |
| d | -           | Enters copy mode.                                                        |
| e | -           | LCD screen displays menus.                                               |
| f | 19          | Enters setup mode.                                                       |
| g | <b>∤</b> ≡  | Displays detailed settings for each mode.                                |
| h | 0 - 9, *, # | Specifies the date/time or the number of copies, as well as fax numbers. |
| i | •           | Stops printing/copying/scanning/faxing.                                  |

|   | Buttons  | Function                                           |
|---|----------|----------------------------------------------------|
| j | Auto     | Turns the Auto Answer mode on or off.              |
| k | ∢, ▶     | Shows the next or previous menus.                  |
| I | 3        | Cancels/returns to the previous menu.              |
| m | ОК       | Activates the setting you have selected.           |
| n | <b>•</b> | Starts copying/scanning/faxing in black and white. |
| 0 | <b></b>  | Starts copying/scanning/faxing in color.           |

## Lights

| Lights           | Function                                                                                                    |
|------------------|----------------------------------------------------------------------------------------------------|
| Ф                | On when the product is on. Flashes when the product is receiving data, printing/copying/scanning/faxing, replacing an ink cartridge, charging ink, or cleaning the print head. |
| Auto             | On when the fax is in Auto Answer mode.                                                                                                    |
| Error            | On when an error has occurred.                                                                                                    |
| Wifi<br>Ethernet | See the Network Guide for more details. Wi-Fi is only available for Wi-Fi capable models.                                                                                      |

## **Using the LCD screen**

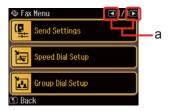

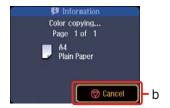

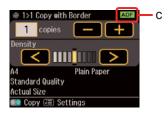

|   | Function                                                                                     |
|---|----------------------------------------------------------------------------------------------|
| a | Press ◀ or ▶ on the right side of the LCD screen to display the next or previous screen.     |
| b | Press <b>© Cancel</b> to stop printing/copying/scanning/faxing.                              |
| С | The <b>ADF</b> icon is displayed when a document is placed in the Automatic Document Feeder. |

# **Power Saving Function**

After 13 minutes of inactivity, the screen turns black to save energy.

Press any button to return the screen to its previous state.

# **Restarting Automatically After a Power Failure**

If a power failure occurs while the product is in fax standby mode or printing, it restarts automatically and then beeps.

# **Paper Handling**

# Introduction to Using, Loading, and Storing Media

You can achieve good results with most types of plain paper. However, coated papers provide superior prints because they absorb less ink.

Epson provides special papers that are formulated for the ink used in Epson ink jet printers, and recommends these papers to ensure high-quality results.

For more details on Epson special media, see "Ink and Paper" on page 182.

When loading special paper distributed by Epson, read the instruction sheets packed with the paper first and keep the following points in mind.

#### Note

- □ Load the paper into the paper cassette printable side down. The printable side is usually whiter or glossier. See the instruction sheets packed with the paper for more information. Some types of paper have cut corners to help identify the correct loading direction.
- ☐ If the paper is curled, flatten it or curl it slightly in the opposite direction before loading. Printing on curled paper may cause ink to smear on your prints.

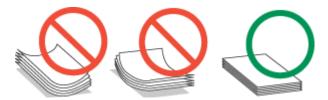

## Selecting which tray to use and its loading capacities

Refer to the following table to select the paper cassette tray and its loading capacities according to the type and size of the media you are using.

| Media Type                             | Size                                                                                                    | Loading<br>capacity<br>(sheets) for<br>paper cassette<br>1 | Loading<br>capacity<br>(sheets) for<br>paper cassette<br>2 | Loading<br>capacity<br>(sheets) for rear<br>MP tray |
|----------------------------------------|----------------------------------------------------------------------------------------------------|------------------------------------------------------------|------------------------------------------------------------|-----------------------------------------------------|
| Plain paper *1                         | Letter<br>A4<br>B5                                                                                                    | 250                                                        | 250                                                        | 80 *5                                               |
|                                        | Legal                                                                                                    | 250                                                        | 250                                                        | 1 *6                                                |
|                                        | A5                                                                                                    | 250                                                        | -                                                          | 80 * <sup>5</sup>                                   |
|                                        | A6                                                                                                    | -                                                          | -                                                          | 80 * <sup>5</sup>                                   |
|                                        | User-defined size                                                                                                    | -                                                          | -                                                          | 1 * <sup>6</sup>                                    |
| Thick paper *2                         | Letter<br>A4                                                                                                    | -                                                          | -                                                          | 10 * <sup>7</sup>                                   |
| Envelope                               | Envelope #10 *3  Envelope DL *3  Envelope C6 *3                                                                                                    | -                                                          | -                                                          | 10                                                  |
|                                        | Envelope C4 *4                                                                                                    | -                                                          | -                                                          | 1                                                   |
| Epson Bright White Ink Jet Paper       | A4                                                                                                    | 200                                                        | 200                                                        | 50 * <sup>8</sup>                                   |
| Epson Matte Paper - Heavyweight        | A4                                                                                                    | -                                                          | -                                                          | 20                                                  |
| Epson Photo Quality Ink Jet Paper      | A4                                                                                                    | -                                                          | -                                                          | 80                                                  |
| Epson Premium Glossy Photo<br>Paper    | A4<br>$10 \times 15 \text{ cm } (4 \times 6 \text{ in.})$<br>$13 \times 18 \text{ cm } (5 \times 7 \text{ in.})$<br>$16:9 \text{ wide size } (102 \infty 181 \text{ mm})$ | -                                                          | -                                                          | 20                                                  |
| Epson Premium Semigloss Photo<br>Paper | A4<br>10×15 cm (4×6 in.)                                                                                                    | -                                                          | -                                                          | 20                                                  |
| Epson Photo Paper                      | A4                                                                                                    | -                                                          | -                                                          | 1                                                   |
|                                        | 10 × 15 cm (4 × 6 in.)<br>13 × 18 cm (5 × 7 in.)                                                                                                    | -                                                          | -                                                          | 20                                                  |
| Epson Ultra Glossy Photo Paper         | A4<br>10 × 15 cm (4 × 6 in.)<br>13 × 18 cm (5 × 7 in.)                                                                                                    | -                                                          | -                                                          | 20                                                  |

| Media Type               | Size                   | Loading<br>capacity<br>(sheets) for<br>paper cassette<br>1 | Loading<br>capacity<br>(sheets) for<br>paper cassette<br>2 | Loading<br>capacity<br>(sheets) for rear<br>MP tray |
|--------------------------|------------------------|------------------------------------------------------------|------------------------------------------------------------|-----------------------------------------------------|
| Epson Glossy Photo Paper | A4                     | -                                                          | -                                                          | 20                                                  |
|                          | 13 × 18 cm (5 × 7 in.) |                                                            |                                                            |                                                     |
|                          | 10 × 15 cm (4 × 6 in.) |                                                            |                                                            |                                                     |

<sup>\*1</sup> Paper with a weight of  $64 \text{ g/m}^2$  (17 lb) to  $90 \text{ g/m}^2$  (24 lb).

#### Note:

The availability of paper varies by location.

## **Storing paper**

Return unused paper to the original package as soon as you finish printing. When handling special media, Epson recommends storing your prints in a resealable plastic bag. Keep unused paper and prints away from high temperature, humidity, and direct sunlight.

# **Loading Paper**

## Into the paper cassette

Follow these steps to load paper:

#### Note:

The illustrations in this section are from a similar product model. Although they may differ from your actual product, the method of operation is the same.

<sup>\*2</sup> Paper with a weight of 91  $g/m^2$  (24 lb) to 256  $g/m^2$  (68 lb).

<sup>\*3</sup> Paper with a weight of 75 g/m $^2$  (20 lb) to 90 g/m $^2$  (24 lb).

<sup>\*4</sup> Paper with a weight of 80 g/m $^2$  (21 lb) to 100 g/m $^2$  (26 lb).

<sup>\*5</sup> The loading capacity for manual 2-sided printing is 30 sheets.

<sup>\*6</sup> The loading capacity for manual 2-sided printing is 1 sheet.

<sup>\*7</sup> The loading capacity for manual 2-sided printing is 5 sheets.

<sup>\*8</sup> The loading capacity for manual 2-sided printing is 20 sheets.

Pull out the paper cassette.

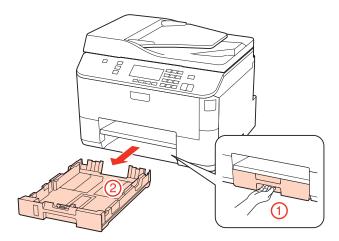

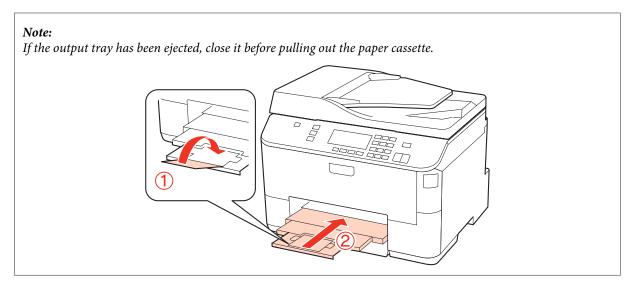

Slide the edge guides to the sides of the paper cassette.

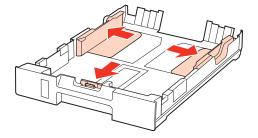

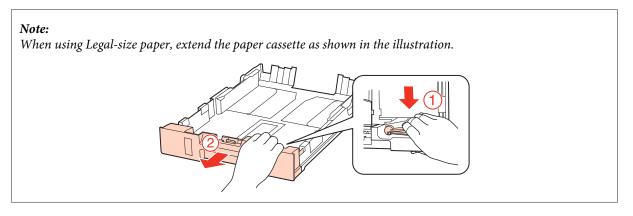

Slide the edge guide to adjust to the paper size you will use.

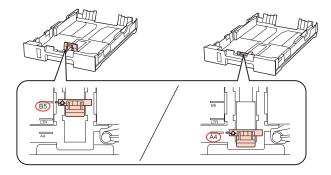

Load paper toward the edge guide with printable side face down, and check that the paper is not sticking out from the end of the cassette.

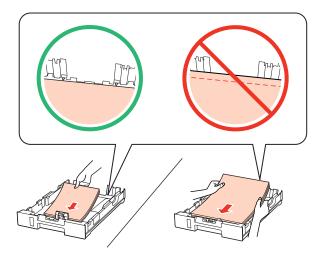

#### Note:

- ☐ Fan and align the edges of the paper before loading.
- ☐ For plain paper, do not load paper above the line just under the ▼ arrow mark inside the edge guide. For Epson special media, make sure the number of sheets is less than the limit specified for the media.
  - → "Selecting which tray to use and its loading capacities" on page 23
- ☐ Do not use paper with binder holes.

Slide the edge guides to the edges of the paper.

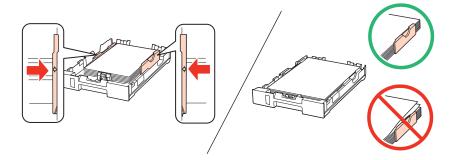

6 Keep the cassette flat and insert it back into the product carefully and slowly.

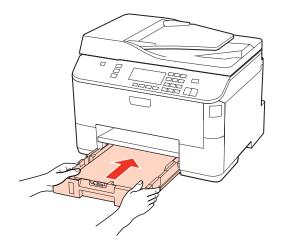

Slide out the output tray and raise the stopper.

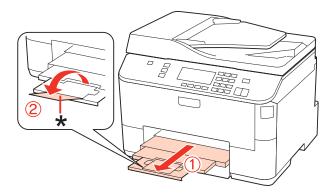

#### Note:

- After loading paper, set paper size for each paper source. Paper will be fed from appropriate paper source based on setting. To set paper size, press **Setup**. Then select **Printer Setup** and **Paper Size Loaded**.
  - → "Paper Size Loaded" on page 115
- You can also use the panel utility to set the paper size.
  - → "Paper Size Loaded Setting" on page 142
- ☐ For fax capable models, you can select which paper source(s) to feed paper from in **Paper Source to Print**.
  - → "Selecting paper source to print fax" on page 104
- $\Box$  When using Legal-size paper, lower the stopper (\*).
- $oldsymbol{\Box}$  Leave enough space in front of the product for the paper to be fully ejected.
- $oldsymbol{\square}$  Do not remove or insert the paper cassette while the product is operating.

## Into the rear MP tray

Follow these steps to load paper:

#### Note

The illustrations in this section are from a similar product model. Although they may differ from your actual product, the method of operation is the same.

1

Slide out the output tray, and raise the stopper.

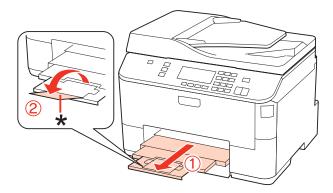

#### Note

When using Legal-size paper, lower the stopper (\*).

Pull up the rear MP tray.

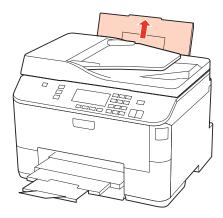

While holding the feeder guard forward, pinch and slide the edge guide.

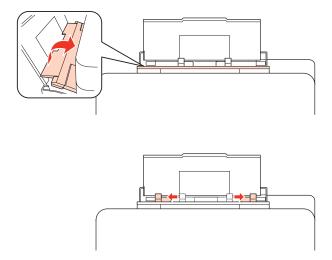

- Fan a stack of paper, then tap it on a flat surface to even the edges.
- Load paper with the printable side up, at the center of the rear MP tray. The printable side is often whiter or brighter than the other side.

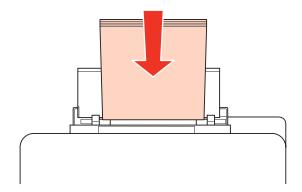

6

Slide the edge guide to the edge of the paper, but not too tightly.

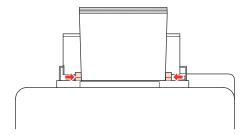

#### Note:

- After loading paper, set paper size for each paper source. Paper will be fed from appropriate paper source based on setting. To set paper size, press **Setup**. Then select **Printer Setup** and **Paper Size Loaded**.
  - → "Paper Size Loaded" on page 115
- ☐ You can also use the panel utility to set the paper size.
  - → "Paper Size Loaded Setting" on page 142
- ☐ For fax capable models, you can select which paper source(s) to feed paper from in **Paper Source to Print**.
  - → "Selecting paper source to print fax" on page 104
- ☐ For plain paper, do not load paper above the line just under the ▼ arrow mark inside the edge guide. For Epson special media, make sure the number of sheets is less than the limit specified for the media.
  - → "Selecting which tray to use and its loading capacities" on page 23
- ☐ Up to 1 sheet of Legal-size paper can be loaded at a time.

# **Loading Envelopes**

Follow these steps to load envelopes:

#### Note

The illustrations in this section are from a similar product model. Although they may differ from your actual product, the method of operation is the same.

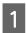

Slide out the output tray, and raise the stopper.

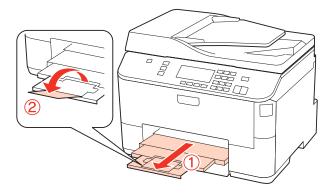

Pull up the rear MP tray.

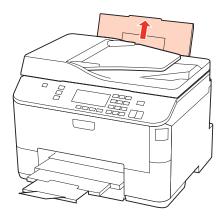

While holding the feeder guard forward, pinch and slide the edge guide.

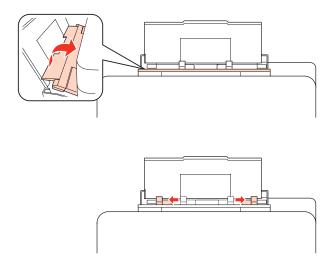

Load envelopes short edge first with the flap facing down and at the center of the rear MP tray.

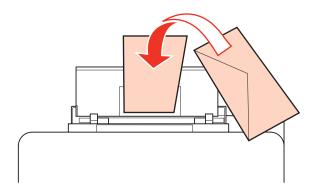

#### Note:

- The thickness of envelopes and their ability to fold vary widely. If the total thickness of the stack of envelopes exceeds 10 mm, press down on the envelopes to flatten them before loading. If print quality declines when a stack of envelopes is loaded, load one envelope at a time.
  - → "Selecting which tray to use and its loading capacities" on page 23
- ☐ Do not use envelopes that are curled or folded.
- ☐ Flatten the envelope and the flaps before loading.

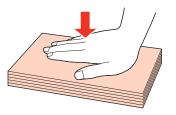

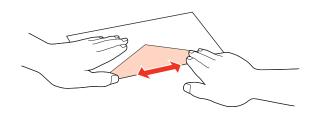

- ☐ Flatten the leading edge of the envelope before loading.
- Avoid using envelopes that are too thin, as they may curl during printing.
- ☐ Align the edges of the envelopes before loading.
- Slide the edge guide to the edge of the envelopes, but not too tightly.

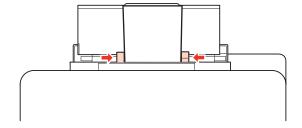

For printing instructions, see the following instructions.

→ "Basic Printing" on page 39

# **Placing Originals**

Follow these steps to load paper:

## **Automatic Document Feeder (ADF)**

You can use the following originals in the Automatic Document Feeder.

| Size     | A4/Letter/Legal                                          |  |
|----------|----------------------------------------------------------|--|
| Туре     | Plain paper                                              |  |
| Weight   | 64 g/m <sup>2</sup> to 95 g/m <sup>2</sup>               |  |
| Capacity | 30 sheets or 3 mm or less (A4, Letter)/10 sheets (Legal) |  |

When you scan a 2-sided document using the ADF, legal size paper is not available.

Caution:

To prevent paper jams, avoid the following documents. For these types, use the document glass.

- □ Documents held together with paper clips, staples, etc.
- □ Documents that have tape or paper stuck to them.
- Photos, OHPs, or thermal transfer paper.
- ☐ Paper that is torn, wrinkled, or has holes.
- Tap the originals on a flat surface to even the edges.

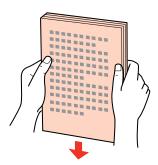

Slide the edge guide on the Automatic Document Feeder.

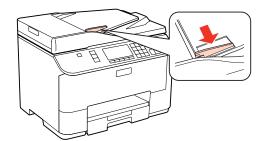

Insert the originals face-up and short edge first into the Automatic Document Feeder.

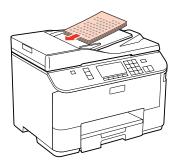

Slide the edge guide until it is flush with the originals.

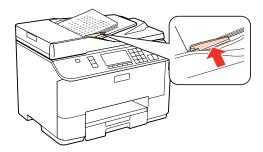

### Note:

☐ For **2-up Copy** layout, place the original as shown.

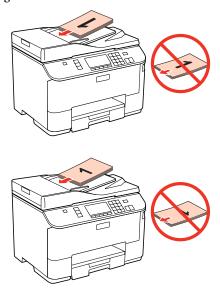

☐ When you use the copy function with the Automatic Document Feeder (ADF), the print settings are fixed at Reduce/Enlarge - **Actual Size**, Paper Type - **Plain Paper**, and Paper Size - **A4**. The print is cropped if you copy an original larger than A4.

## **Document glass**

Open the document cover and place your original face-down on the document glass.

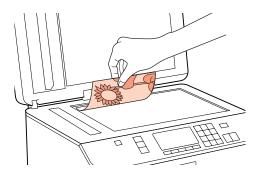

2 Slide the original to the corner.

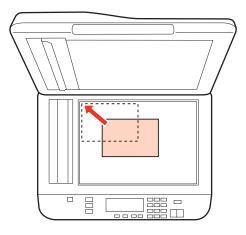

#### Note:

See the following sections if any problems occur with the scanning area or the scanning direction when using EPSON Scan.

- → "The edges of your original are not scanned" on page 176
- → "Multiple documents are scanned into a single file" on page 176

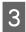

Close the cover gently.

#### Note:

When there is a document in the Automatic Document Feeder (ADF) and on the document glass, priority is given to the document in the Automatic Document Feeder (ADF).

# **Printing**

# **Using Your Software**

#### Printer driver and status monitor

The printer driver lets you choose from a wide variety of settings to get the best printing results. The status monitor and the printer utilities help you check the printer and keep it in top operating condition.

#### Note for Windows users:

- ☐ Your printer driver automatically finds and installs the latest version of the printer driver from Epson's Web site. Click the **Driver Update** button in your printer driver's **Maintenance** window, and then follow the on-screen instructions. If the button does not appear in the **Maintenance** window, point at **All Programs** or **Programs** in the Windows Start menu, and check in the **Epson** folder.
- If you want to change the language of the driver, select the language you want to use from the **Language** setting in your printer driver's **Maintenance** window. Depending on the location, this function may not be available.

### **Accessing the printer driver for Windows**

You can access the printer driver from most Windows applications, the Windows Start menu, or the taskbar.

To make settings that apply only to the application you are using, access the printer driver from that application.

To make settings that apply to all of your Windows applications, access the printer driver from the Start menu or the taskbar.

Refer to the following sections to access the printer driver.

#### Note

Screen shots of the printer driver windows in this User's Guide are from Windows 7.

#### From Windows applications

- Click **Print** or **Print Setup** on the File menu.
- In the window that appears, click **Printer**, **Setup**, **Options**, **Preferences**, or **Properties**. (Depending on your application, you may need to click one or a combination of these buttons.)

#### From the Start menu

- ☐ Windows 7:
  Click the start button, select **Devices and Printers**. Then right-click the printer and select **Printing** preferences.
- ☐ Windows Vista and Server 2008:
  Click the start button, select Control Panel, and then select Printer from the Hardware and Sound category.
  Then select the printer and then click Select printing preferences or Printing Preferences.

| Windows XP and Server 2003:                                                                           |
|----------------------------------------------------------------------------------------------------|
| Click Start, Control Panel, then Printers and Faxes. Then right-click the printer and select Printing |
| Preferences.                                                                                          |

#### From the shortcut icon on the taskbar

Right-click the printer icon on the taskbar, then select **Printer Settings**.

To add a shortcut icon to the Windows taskbar, first access the printer driver from the Start menu as described above. Next, click the **Maintenance** tab, and then the **Monitoring Preferences** button. In the Monitoring Preferences window, select the **Shortcut Icon** check box.

#### Getting information through online help

In the printer driver window, try one of the following procedures.

- ☐ Right-click the item, then click **Help**.
- Click the 2 button at the top right of the window, then click the item (for Windows XP only).

### Accessing the printer driver for Mac OS X

The table below describes how to access the printer driver dialog.

| Dialog Box                 | How to Access It                                                                                                    |
|----------------------------|----------------------------------------------------------------------------------------------------|
| Page Setup                 | Click <b>Page Setup</b> on the File menu of your application.                                                                                                    |
|                            | Note for Mac OS X 10.5 or later:  Depending on your application, the Page Setup menu may not appear in the File menu.                                                                                                    |
| Print                      | Click <b>Print</b> on the File menu of your application.                                                                                                    |
| Epson Printer<br>Utility 4 | For Mac OS X 10.6, click <b>System Preferences</b> on the Apple menu and then click <b>Print &amp; Fax</b> . Select your printer from the Printers list box, click <b>Options &amp; Supplies</b> , <b>Utility</b> , and then click <b>Open Printer Utility</b> . |
|                            | For Mac OS X 10.5, click <b>System Preferences</b> on the Apple menu and then click <b>Print &amp; Fax</b> . Select your printer from the Printers list box, click <b>Open Print Queue</b> and then click <b>Utility</b> button.                                 |
|                            | For Mac OS X 10.4, double-click <b>Macintosh HD</b> , the <b>Applications</b> folder, and then the <b>Printer Setup Utility</b> icon in the Utilities folder. Select your printer from the Printer List and then click the <b>Utility</b> button.                |

### Getting information through online help

Click the **?** Help button in the Print dialog.

# **Basic Printing**

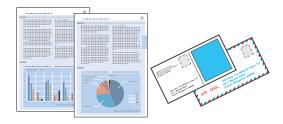

# Selecting the correct paper type

The printer automatically adjusts itself for the type of paper you select in your print settings. That is why the paper type setting is so important. It tells your printer what kind of paper you are using and adjusts the ink coverage accordingly. The table below lists the settings you should choose for your paper.

| For this paper                       | Select this paper type setting |
|--------------------------------------|--------------------------------|
| Plain paper*                         | plain papers                   |
| Epson Bright White Ink Jet Paper     |                                |
| Thick paper*                         | Thick-Paper                    |
| Epson Ultra Glossy Photo Paper*      | Epson Ultra Glossy             |
| Epson Premium Glossy Photo Paper*    | Epson Premium Glossy           |
| Epson Premium Semigloss Photo Paper* | Epson Premium Semigloss        |
| Epson Glossy Photo Paper*            | Epson Glossy                   |
| Epson Photo Paper*                   | Epson Photo                    |
| Epson Matte Paper – Heavyweight*     | Epson Matte                    |
| Epson Photo Quality Ink Jet Paper*   |                                |
| Envelopes                            | Envelope                       |

<sup>\*</sup> These paper types are compatible with Exif Print and PRINT Image Matching. For more information, refer to the documentation that came with the Exif Print or PRINT Image Matching compatible digital camera.

#### Note:

The availability of special media varies by location. For the latest information on media available in your area, contact Epson support.

→ "Technical Support Web Site" on page 195

### Loading paper or envelopes

Refer to the section below for details on loading paper.

- → "Loading Paper" on page 25
- → "Loading Envelopes" on page 31

#### Note:

After loading paper, set paper size for each paper source. Paper will be fed from appropriate paper source based on setting.

→ "Paper Size Loaded" on page 115

When using special Epson paper, refer to the section below.

→ "Introduction to Using, Loading, and Storing Media" on page 23

Refer to the section below for the printable area.

→ "Printable area" on page 187

### **Basic printer settings for Windows**

- Open the file you want to print.
- Access the printer settings.
  - → "Accessing the printer driver for Windows" on page 37

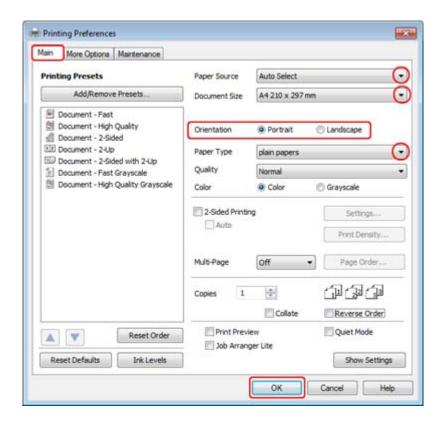

- Click the Main tab.
- 4 Select the appropriate Paper Source setting.

- Select the appropriate Document Size setting. You can also define a custom paper size. For details, see the online help.
- Select **Portrait** (tall) or **Landscape** (wide) to change the orientation of your print.

Note:

Select Landscape when printing on envelopes.

- Select the appropriate Paper Type setting.
  - → "Selecting the correct paper type" on page 39

#### Note:

Print quality is automatically adjusted for the selected Paper Type.

8 Click **OK** to close the printer settings window.

#### Note:

To make changes to advanced settings, refer to the relevant section.

9 Print your file.

### Basic printer settings for Mac OS X 10.5 or 10.6

- Open the file you want to print.
- 2 Access the Print dialog.
  - → "Accessing the printer driver for Mac OS X" on page 38

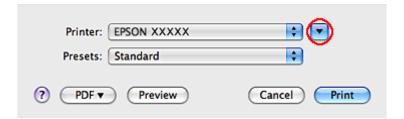

3 Click the ▼ button to extend this dialog.

Select the printer you are using as the Printer setting, and then make suitable settings.

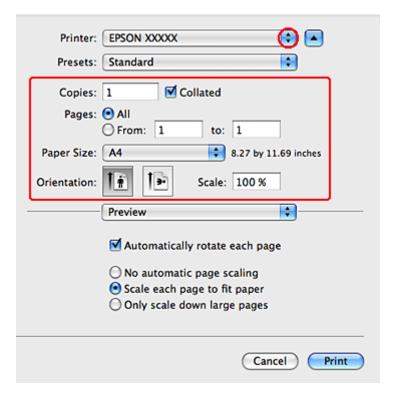

#### Note:

- □ Select *Landscape* when printing on envelopes.
- Depending on your application, you may not be able to select some of the items in this dialog. If so, click **Page Setup** on the File menu of your application, and then make suitable settings.

Select **Print Settings** from the pop-up menu.

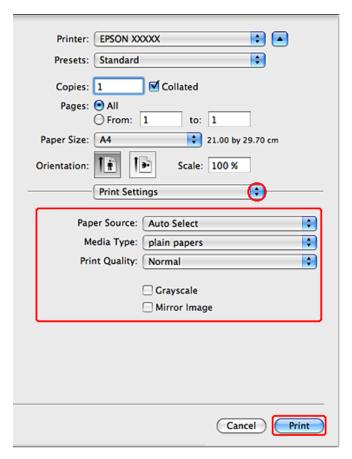

- Make the settings that you want to use to print. See the online help for more details on Print Settings.
  - → "Selecting the correct paper type" on page 39

#### Note:

To make changes to advanced settings, refer to the relevant section.

7 Click **Print** to start printing.

# **Basic printer settings for Mac OS X 10.4**

Open the file you want to print.

- 2 Access the Page Setup dialog.
  - → "Accessing the printer driver for Mac OS X" on page 38

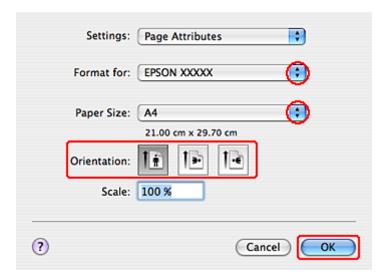

3 Select the printer you are using as the Format for setting and then make suitable settings.

**Note:**Select **Landscape** when printing on envelopes.

- Click **OK** to close the Page Setup dialog.
- Access the Print dialog.
  - → "Accessing the printer driver for Mac OS X" on page 38

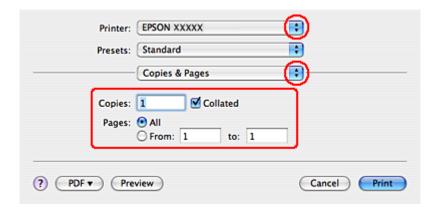

6 Select the printer you are using as the Printer setting. Then make the Copies & Pages settings.

Select **Print Settings** from the pop-up menu.

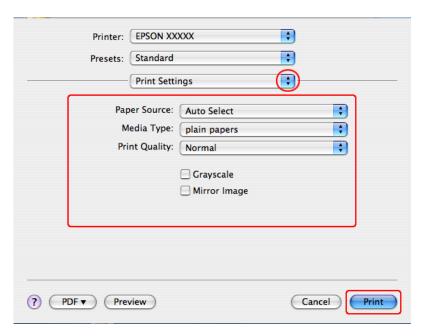

- Make the settings that you want to use to print. See the online help for more details on Print Settings.
  - → "Selecting the correct paper type" on page 39

#### Note:

To make changes to advanced settings, refer to the relevant section.

Glick **Print** to start printing.

# **Canceling Printing**

If you need to cancel printing, follow the instructions in the appropriate section below.

### Using the printer button

Press ♥ Cancel to cancel a print job in progress.

### **For Windows**

#### Note:

You cannot cancel a print job that has been completely sent to the printer. In this case, cancel the print job by using the printer.

### **Using EPSON Status Monitor 3**

- 1 Access the EPSON Status Monitor 3.
  - → "Using EPSON Status Monitor 3" on page 150
- Click the **Print Queue** button. The Windows Spooler appears.
- Right-click on the job you want to cancel and then select **Cancel**.

### For Mac OS X

Follow the steps below to cancel a print job.

1 Click your printer icon in the Dock.

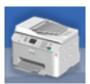

- In the Document Name list, select the document which is printing.
- Click the **Delete** button to cancel the print job.

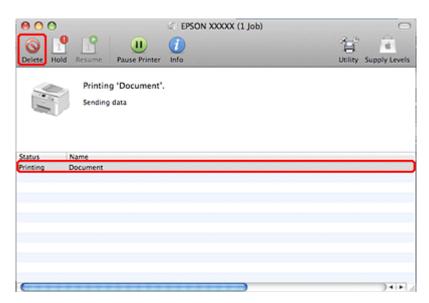

# **Printing with Special Layout Options**

# 2-Sided Printing

Two types of 2-sided printing are available: standard and folded booklet.

#### Note:

If the ink runs low during automatic 2-sided printing, the printer stops printing and the ink needs to be replaced. When ink replacement is complete, the printer starts printing again, but there may be some missing parts in your print. If this happens, print again the page that has missing parts.

#### Note for Windows:

Manual 2-sided printing is available only when EPSON Status Monitor 3 is enabled. To enable the status monitor, access the printer driver and click the **Maintenance** tab followed by the **Extended Settings** button. In the Extended Settings window, check the **Enable EPSON Status Monitor 3** check box.

#### *Note for Mac OS X:*

Mac OS X supports automatic standard 2-sided printing only.

Standard 2-sided printing allows you to print both sides of a sheet.

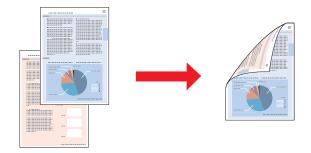

Choose automatic or manual printing. When you print manually, the even-numbered pages are printed first. Once these pages are printed, you can reload them to print the odd-numbered pages onto the opposite side of the paper.

Folded booklet 2-sided printing allows you to make single-fold booklets.

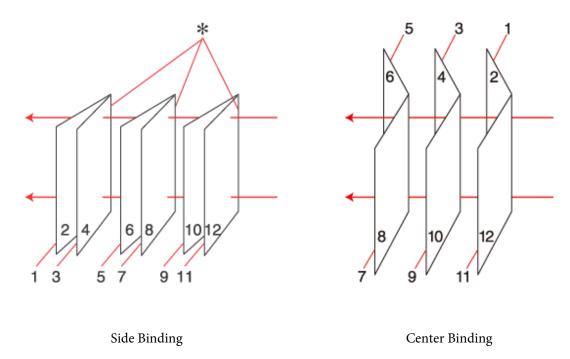

\*: Binding edge

Choose automatic or manual printing. When you print manually, the pages that will appear on the inside (after the page is folded) are printed first. The pages that will appear outside the booklet can then be printed after you reload the paper into the printer.

The resulting pages can then be folded and bound together into a booklet.

2-sided printing is only available for the following papers and sizes.

| Paper                            | Size                                         |
|----------------------------------|----------------------------------------------|
| Plain paper                      | Legal*, Letter, A4, Executive*, B5, A5*, A6* |
| Thick paper                      | Letter*, A4*                                 |
| Epson Bright White Ink Jet Paper | A4                                           |

<sup>\*</sup> Manual 2-sided printing only.

#### Note

- Only use papers that are suitable for 2-sided printing. Otherwise, the print quality may deteriorate.
- Depending on the paper and the amount of ink used to print text and images, ink may bleed through to the other side of the paper.
- ☐ The surface of the paper may be smeared during 2-sided printing.
- ☐ Manual 2-sided printing may not be available when the printer is accessed over a network or is used as a shared printer.
- ☐ The loading capacity differs during 2-sided printing.
  - → "Selecting which tray to use and its loading capacities" on page 23

### **Printer settings for Windows**

- Make adjustments to basic settings.
  - → "Basic printer settings for Windows" on page 40
- Select 2-Sided Printing check box.

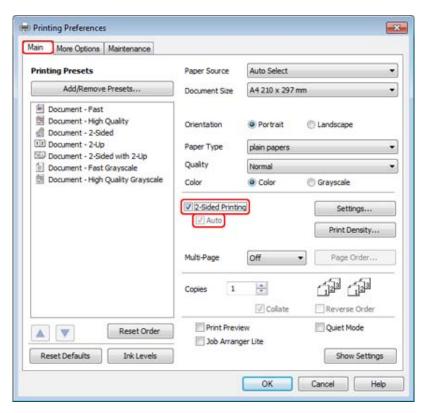

#### Note:

When using automatic printing, make sure the Auto check box is checked.

Click **Settings** to open the 2-Sided Printing Settings window.

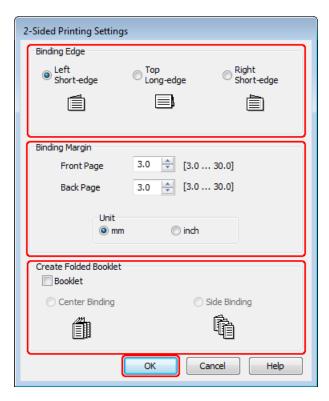

To print folded booklets using the 2-sided printing option, select the **Booklet** check box, and choose **Center Binding** or **Side Binding**.

#### Note:

Center Binding is not available with manual printing.

Select which edge of the document will be bound.

#### Note:

Some settings are not available when Booklet is selected.

Choose **mm** or **inch** as the Unit setting. Then specify the width of the binding margin.

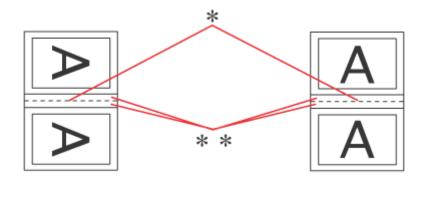

Portrait Landscape

- $^{\star}$  : Folding edge
- \*\* : Margin

When folded booklets are printed using the 2-sided printing option, a margin of the specified width will appear on both sides of the fold. For example, if you specify a 10-mm margin, you will get a 20-mm margin (a margin of 10 mm will be placed on each side of the fold).

#### Note:

The actual binding margin may be different from the specified settings depending on your application. Experiment with a few sheets to examine actual results before printing the entire job.

- Click **OK** to return to the Main window.
- Click the **Print Density** button to open the Print Density Adjustment window.

#### Note:

This button is not available when you print manually.

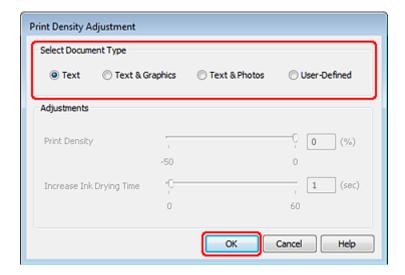

9

Select one of the Select Document Type settings. This automatically adjusts Print Density and Increase Ink Drying Time.

#### Note:

If you are printing high-density data, such as graphs, we recommend adjusting settings manually.

10

Click **OK** to return to the Main window.

11

Make sure all of the settings are correct, and then click **OK** to close the printer settings window.

After completing the steps above, print one test copy and examine the results before printing an entire job.

#### Note

If you are printing manually, instructions for printing the back pages will be displayed while the face pages are printed. Follow the on-screen instructions to reload the paper.

### Printer settings for Mac OS X 10.5 or 10.6

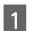

Make adjustments to basic settings.

→ "Basic printer settings for Mac OS X 10.5 or 10.6" on page 41

Select **Two-sided Printing Settings** from the pop-up menu.

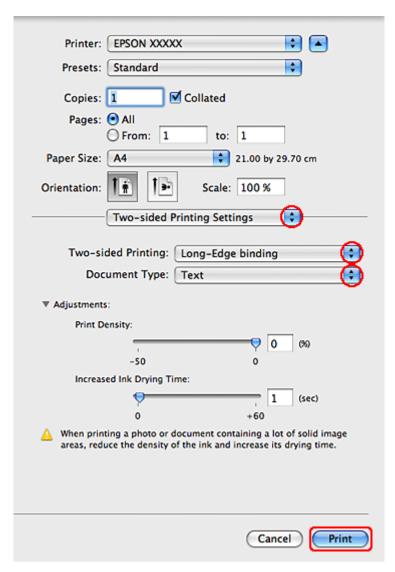

- Select **Long-Edge binding** or **Short-Edge binding** from the Two-sided Printing pop-up menu.
- Select one of the Document Type settings. This automatically adjusts Print Density and Increased Ink Drying Time.

#### Note

If you are printing high-density data, such as graphs, we recommend adjusting settings manually.

Click **Print** to start printing.

### Printer settings for Mac OS X 10.4

- 1 Make adjustments to basic settings.
  - → "Basic printer settings for Mac OS X 10.4" on page 43

Select **Two-sided Printing Settings** from the pop-up menu.

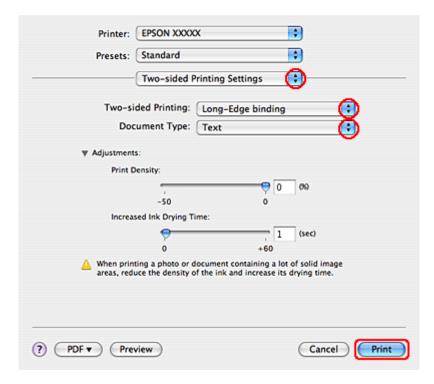

- Select **Long-Edge binding** or **Short-Edge binding** from the Two-sided Printing pop-up menu.
- Select one of the Document Type settings. This automatically adjusts Print Density and Increased Ink Drying Time.

#### Note:

If you are printing high-density data, such as graphs, we recommend adjusting settings manually.

- Load paper into the paper cassette, and click **Print**.
  - → "Loading Paper" on page 25

## **Fit to Page Printing**

You can use the Fit to Page printing function when you want to print, for example, an A4-size document on another size paper.

Fit to Page printing automatically resizes your page to the paper size you select. You can also resize your page manually.

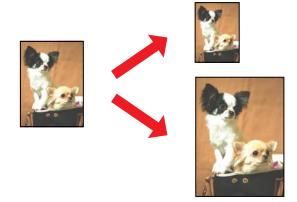

### **Printer settings for Windows**

- Make adjustments to basic settings.
  - → "Basic printer settings for Windows" on page 40
- Click the **More Options** tab, then select the **Reduce/Enlarge Document** check box.

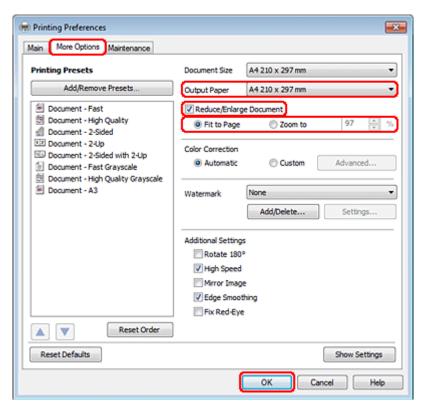

- Do one of the following:
  - ☐ If you selected **Fit to Page**, select the size of the paper you are using from the Output Paper.
  - ☐ If you selected **Zoom to**, use the arrows to choose a percentage.

Click **OK** to close the printer settings window.

After completing the steps above, print one test copy and examine the results before printing an entire job.

### Printer settings for Mac OS X 10.5 or 10.6

- 1 Make adjustments to basic settings.
  - → "Basic printer settings for Mac OS X 10.5 or 10.6" on page 41
- Select **Paper Handling** from the pop-up menu.

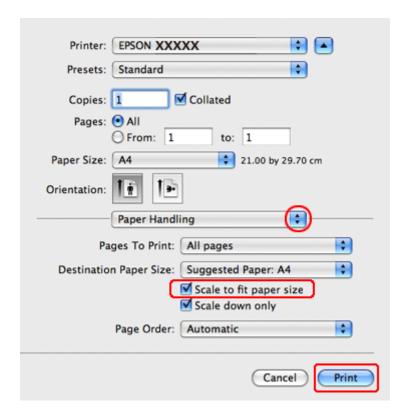

- 3 Select the Scale to fit paper size.
- Make sure that the appropriate size is displayed in Destination Paper Size.
- Click **Print** to start printing.

### Printer settings for Mac OS X 10.4

- Make adjustments to basic settings.
  - → "Basic printer settings for Mac OS X 10.4" on page 43

Select **Paper Handling** from the pop-up menu.

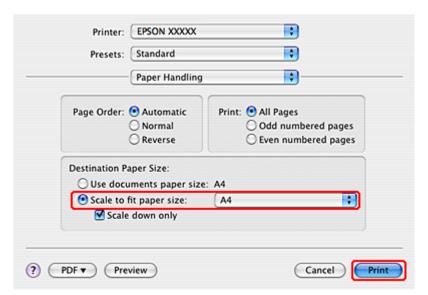

- Select **Scale to fit paper size** as the Destination Paper Size.
- Select the appropriate paper size from the pop-up menu.
- Click **Print** to start printing.

# **Pages Per Sheet Printing**

Pages Per Sheet printing allows you to print two or four pages on single sheets of paper.

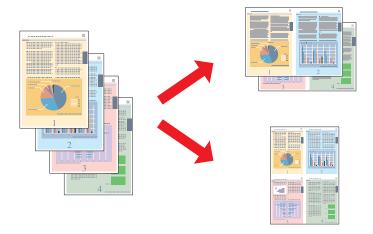

### **Printer settings for Windows**

- Make adjustments to basic settings.
  - → "Basic printer settings for Windows" on page 40

Select **2-Up** or **4-Up** as Multi-Page.

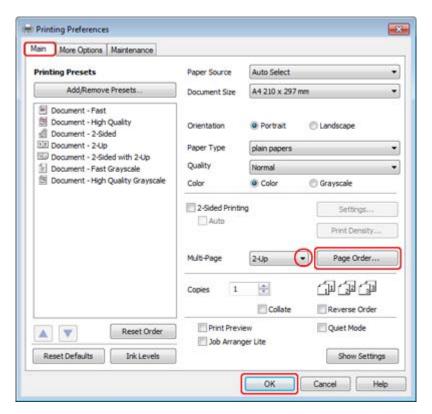

Click **Page Order** button to open the Page Order Settings window.

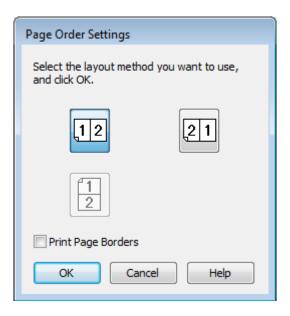

Select from the following settings.

| Page Order            | Allows you to specify the order in which the pages will be printed on the sheet of paper. Some settings may be unavailable, depending on the Orientation setting on the Main window. |
|-----------------------|----------------------------------------------------------------------------------------------------|
| Print Page<br>Borders | Prints frames around the pages printed on each sheet.                                                                                                    |

- Click **OK** to return to the Main window.
- 6 Click **OK** to close the printer settings window.

After completing the steps above, print one test copy and examine the results before printing an entire job.

### Printer settings for Mac OS X 10.5 or 10.6

- 1 Make adjustments to basic settings.
  - → "Basic printer settings for Mac OS X 10.5 or 10.6" on page 41
- Select **Layout** from the pop-up menu.

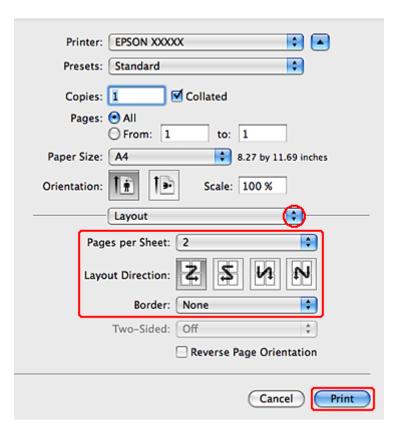

3 Select from the following settings:

| Pages per Sheet  | Prints multiple pages of your document on a single sheet of paper.  You can choose from <b>1</b> , <b>2</b> , <b>4</b> , <b>6</b> , <b>9</b> , or <b>16</b> .                                      |
|------------------|----------------------------------------------------------------------------------------------------|
| Layout Direction | Allows you to specify the order in which the pages will be printed on the sheet of paper.                                                                                                    |
| Border           | Prints a border around the pages printed on each sheet. You can choose from <b>None</b> , <b>Single Hairline</b> , <b>Single Thin Line</b> , <b>Double Hairline</b> , or <b>Double Thin Line</b> . |

Click **Print** to start printing.

### **Printer settings for Mac OS X 10.4**

- 1 Make adjustments to basic settings.
  - → "Basic printer settings for Mac OS X 10.4" on page 43
- Select **Layout** from the pop-up menu.

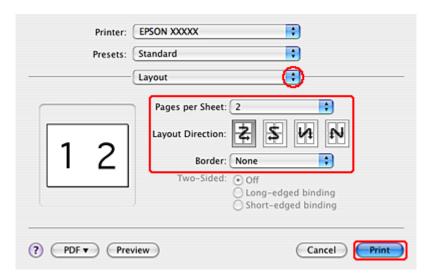

3 Select from the following settings:

| Pages per Sheet  | Prints multiple pages of your document on a single sheet of paper. You can choose from <b>1</b> , <b>2</b> , <b>4</b> , <b>6</b> , <b>9</b> , or <b>16</b> .                                       |
|------------------|----------------------------------------------------------------------------------------------------|
| Layout Direction | Allows you to specify the order in which the pages will be printed on the sheet of paper.                                                                                                    |
| Border           | Prints a border around the pages printed on each sheet. You can choose from <b>None</b> , <b>Single Hairline</b> , <b>Single Thin Line</b> , <b>Double Hairline</b> , or <b>Double Thin Line</b> . |

Click **Print** to start printing.

# **Poster Printing (for Windows only)**

Poster Printing allows you to print poster-size images by enlarging one page to cover several sheets of paper.

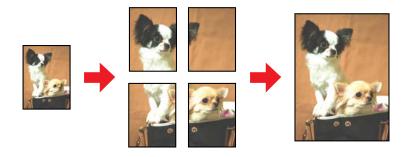

#### Note:

This feature is not available for Mac OS X.

### **Printer settings**

- Make adjustments to basic settings.
  - → "Basic printer settings for Windows" on page 40
- Select **2x1 Poster**, **2x2 Poster**, **3x3 Poster**, or **4x4 Poster** as Multi-Page.

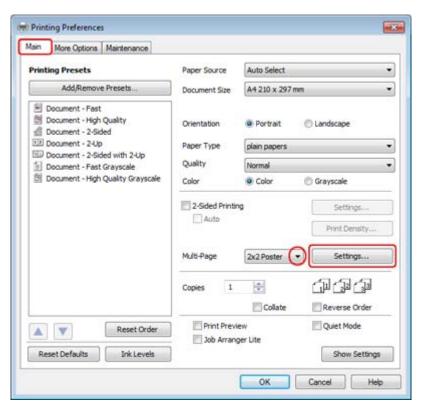

Click **Settings** to adjust the way your poster will be printed. The Poster Settings window opens.

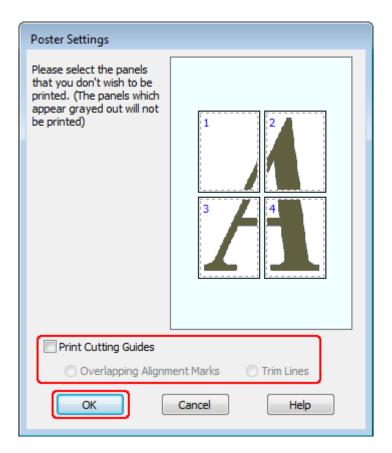

Make the following settings:

| Print Cutting<br>Guides           | Prints guide lines for cutting.                                                                             |
|-----------------------------------|----------------------------------------------------------------------------------------------------|
| Overlapping<br>Alignment<br>Marks | Slightly overlaps the panels and prints alignment markers so that the panels can be aligned more precisely. |
| Trim Lines                        | Prints border lines on the panels to guide you when trimming the pages.                                     |

#### Note:

If you want to print only a few of the panels without printing the entire poster, click the panels that you do not want to print.

- Click **OK** to return to the Main window.
- 6 Click **OK** to close the printer settings window.

After completing the steps above, print one test copy and examine the results before printing an entire job. Then follow the instructions.

→ "How to make a poster from your prints" on page 63

### How to make a poster from your prints

The following is an example of how to create a poster with 2x2 Poster selected for Multi-Page and **Overlapping Alignment Marks** selected for Print Cutting Guides.

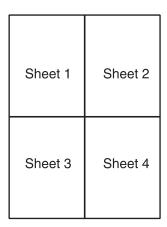

Cut off the margin of Sheet 1 along a vertical line through the center of the top and bottom cross-marks:

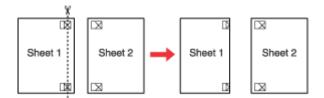

Place the edge of Sheet 1 on top of Sheet 2 and align the cross-marks, then temporarily tape the two sheets together from the back:

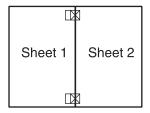

Cut the taped sheets in two along a vertical line through the alignment markers (this time, a line to the left of the cross-marks):

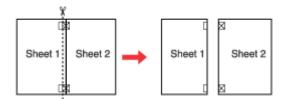

Align the edges of the paper using the alignment markers and tape them together from the back:

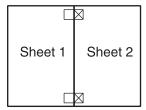

- Repeat the instructions from step 1 to step 4 to tape Sheets 3 and 4 together.
- Repeat the instructions from step 1 to step 4 to tape the top and bottom edges of the paper:

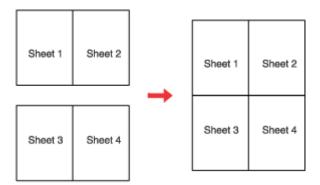

7 Cut off the remaining margins.

# **Watermark Printing (for Windows only)**

Watermark printing allows you to print a text-based or image-based watermark on your document.

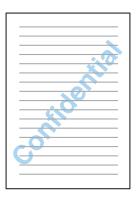

Note:

This feature is not available for Mac OS X.

### **Printing the watermark**

- 1 Make adjustments to basic settings.
  - → "Basic printer settings for Windows" on page 40
- Click the **More Options** tab, choose the desired watermark from the Watermark list, then click **Settings**.

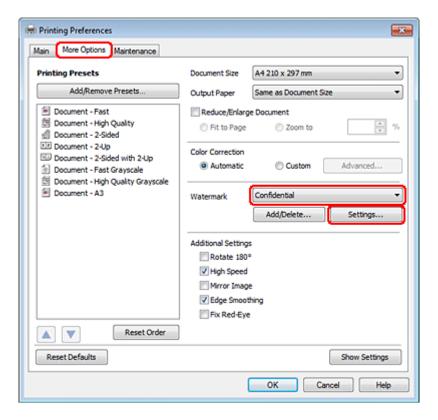

If you want to create your own watermark, see the online help.

Specify the settings you want for the watermark.

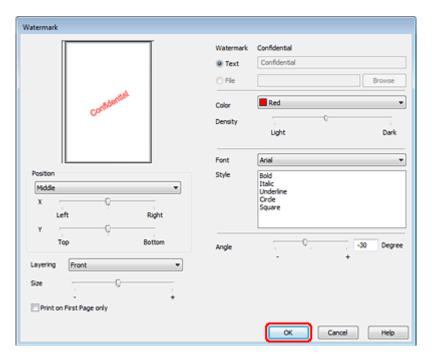

- Click **OK** to return to the More Options window.
- Click **OK** to close the printer settings window.

After completing the steps above, print one test copy and examine the results before printing an entire job.

# **Sharing Your Printer**

You can set up your printer so other users on the network can share it.

First you will set up the printer as a shared printer on the computer directly connected to it. Then you will add the printer to each network computer that will access it.

See your Windows or Macintosh documentation for details.

# **Scanning**

# **Let's Try Scanning**

### **Starting a Scan**

Let's scan a document to get used to the process.

- 1 Place your document.
  - → "Placing Originals" on page 33
- Start Epson Scan.
  - ☐ Windows:
    Double-click the **Epson Scan** icon on the desktop.
  - ☐ Mac OS X: Select Applications > Epson Software > EPSON Scan.
- Select Home Mode.

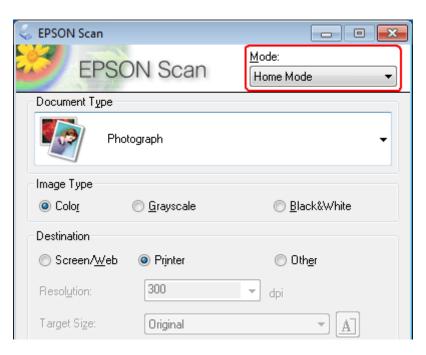

Select **Text/Line Art** as the **Document Type** setting.

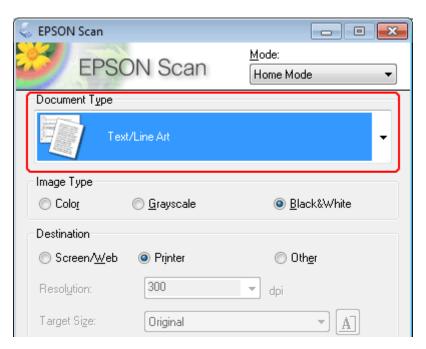

6 Click Preview.

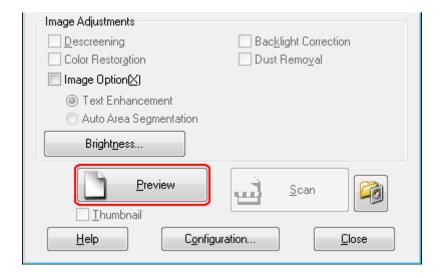

6 Click Scan.

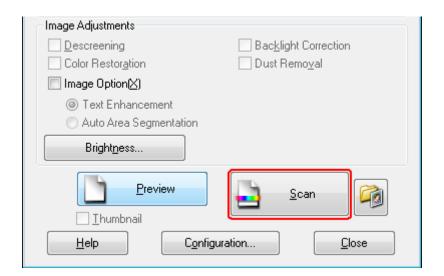

7 Click OK.

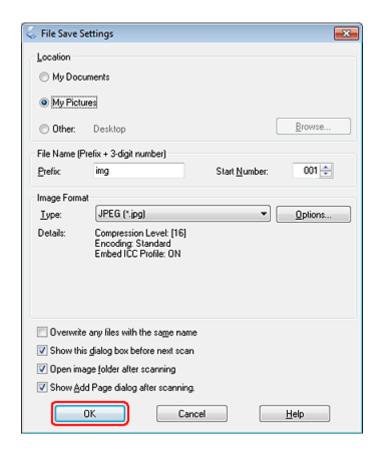

Your scanned image is saved.

# **Image Adjustment Features**

Epson Scan offers a variety of settings for improving color, sharpness, contrast, and other aspects affecting image quality.

See the Help for more details on Epson Scan.

| Histogram        | Provides a graphical interface for adjusting highlight, shadow, and gamma levels individually.                                                   |
|------------------|----------------------------------------------------------------------------------------------------|
|                  |                                                                                                    |
| Tone Correction  | Provides a graphical interface for adjusting tone levels individually.                                                                           |
|                  |                                                                                                    |
| Image Adjustment | Adjusts brightness and contrast and the balance of red, green, and blue colors in the overall image.                                             |
|                  |                                                                                                    |
| Color Palette    | Provides a graphical interface for adjusting mid-tone levels, such as skin tones, without affecting the highlight and shadow areas of the image. |
|                  |                                                                                                    |
| Unsharp Mask     | Sharpens the edges of image areas for an overall clearer image.                                                                                  |
|                  |                                                                                                    |

| Descreening            | Removes rippled patterns (known as moiré) that can appear in subtly shaded image areas such as skin tones.                                   |
|------------------------|----------------------------------------------------------------------------------------------------|
|                        |                                                                                                    |
| Color Restoration      | Restores the colors in faded photos automatically.                                                                                           |
|                        |                                                                                                    |
| Backlight Correction   | Removes shadows from photos that have too much background light.                                                                             |
|                        | <b>→</b>                                                                                                    |
| Dust Removal           | Removes dust marks from your originals automatically.                                                                                        |
|                        |                                                                                                    |
| Text Enhancement       | Enhances text recognition when scanning text documents.                                                                                      |
|                        | Scanning Special Proje Follow the instructions   scanning projects you n  Solving Problems If you have a problem a or its software check h   |
| Auto Area Segmentation | Makes Black&White images clearer and text recognition more accurate by separating the text from the graphics.                                |
|                        | ace your originals) on the docu e one of these sections for instr Documents or photos: Placing Doc  2. Start See S Scan 3. Selec in the Chan |

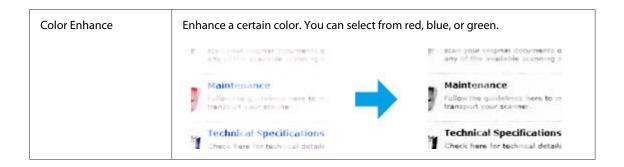

# **Basic Scanning**

# **Scanning from the Control Panel**

### Scanning to a USB storage device

- Place your original(s).
  - → "Placing Originals" on page 33
- Connect the USB device to your product.

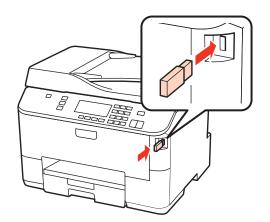

- 3 Select Scan.
- Select Scan to USB Device.
- Adjust settings.
- 6 Press Start.

Your scanned image is saved.

## Scanning to a computer

- 1 Place your original(s).
  - → "Placing Originals" on page 33
- Select Scan.
- Select an item.
  - → "Scan mode menu list" on page 120
- A Select your PC.

#### Note

If the product is connected to a network, you can select the PC to which you want to save the scanned image.

Press Start.

Your scanned image is saved.

## **Scanning in Home Mode**

Home Mode lets you customize some scanning settings and check the changes you have made in a preview image. This mode is useful for basic scanning of photos and graphics.

#### Note:

- ☐ In Home Mode, you can only scan from the document glass.
- See the Help for more details on Epson Scan.
- Place your original(s).
  - → "Document glass" on page 35
- 2 Start Epson Scan.
  - → "Starting Epson Scan Driver" on page 88
- Select **Home Mode** from the Mode list.

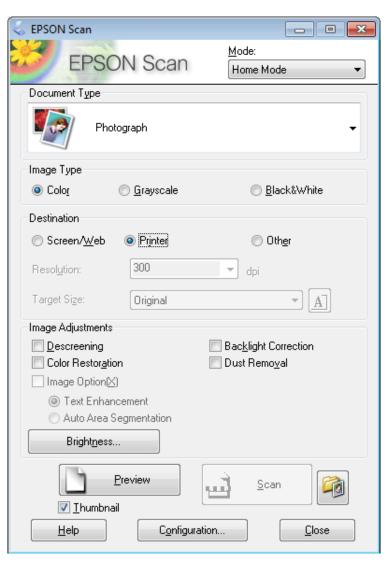

- Select the Document Type setting.
- Select the Image Type setting.
- Click Preview.
  - → "Previewing and Adjusting the Scan Area" on page 79
- Adjust the exposure, brightness, and other image quality settings.
- Click Scan.
- In the File Save Settings window, select the Type setting and then click **OK**.

#### Note:

If the **Show this dialog box before next scan** check box is cleared, Epson Scan starts scanning immediately without displaying the File Save Settings window.

Your scanned image is saved.

## **Scanning in Office Mode**

Office Mode lets you quickly scan text documents without previewing your image.

#### Note:

See the Help for more details on Epson Scan.

- 1 Place your original(s).
  - → "Placing Originals" on page 33

Note for the Automatic Document Feeder (ADF):

Do not load paper above the line just under the  $\nabla$  arrow mark on the ADF.

- Start Epson Scan.
  - → "Starting Epson Scan Driver" on page 88

Select **Office Mode** from the Mode list.

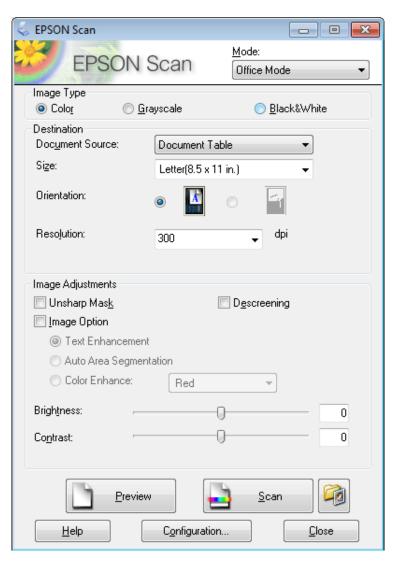

- 4 Select the Image Type setting.
- 5 Select the Document Source setting.
- 6 Select the size of your original as the Size setting.
- 7 Select an appropriate resolution for your original(s) as the Resolution setting.
- Click Scan.

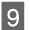

In the File Save Settings window, select the Type setting and then click OK.

#### Note:

If the **Show this dialog box before next scan** check box is cleared, Epson Scan starts scanning immediately without displaying the File Save Settings window.

Your scanned image is saved.

## **Scanning in Professional Mode**

Professional Mode gives you total control of your scanning settings and lets you check the changes you have made in a preview image. This mode is recommended for advanced users.

#### Note:

See the Help for more details on Epson Scan.

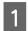

Place your original(s).

→ "Placing Originals" on page 33

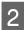

Start Epson Scan.

→ "Starting Epson Scan Driver" on page 88

Select **Professional Mode** from the Mode list.

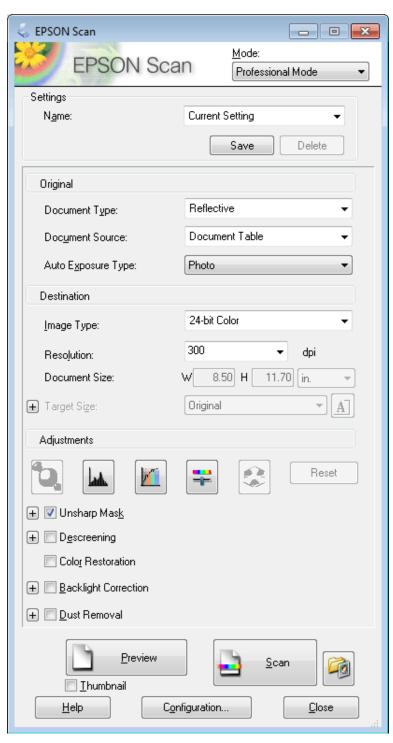

- Select the type of original(s) you are scanning as the Document Type setting.
- 5 Select the Document Source setting.
- If you select **Reflective** as the Document Type setting, select **Photo** or **Document** as the Auto Exposure Type setting.

- 7 Select the Image Type setting.
- Select an appropriate resolution for your original(s) as the Resolution setting.
- Click **Preview** to preview your image(s). The Preview window opens and displays your image(s).
  - → "Previewing and Adjusting the Scan Area" on page 79

#### Note for the Automatic Document Feeder (ADF):

- The ADF loads your first document page, and then Epson Scan prescans it and displays it in the Preview window. The ADF then ejects your first page.

  Place your first document page on top of the rest of the pages, and then load the entire document into the ADF.
- $\square$  Do not load paper above the line just under the  $\triangledown$  arrow mark on the ADF.
- Select the size of the scanned image(s) as the Target Size setting if necessary. You can scan your images at their original size, or you can reduce or enlarge their size by selecting Target Size.
- 11 Adjust the image quality if necessary.
  - → "Image Adjustment Features" on page 70

#### Note:

You can save the settings you make as a group of custom settings with a **Name**, and later apply these custom settings when scanning. Your custom settings are also available in Epson Event Manager.

See the Help for more details on Epson Event Manager.

- Click Scan.
- In the File Save Settings window, select the Type setting and then click **OK**.

#### Note:

If the **Show this dialog box before next scan** check box is cleared, Epson Scan starts scanning immediately without displaying the File Save Settings window.

Your scanned image is saved.

## **Previewing and Adjusting the Scan Area**

### Selecting a preview mode

Once you have selected your basic settings and resolution, you can preview your image and select or adjust the image area in a Preview window. There are two types of preview.

Normal preview displays your previewed image(s) in their entirety. You can select the scan area and make any image quality adjustments manually.

Thumbnail preview displays your previewed image(s) as thumbnail(s). Epson Scan automatically locates the edges of your scan area, applies automatic exposure settings to the image(s), and rotates the image(s) if necessary.

#### Note:

- ☐ Some of the settings that you change after previewing an image are reset if you change the preview mode.
- Depending on your document type and the Epson Scan mode you are using, you may not be able to change the preview type.
- If you preview image(s) without the Preview dialog displayed, image(s) are displayed in the default preview mode. If you preview with the Preview dialog displayed, image(s) are displayed in the preview mode that was displayed just before previewing.
- ☐ To resize the Preview window, click and drag the corner of the Preview window.
- ☐ See the Help for more details on Epson Scan.

### Creating a marquee

A marquee is a moving dotted line that appears on the edges of your preview image to indicate the scan area.

Do one of the following to draw a marquee.

To draw the marquee manually, position the pointer in the area where you want to place the corner of your marquee and click. Drag the cross-hairs over the image to the opposite corner of the desired scan area.

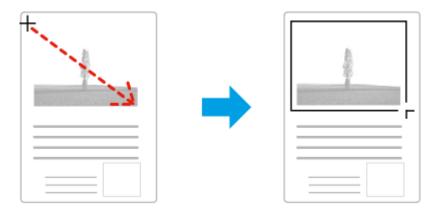

- To draw the marquee automatically, click the auto locate icon. You can only use this icon when you are viewing a normal preview and you only have one document on the document glass.
- To draw the marquee at a specified size, type in a new width and height in the Document Size setting.
- For best results and image exposure, make sure all sides of the marquee are located inside the preview image. Do not include any areas around the preview image in the marquee.

### Adjusting a marquee

You can move the marquee and adjust its size. If you are viewing a normal preview, you can create multiple marquees (up to 50) on each image to scan different image areas as separate scan files.

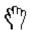

To move the marquee, position your cursor inside the marquee. The pointer becomes a hand. Click and drag the marquee to the desired location.

|             | To resize the marquee, position your cursor over the edge or corner of the marquee.                           |
|-------------|----------------------------------------------------------------------------------------------------|
| +           | The pointer becomes a straight or angled double-arrow. Click and drag the edge or corner to the desired size. |
|             | To create additional marquees of the same size, click this icon.                                              |
| <b>3</b>    | To delete a marquee, click inside the marquee and click this icon.                                            |
| <u>A</u> II | To activate all marquees, click this icon.                                                                    |

#### Note:

- To restrict the movement of the marquee to vertical or horizontal only, hold down the **Shift** key as you move the marquee.
- To restrict the size of the marquee to the current proportions, hold down the **Shift** key as you resize the marquee.
- If you draw multiple marquees, make sure you click **All** in the Preview window before you scan. Otherwise, only the area inside the last marquee you drew will be scanned.

# **Various Types of Scanning**

## **Scanning a Magazine**

First of all, place your magazine and start Epson Scan.

→ "Starting a Scan" on page 67

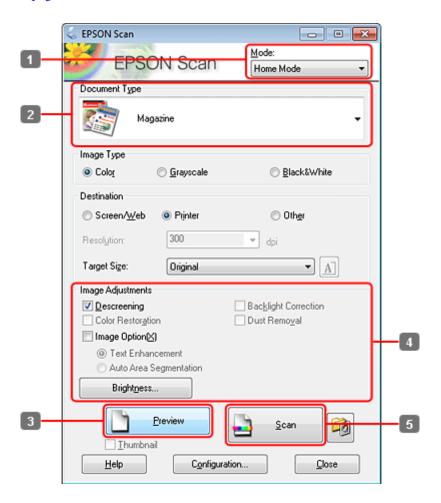

- Select **Home Mode** from the Mode list.
- 2 Select **Magazine** as the Document Type setting.
- Click Preview.
- Adjust the exposure, brightness, and other image quality settings.

  See the Help for more details on Epson Scan.

Click Scan.

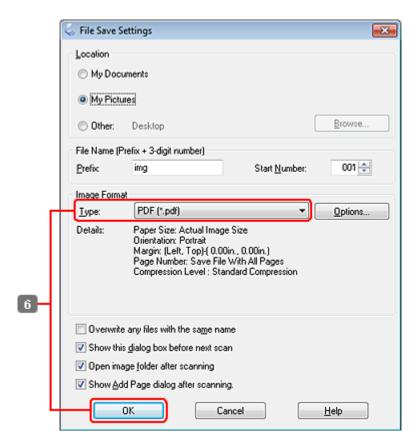

6 Select **PDF** as the Type setting, and then click **OK**.

Your scanned image is saved.

## **Scanning Multiple Documents to a PDF File**

First of all, place your document and start Epson Scan.

→ "Starting a Scan" on page 67

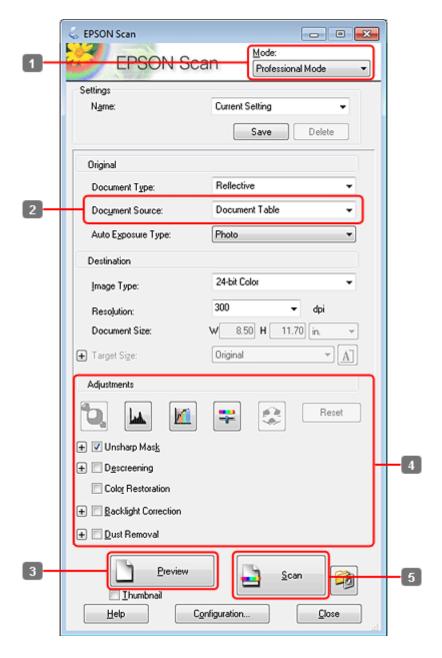

- Select **Professional Mode** from the Mode list.
- 2 Select the Document Source setting.

3 Click Preview.

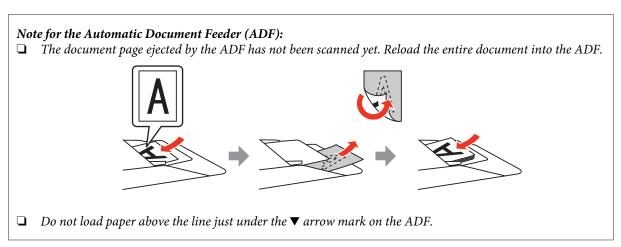

- Adjust the exposure, brightness, and other image quality settings.

  See the Help for more details on Epson Scan.
- Click Scan.

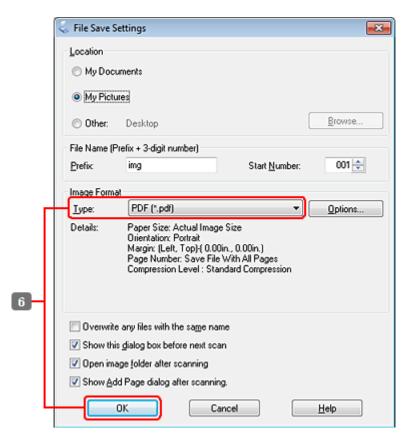

6 Select **PDF** as the Type setting, and then click **OK**.

#### Note:

If the **Show Add Page dialog after scanning** check box is cleared, Epson Scan automatically saves your document without displaying the Add Page Confirmation window.

Epson Scan starts scanning your document.

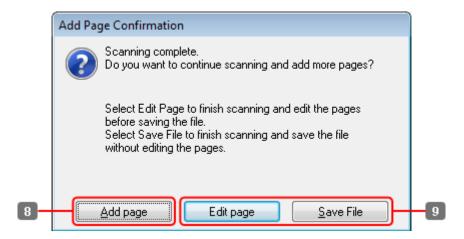

If you want to scan more pages, click **Add page**.

Load the document and scan again, repeating as necessary for each page.

If you have finished scanning, go to step 9.

Click Edit page or Save File.

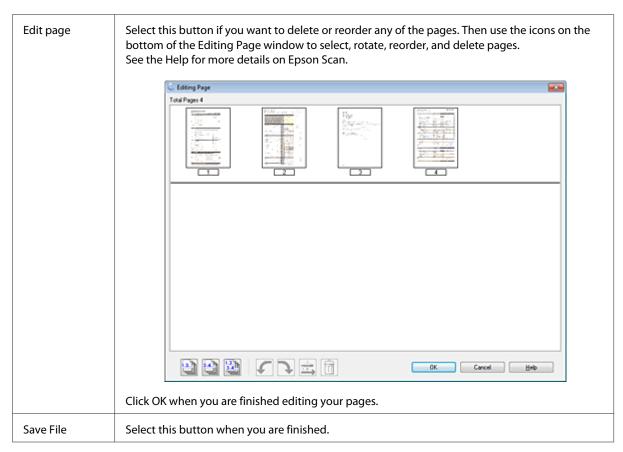

The pages are saved in one PDF file.

## **Scanning a Photo**

First of all, place your photo on the document glass and start Epson Scan.

→ "Starting a Scan" on page 67

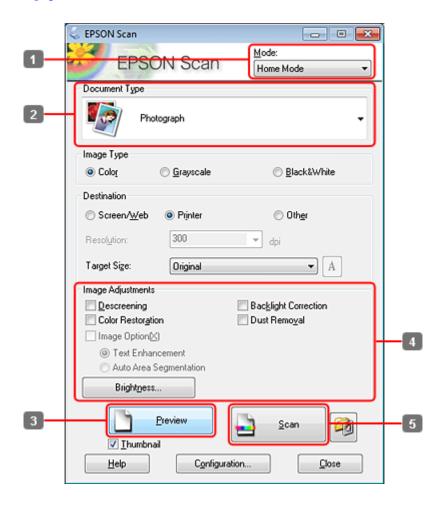

- Select **Home Mode** from the Mode list.
- Select **Photograph** as the Document Type setting.
- 3 Click Preview.
- Adjust the exposure, brightness, and other image quality settings.

  See the Help for more details on Epson Scan.

Click Scan.

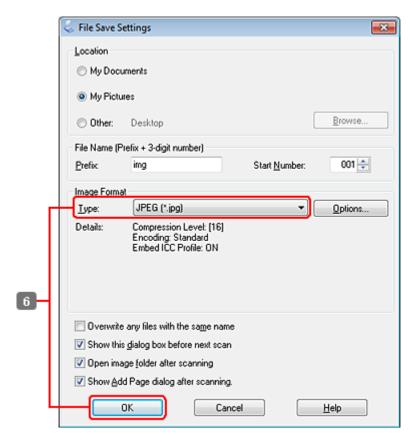

6 Select **JPEG** as the Type setting, and then click **OK**.

Your scanned image is saved.

## **Software Information**

## **Starting Epson Scan Driver**

This software lets you control all aspects of scanning. You can use this as a standalone scanning program or use it with another TWAIN-compliant scanning program.

#### How to start

- Windows:
   Double-click the EPSON Scan icon on the desktop.
   Or, select the start button icon or Start > All Programs or Programs > EPSON > EPSON Scan > EPSON Scan.
- ☐ Mac OS X: Select **Applications** > **Epson Software** > **EPSON Scan**.

### How to access the help

Click the **Help** button on the Epson Scan driver.

Note:
Some scanning software may not be included in some countries.

### **Epson Event Manager**

How to start

This lets you assign any of the product buttons to open a scanning program. You can also save frequently used scanning settings, which can really speed up your scanning projects.

| Ηοι | How to access the help                                                                                                    |  |  |
|-----|----------------------------------------------------------------------------------------------------|--|--|
| _   | Mac OS X: Select <b>Applications</b> > <b>Epson Software</b> , and then double-click the <b>Launch Event Manager</b> icon.                  |  |  |
|     | Windows:<br>Select the start button or <b>Start</b> > <b>All Programs</b> or <b>Programs</b> > <b>Epson Software</b> > <b>Event Manager</b> |  |  |
|     |                                                                                                    |  |  |

☐ Windows:
Click the ☐ icon in the upper right corner of the screen.

☐ Mac OS X: Click menu > Help > Epson Event Manager Help.

### **ABBYY FineReader**

This software lets you scan a document and convert the text into data that you can edit with a word processing program.

OCR software cannot recognize, or has difficulty recognizing, the following types of documents or text.

| Handwritten characters                                     |
|------------------------------------------------------------|
| Items that have been copied from other copies              |
| Faxes                                                      |
| Text with tightly spaced characters or line pitch          |
| Text that is in tables or underlined                       |
| Cursive or italic fonts, and font sizes less than 8 points |
|                                                            |

See the ABBYY FineReader help for more details.

☐ Folded or wrinkled documents

| Но | w to start                                                                                                    |
|----|----------------------------------------------------------------------------------------------------|
|    | Windows:<br>Select the start button or <b>Start</b> > <b>All Programs</b> or <b>Programs</b> > <b>ABBYY FineReader</b> folder > <b>ABBYY FineReader</b> .       |
|    | Mac OS X: Select <b>Applications</b> , and then double-click <b>ABBYY FineReader</b> .                                                                          |
| Pr | esto! PageManager                                                                                                    |
| Th | is software lets you scan, manage, and share your photos or documents.                                                                                          |
| Но | w to start                                                                                                    |
|    | Windows:<br>Select the start button or <b>Start</b> > <b>All Programs</b> or <b>Programs</b> > <b>Presto! PageManager</b> folder > <b>Presto! PageManager</b> . |
|    | Mac OS X:  Select Application > Presto! PageManager and then double-click the Presto! PageManager icon                                                          |

# Copying

## **Selecting Paper**

Before printing, you need to select the correct paper type setting. This important setting determines how the ink is applied to the paper.

#### Note:

- $\Box$  The availability of special media varies by location.
- ☐ For the loading capacity, see the following instructions.
  - → "Selecting which tray to use and its loading capacities" on page 23

|   | If you want to print on this paper  | Choose this Paper Type on the LCD screen |
|---|-------------------------------------|------------------------------------------|
| a | Plain paper                         | Plain Paper                              |
| b | Epson Bright White Ink Jet Paper    | Plain Paper                              |
| С | Epson Matte Paper - Heavyweight     | Matte                                    |
| d | Epson Premium Glossy Photo Paper    | Prem. Glossy                             |
| е | Epson Premium Semigloss Photo Paper | Prem. Glossy                             |
| f | Epson Photo Paper                   | Photo Paper                              |
| g | Epson Glossy Photo Paper            | Glossy                                   |
| h | Epson Ultra Glossy Photo Paper      | Ultra Glossy                             |

## **Copying Documents**

## **Basic copying**

Use the  $\blacktriangleleft$ ,  $\triangleright$ ,  $\triangle$ , or  $\blacktriangledown$  buttons to change the LCD screen view to find the menu, setting item, or option you want to enter.

- 1 Load paper.
  - → "Loading Paper" on page 25
- Place original horizontally.

  → "Placing Originals" on page 33
- Enter **Copy** mode.
- A Set the number of copies.

| 5          | Set the density.                                                                                                    |
|------------|----------------------------------------------------------------------------------------------------|
| 6          | Enter the <b>Æ Menu</b> .                                                                                                    |
| 7          | Select Paper and Copy Settings.                                                                                                    |
| 8          | Select the appropriate copy settings.                                                                                                    |
| 9          | For WP-4540/WP-4545: Press <b>OK</b> to finish making settings.                                                                                                    |
|            | For WP-4511/WP-4515/WP-4521/WP-4525/WP-4530/WP-4531/WP-4535: Press <b>Æ Menu</b> to finish making settings.                                                                                                    |
| 10         | Press one of the <b>♦ Start</b> buttons to start copying.                                                                                                    |
| <b>2-S</b> | ided Copying                                                                                                    |
| With       | duplex copying, you can create double-sided or single-sided copies from double-sided or single-sided originals                                                                                                    |
|            | w the instructions below to perform duplex copying. Use the $\blacktriangleleft$ , $\blacktriangleright$ , $\blacktriangle$ , or $\blacktriangledown$ buttons to change the LCD screen view d the menu, setting item, or option you want to enter. |
| 1          | Load paper.  **I and ing Paper" on page 25                                                                                                    |

- → "Loading Paper" on page 25
- Place original horizontally.
  - → "Placing Originals" on page 33
- 3 Enter **⊗** Copy mode.
- Set the number of copies.
- Set the density.
- 6 Enter the Æ Menu.
- **7** Select **Paper and Copy Settings**.
- Select 2-Sided Copying.

9 Select the type of 2-sided copying.

| Setting   | Description                                                                                |
|-----------|--------------------------------------------------------------------------------------------|
| 1>1-Sided | Normal copying.                                                                            |
| 1>2-Sided | Two single-sided originals are printed onto each side of a single sheet of paper.          |
| 2>1-Sided | Each side of a double-sided original is printed onto each side of a single sheet of paper. |
| 2>2-Sided | Each side of a double-sided original is printed onto one side of a single sheet of paper.  |

Make the appropriate settings for **Document Orientation**, **Binding Direction**, or **Binding Margin**.

| Setting              | Description                                                                                                    |
|----------------------|----------------------------------------------------------------------------------------------------|
| Document Orientation | Specifies the orientation of your originals.  This setting is not available when the following settings have been made.  2-Sided Copying - 2>2-Sided or  2-Sided Copying - 1>1-Sided when Layout is set to With Border |
| Binding Direction    | Specifies the binding direction of your originals. This setting is available only when <b>2&gt;1-Sided</b> is selected.                                                                                                |
| Binding Margin       | Specifies the binding direction of your prints. This setting is available only when <b>1&gt;2-Sided</b> is selected.                                                                                                   |

For WP-4540/WP-4545:
Press **OK** to finish making settings.

For WP-4511/WP-4515/WP-4521/WP-4525/WP-4530/WP-4531/WP-4535: Press  $\Leftarrow$  **Menu** to finish making settings.

D (1) A (1) (1)

Press one of the **Start** buttons to start copying.

## **Collate Copying**

With the collate copying function, multiple copies of multiple pages in a document are printed in order and collated by copy set.

Follow the instructions below to perform collated copying. Use the  $\blacktriangleleft$ ,  $\triangleright$ ,  $\triangle$ , or  $\blacktriangledown$  buttons to change the LCD screen view to find the menu, setting item, or option you want to enter.

- 1 Load paper.
  - → "Loading Paper" on page 25
- Place original horizontally.

  → "Placing Originals" on page 33
- Enter & Copy mode.
- 4 Set the number of copies.

| g | 5    | Set the density.                                                                                                    |
|---|------|----------------------------------------------------------------------------------------------------|
| 6 | 6    | Enter the <b>Æ Menu</b> .                                                                                                    |
| - | 7    | Select Paper and Copy Settings.                                                                                                    |
| 8 | 8    | Select Collate Copying.                                                                                                    |
| 9 | 9    | Select <b>On</b> .                                                                                                    |
| 1 | 0    | For WP-4540/WP-4545: Press <b>OK</b> to finish making settings.                                                                                                    |
|   |      | For WP-4511/WP-4515/WP-4521/WP-4525/WP-4530/WP-4531/WP-4535: Press <b>₹ Menu</b> to finish making settings.                                                                                                    |
| 1 | 1    | Press one of the <b>Start</b> buttons to start copying.                                                                                                    |
| ī | ay   | out copying                                                                                                    |
| W | /ith | the layout function, you can copy two single-sided originals onto a single page.                                                                                                    |
|   |      | w the instructions below to use the layout function. Use the $\blacktriangleleft$ , $\blacktriangleright$ , $\triangle$ , or $\blacktriangledown$ buttons to change the LCD screen view d the menu, setting item, or option you want to enter. |
| • | 1    | Load paper.  → "Loading Paper" on page 25                                                                                                    |
|   | 2    | Place original horizontally.  → "Placing Originals" on page 33                                                                                                    |
| 3 | 3    | Enter <b>⊗ Copy</b> mode.                                                                                                    |
| 4 | 4    | Enter the <b>Æ Menu</b> .                                                                                                    |
| g | 5    | Select Paper and Copy Settings.                                                                                                    |
| 6 | ŝ    | Select Layout.                                                                                                    |
| E | 7    | Select 2-up Copy.                                                                                                    |

For WP-4540/WP-4545:
Press **OK** to finish making settings.

For WP-4511/WP-4515/WP-4521/WP-4525/WP-4530/WP-4531/WP-4535: Press  $\rightleftarrows$  Menu to finish making settings.

9 Press one of the **Start** buttons to start copying.

# **Copy Mode Menu List**

Refer to the section below for the Copy mode menu list.

→ "Copy mode menu list" on page 119

# **Faxing**

## **Introducing FAX Utility**

FAX Utility is a software capable of transmitting data such as documents, drawings, and tables created using a word processing or spreadsheet application directly by fax, without printing. In addition, this utility has a function to save a received fax as a PDF file on a computer. This enables you to check the data without printing it and print only the data that you want to print. Use the following procedure to run the utility.

#### Windows

Click the start button (Windows 7 and Vista) or click **Start** (Windows XP), point to **All Programs**, select **Epson Software**, and then click **FAX Utility**. (Server OS is not supported.)

#### Mac OS X

Click **System Preference**, click **Print & Fax**, and then select **FAX (your printer)** from Printer. Then, click **Open Print Queue** (Mac OS X 10.5) or **Print Queue** (Mac OS X 10.4) and click **Utility**.

#### Note:

For more details, see the online help for FAX Utility.

## **Connecting to a Phone Line**

## Using the phone line for fax only

Connect a phone cable leading from a telephone wall jack to the LINE port.

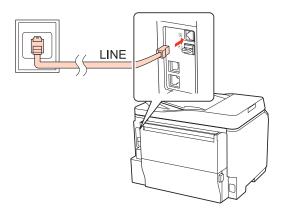

2 Turn on auto answer.

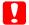

#### Caution

If you do not connect an external telephone to the product, make sure you turn on auto answer. Otherwise, you cannot receive faxes.

# **Sharing line with phone device**

Connect a phone cable leading from a telephone wall jack to the LINE port.

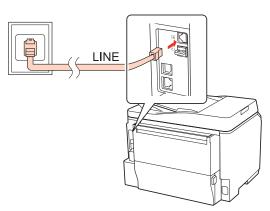

Remove the cap.

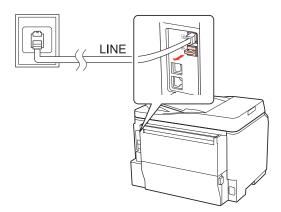

Connect a phone or answering machine to the EXT. port.

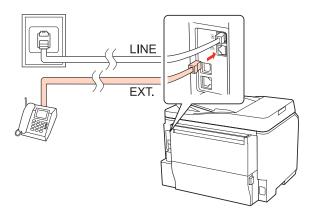

#### Note:

- lacksquare See the following for other connection methods.
- ☐ For details, see the documentation that came with your devices.

## **Connecting to DSL**

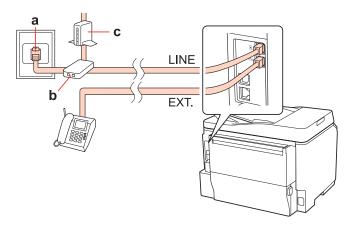

| a | Telephone wall jack |
|---|---------------------|
| b | Splitter            |
| С | DSL modem           |

## **Connecting to ISDN (one phone number)**

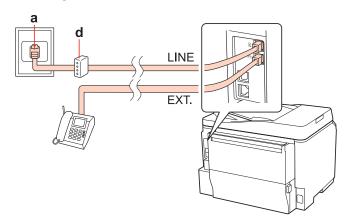

| a | ISDN wall jack                  |  |
|---|---------------------------------|--|
| d | Terminal adapter or ISDN router |  |

## **Connecting to ISDN (two phone numbers)**

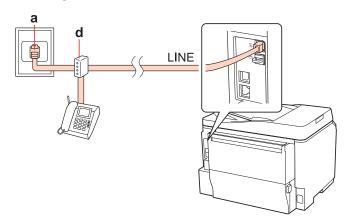

| a | ISDN wall jack                  |
|---|---------------------------------|
| d | Terminal adapter or ISDN router |

## Checking the fax connection

Follow the instructions below to check the fax connection. Use the  $\blacktriangleleft$ ,  $\triangleright$ ,  $\triangle$ , or  $\nabla$  buttons to change the LCD screen view to find the menu, setting item, or option you want to enter.

- Load A4-size plain paper.

  → "Loading Paper" on page 25
- Enter la Setup mode.
- 3 Select Fax Settings.

- Select Check Fax Connection.
- Press one of the **Start** buttons to print the report.

#### Note:

*If an errors are reported, try the solutions in the report.* 

## **Setting Up Fax Features**

## Setting up speed dial entries

You can create a speed dial list allowing you to select fax recipient numbers quickly when faxing. Up to 60 combined speed dial and group dial entries can be registered.

Follow the instructions below to create a speed dial list. Use the  $\blacktriangleleft$ ,  $\triangleright$ ,  $\triangle$ , or  $\nabla$  buttons to change the LCD screen view to find the menu, setting item, or option you want to enter.

- 1 Enter 🗞 Fax mode.
- 2 Enter the **Æ Menu**.
- Select Speed Dial Setup.
- Select Create. You see the available speed dial entry numbers.
- Press ▲ or ▼ to select the speed dial entry number that you want to register. You can register up to 60 entries.
- Press OK.
- Use the numeric keypad with other buttons on the control panel to enter a phone number. You can enter up to 64 digits.

#### Note for WP-4540/WP-4545:

To separate phone numbers, enter a space by pressing **=**.

#### Note for WP-4521/WP-4525/WP-4530/WP-4531/WP-4535:

To separate phone numbers, enter a space by pressing  $\triangleright$ .

Press OK.

Enter a name to identify the speed dial entry. You can enter up to 30 characters.

Note for WP-4521/WP-4525/WP-4530/WP-4531/WP-4535:

For details on using the virtual keyboard, refer to the section below.

→ "Using the LCD screen" on page 19

For WP-4540/WP-4545:
Press **OK** to register the name.

For WP-4521/WP-4525/WP-4530/WP-4531/WP-4535: Select **Done** to register the name.

## Setting up group dial entries

You can add speed dial entries to a group, allowing you to send a fax to multiple recipients at the same time. Up to 60 combined speed dial and group dial entries can be entered.

Follow the instructions below to add speed dial entries to a group. Use the  $\blacktriangleleft$ ,  $\blacktriangleright$ ,  $\blacktriangle$ , or  $\blacktriangledown$  buttons to change the LCD screen view to find the menu, setting item, or option you want to enter.

- 1 Enter **Fax** mode.
- 2 Enter the **Æ Menu**.
- 3 Select Group Dial Setup.
- Select **Create**. You see the available group dial entry numbers.
- Press ▲ or ▼ to select the group dial entry number that you want to register.
- 6 Press OK.
- Enter a name to identify the group dial entry. You can enter up to 30 characters.

Note for WP-4521/WP-4525/WP-4530/WP-4531/WP-4535:

For details on using the virtual keyboard, refer to the section below.

- → "Using the LCD screen" on page 19
- For WP-4540/WP-4545:
  Press **OK** to register the name.

For WP-4521/WP-4525/WP-4530/WP-4531/WP-4535:

Select **Done** to register the name.

Press ▲ or ▼ to select the speed dial entry number that you want to register in the group dial list.

10

For WP-4540/WP-4545:

Press to add the speed dial entry to the group dial.

*Note for WP-4540/WP-4545:* 

Press again to cancel adding the speed dial entry that you selected.

For WP-4521/WP-4525/WP-4530/WP-4531/WP-4535:

Press ▶ to add the speed dial entry to the group dial.

Note for WP-4521/WP-4525/WP-4530/WP-4531/WP-4535:

*Press* ◀ *to cancel adding the speed dial entry that you selected.* 

Repeat steps 9 and 10 to add other speed dial entries to the group dial list. You can register up to 30 speed dial entries in a group dial.

Press **OK** to finish creating a group dial list.

## **Creating header information**

You can create a fax header by adding information such as your phone number or name.

Follow the instructions below to create a fax header. Use the  $\blacktriangleleft$ ,  $\triangleright$ ,  $\triangle$ , or  $\blacktriangledown$  buttons to change the LCD screen view to find the menu, setting item, or option you want to enter.

#### Note:

Make sure you have set the time correctly.

- → "Setting/Changing Time and Region" on page 140
- Enter **N** Setup mode.
- 2 Select Fax Settings.
- 3 Select Communication.
- Select **Header**.
- Select Fax Header.
- Enter the header information. You can enter up to 40 characters.

*Note for WP-4521/WP-4525/WP-4530/WP-4531/WP-4535:* 

For details on using the virtual keyboard, refer to the section below.

→ "Using the LCD screen" on page 19

7 For WP-4540/WP-4545: Press **OK**.

For WP-4521/WP-4525/WP-4530/WP-4531/WP-4535: Select **Done**.

- 8 Select Your Phone Number.
- Use the numeric keypad with other buttons on the control panel to enter your phone number. You can enter up to 20 digits.

### Note for WP-4540/WP-4545:

- ☐ Press ☐ to enter a space, and press 📴 to delete.
- ☐ Press the # button to enter a plus sign (+) which represents the international call prefix. Note that the \* and ≦ button do not work.

### Note for WP-4521/WP-4525/WP-4530/WP-4531/WP-4535:

- ☐ Press ► to enter a space, and press ◀ to delete.
- Press the # button to enter a plus sign (+) which represents the international call prefix. Note that the \* button does not work.
- Press **OK** to register the header information.

## **Changing Fax Output setting to print**

You can select whether to save the received fax as a data file or to print it. To print the fax, follow the steps below.

Follow the instructions below to change the fax output setting to print. Use the  $\blacktriangleleft$ ,  $\triangleright$ ,  $\triangle$ , or  $\nabla$  buttons to change the LCD screen view to find the menu, setting item, or option you want to enter.

#### Note:

- Use FAX Utility to change the setting to save the received fax as a data file. You cannot change the setting to save from the control panel.
- □ When you change the setting from save to print, the received fax data stored in the product's memory will be printed automatically.
- 1 Enter la Setup mode.
- Select Fax Settings.
- Select Receive Settings.
- 4 Select Fax Output.

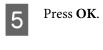

6 Select Yes.

## Selecting paper source to print fax

Follow the instructions below to select the paper source to print the fax. Use the  $\blacktriangleleft$ ,  $\triangleright$ ,  $\triangle$ , or  $\blacktriangledown$  buttons to change the LCD screen view to find the menu, setting item, or option you want to enter.

- Enter la Setup mode.
- Select Fax Settings.
- 3 Select Receive Settings.
- Select Paper Source to Print.
- Select the paper source that you want to change.
- 6 Change the setting.

# **Sending Faxes**

### **Basics of send faxes**

### For WP-4540/WP-4545:

Use the  $\blacktriangleleft$ ,  $\triangleright$ ,  $\triangle$ , or  $\blacktriangledown$  buttons to change the LCD screen view to find the menu, setting item, or option you want to enter.

- Place your original in the Automatic Document Feeder or on the document glass.

  → "Placing Originals" on page 33
- Enter **Fax** mode.
- Press 123.

Use the keys on the numeric keypad to enter the fax number, and then press **OK**. You can enter up to a maximum of 64 digits.

Note:

☐ To separate phone numbers, enter a space by pressing ☐.

☐ To display the last fax number you used, press Redial.

☐ Press : Menu and select Send Settings to change the settings.

Press one of the **Start** buttons to start sending.

#### Note:

If the fax number is busy or there is some problem, this product redials after one minute. Press **Redial** to redial immediately.

### For WP-4521/WP-4525/WP-4530/WP-4531/WP-4535:

Use the  $\blacktriangleleft$ ,  $\blacktriangleright$ ,  $\blacktriangle$ , or  $\blacktriangledown$  buttons to change the LCD screen view to find the menu, setting item, or option you want to enter.

- Place your original in the Automatic Document Feeder or on the document glass.

  → "Placing Originals" on page 33
- Enter 🗞 Fax mode.
- Use the keys on the numeric keypad to enter the fax number. You can enter up to a maximum of 64 digits.

### Note:

- $\Box$  To separate phone numbers, enter a space by pressing  $\triangleright$ .
- ☐ To display the last fax number you used, press ♥/≌ Redial/Pause.
- □ Press \(\overline{\overline{\o
- Press one of the **♦ Start** buttons to start sending.

#### Note

If the fax number is busy or there is some problem, this product redials after one minute. Press  $\heartsuit = \text{Redial/Pause}$  to redial immediately.

## Sending faxes using speed dial/group dial

You can add speed dial entries to a group, allowing you to send a fax to multiple recipients at the same time. Up to 60 combined speed dial and group dial entries can be entered.

Follow the instructions below to send faxes using speed dial/group dial. Use the  $\blacktriangleleft$ ,  $\triangleright$ ,  $\triangle$ , or  $\blacktriangledown$  buttons to change the LCD screen view to find the menu, setting item, or option you want to enter.

- Place your original in the Automatic Document Feeder or on the document glass.

  → "Placing Originals" on page 33
- Enter **Fax** mode.
- For WP-4540/WP-4545:
  Press Speed Dial or Group Dial.

For WP-4521/WP-4525/WP-4530/WP-4531/WP-4535: Press **♣ Speed Dial**.

Note for WP-4521/WP-4525/WP-4530/WP-4531/WP-4535:

Press Speed Dial to switch the speed dial list or group dial list.

Select the entry number to send.

Note:

*Press* **≔** *Menu* and select *Send Settings* to change the settings.

Press one of the **Start** buttons to start sending.

#### Note:

To scan and fax both sides of your original, load the original in the ADF. After step 4, press ₹ Menu and select Send Settings - 2-Sided Faxing - On.

## Sending faxes by broadcasting

Broadcast allows you to easily send the same fax to multiple numbers (up to 30) using speed dial/group dial, or by entering the fax numbers.

Follow the instructions below to send faxes by broadcasting. Use the  $\blacktriangleleft$ ,  $\triangleright$ ,  $\triangle$ , or  $\nabla$  buttons to change the LCD screen view to find the menu, setting item, or option you want to enter.

Note:

You can only send B&W faxes.

### For WP-4540/WP-4545:

- Place your original in the Automatic Document Feeder or on the document glass.

  → "Placing Originals" on page 33
- 2 Enter **Fax** mode.
- 3 Enter the **Æ Menu**.

| 4  | Select Broadcast Fax.                                                                                            |
|----|----------------------------------------------------------------------------------------------------|
|    | Note: To select recipients from a speed or group dial list, go to step 9.                                        |
| 5  | Press 128.                                                                                                    |
| 6  | Enter a fax number.                                                                                              |
| 7  | Press OK.                                                                                                    |
| 3  | Press ▼, and then add the fax number.                                                                            |
|    | Note: ☐ To add another number, repeat steps 5 through 8.                                                         |
|    | ☐ If you do not need to add recipients from the speed dial/group dial lists, press <b>OK</b> and go to step 12.  |
| 9  | Select Speed Dial or Group Dial.                                                                                 |
| 0  | Press ▲ or ▼ to select the entry number and then press ☑.                                                        |
| 1  | Press <b>OK</b> . You see a confirmation message.                                                                |
| 2  | Press the <b>♦ Start</b> (B&W) button to start sending.                                                          |
| or | WP-4521/WP-4525/WP-4530/WP-4531/WP-4535:                                                                         |
|    | Place your original in the Automatic Document Feeder or on the document glass.  → "Placing Originals" on page 33 |
| 2  | Enter <b>S</b> Fax mode.                                                                                         |
| 3  | Enter the <b>Æ Menu</b> .                                                                                        |
| 1  | Select Broadcast Fax.                                                                                            |
|    | Note:  To select recipients from a speed or group dial list, go to step 7.                                       |
|    | Press ▶, and then enter a fax number.                                                                            |

| 6                                                                                                    | Press <b>▼</b> , and then add the fax number.                                                                                                    |  |
|----------------------------------------------------------------------------------------------------|----------------------------------------------------------------------------------------------------|--|
|                                                                                                    | Note: ☐ To add another number, repeat steps 5 and 6.                                                                                                  |  |
|                                                                                                    | ☐ If you do not need to add recipients from the speed dial/group dial lists, press <b>OK</b> and go to step 10.                                       |  |
| 7                                                                                                    | Select speed dial or group dial list.                                                                                                    |  |
| 8                                                                                                    | Press $\triangle$ or $\nabla$ to select an entry number, and then press $\triangleright$ to add phone numbers. Repeat this step to add another entry. |  |
|                                                                                                    | <b>Note:</b> To cancel adding the entry, press ◀.                                                                                                    |  |
| 9                                                                                                    | Press <b>OK</b> . You see a confirmation message.                                                                                                    |  |
| 10                                                                                                    | Press the <b>♦ Start</b> (B&W) button to send the fax.                                                                                                |  |
| Se                                                                                                    | nding a fax at a specified time                                                                                                    |  |
| Follow the instructions below to send a fax at a specified time. Use the $\blacktriangleleft$ , $\blacktriangleright$ , $\blacktriangle$ , or $\blacktriangledown$ buttons to change the LCD screen view to find the menu, setting item, or option you want to enter. |                                                                                                    |  |
| No.                                                                                                    | te:  Make sure you have set the time correctly.  → "Setting/Changing Time and Region" on page 140                                                     |  |
|                                                                                                    | You can only send B&W faxes.                                                                                                    |  |
| 1                                                                                                    | Place your original in the Automatic Document Feeder or on the document glass.  → "Placing Originals" on page 33                                      |  |
| 2                                                                                                    | Enter 🗞 Fax mode.                                                                                                    |  |
| 3                                                                                                    | Enter a fax number. You can also use redial, speed dial, or group dial lists to select fax numbers.                                                   |  |
| 4                                                                                                    | Enter the <b>Æ Menu</b> .                                                                                                    |  |
| 5                                                                                                    | Select Send Fax Later.                                                                                                    |  |
|                                                                                                    | Select On                                                                                                    |  |

- 7 Set the time that you want to send the fax, and then press **OK**.
- Press 3 **Back** to return to the fax send screen.
- Press the **Start** (B&W) button to reserve a fax.

### Note:

If you need to cancel faxing at the time you specified, press  $\otimes$  **Stop/Reset**.

### Sending a fax from a connected phone

If the recipient has the same number for both phone and fax, you can send a fax after talking over the phone without hanging up.

- Place your original in the Automatic Document Feeder or on the document glass.
  - → "Placing Originals" on page 33
- Dial a number from the phone connected to the product.

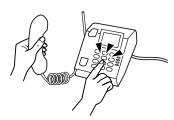

- 3 Select Send.
- Press one of the ♦ **Start** buttons to send fax.
- Hang up the phone.

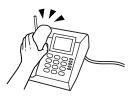

# **Receiving Faxes**

### **Receiving faxes automatically**

The product automatically receives and prints faxes in Auto Answer mode.

#### Note:

- Depending on the **Fax Output** settings, the received fax is saved as a data or printed.
  - → "Changing Fax Output setting to print" on page 103
- $\Box$  If **Fax Output** is set to **Save**, the received fax data is automatically saved as data, and you can skip step 1.
- Load A4-size plain paper.
  - → "Loading Paper" on page 25
- Press Auto Answer to turn on the Auto Answer mode.

#### Note:

- ☐ When an answering machine is connected directly to this product, make sure you set **Rings to Answer** correctly using the following procedure.
- Depending on the region, **Rings to Answer** may be unavailable.
- Enter le Setup mode.
- Select Fax Settings.
- 5 Select Communication.
- 6 Select Rings to Answer.
- Press ▲ or ▼ to select the number of rings, and then press OK.
- Caution

Select more rings than needed for the answering machine to pick up. If it is set to pick up on the fourth ring, set the product to pick up on the fifth ring or later. Otherwise the answering machine cannot receive voice calls.

#### Note:

When you receive a call and the other party is a fax, the product receives the fax automatically even if the answering machine picks up the call. If you pick up the phone, wait until the LCD screen displays a message saying that a connection has been made before you hang up. If the other party is a caller, the phone can be used as normal or a message can be left on the answering machine.

### **Receiving faxes manually**

If your phone is connected to the product, and Auto Answer mode has been set to Off, you can receive fax data after the connection is made.

#### Note:

- Depending on the **Fax Output** settings, the received fax is saved as data or printed.
  - → "Changing Fax Output setting to print" on page 103
- $\Box$  If **Fax Output** is set to **Save**, the received fax data is automatically saved as data, and you can skip step 1.
- 1 Load A4-size plain paper.
  - → "Loading Paper" on page 25
- When the telephone rings, lift the phone connected to the product.

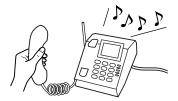

- Select Receive.
- Press one of the **Start** buttons to receive the fax, and then put the phone back on the hook.

#### Note:

If **Fax Output** is set to **Save**, the received fax data is automatically saved as data, and you do not have to proceed to step 5.

Press one of the **Start** buttons to print your faxes.

# Receive a fax by polling

This allows you to receive a fax from the fax information service you have called.

#### Note:

- Depending on the **Fax Output** settings, the received fax is saved as a data or printed.
  - → "Changing Fax Output setting to print" on page 103
- ☐ If Fax Output is set to Save, the received fax data is automatically saved as data, and you can skip step 1.

Follow the instructions below to receive a fax by polling. Use the  $\blacktriangleleft$ ,  $\blacktriangleright$ ,  $\triangle$ , or  $\blacktriangledown$  buttons to change the LCD screen view to find the menu, setting item, or option you want to enter.

- Load A4-size plain paper.

  → "Loading Paper" on page 25
- Enter **Fax** mode.
- 3 Enter the **Æ Menu**.

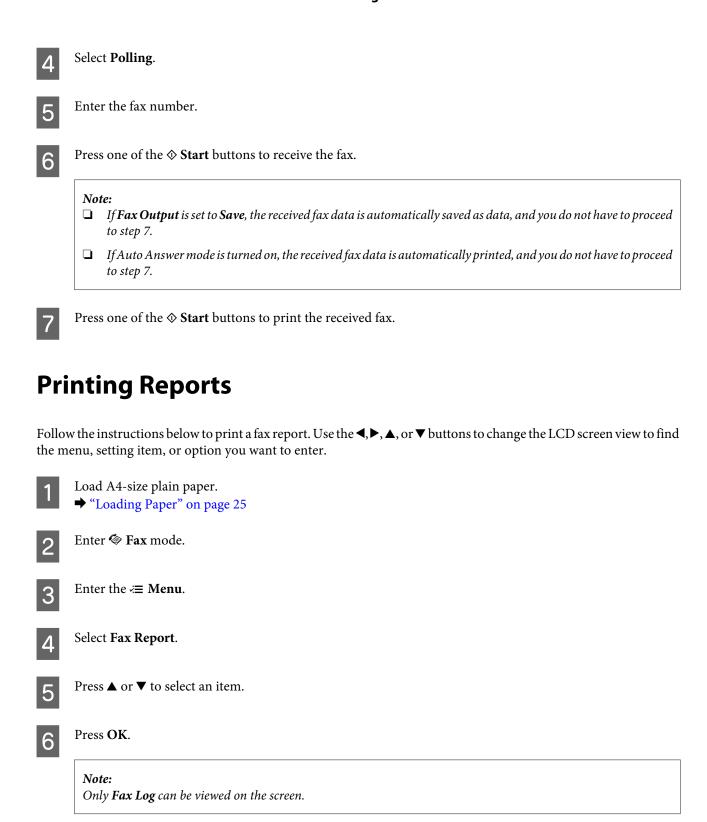

Press one of the **Start** buttons to print the report you selected.

# **Fax Mode Menu List**

Refer to the section below for the Fax mode menu list.

→ "Fax mode menu list" on page 121

# **Using the Control Panel**

# **Selecting a Mode**

You can use this product as a printer, copier, scanner, and fax. When using one of these functions, except the printer function, select your desired function by pressing the corresponding Mode button on the control panel. Each mode's main screen appears as you select the mode.

There are three Mode buttons on the control panel that allow you to switch between the modes: Copy mode, Scan mode, and Fax mode. In addition, you can also use the Setup button for making various settings for this product.

# **Setup Mode**

### **Lock Settings**

You can lock the control panel to make it childproof, or to prevent unintended changes made by using the control panel.

- 1 Enter **N** Setup mode.
- Select Lock Settings.
- Select On.
- Enter the password. You can enter up to 20 characters.

Note for WP-4511/WP-4515/WP-4521/WP-4525/WP-4530/WP-4531/WP-4535: For details on using the virtual keyboard, refer to "Using the LCD screen" on page 19.

For WP-4540/WP-4545: Press **OK**.

For WP-4511/WP-4515/WP-4521/WP-4525/WP-4530/WP-4531/WP-4535: Press the  $\blacktriangleleft$ ,  $\blacktriangleright$ ,  $\blacktriangle$ , or  $\blacktriangledown$  buttons to select **Done**, and then press the **OK** button.

#### Note:

- ☐ To turn off the Lock Settings or change the password, carry out steps 1 and 2 above, and follow the on-screen instructions.
- ☐ If you forget the password, contact Epson Support.
  - **→** "Where To Get Help" on page 195

### **Power Off Timer**

#### Note:

This function is not available for Fax model.

You can adjust the time before Power Management is applied. Any increase will affect the printer's energy efficiency. Please consider the environment before making any change.

- 1 Enter la Setup mode.
- Select **Printer Setup**.
- Select **Power Off Timer**.
- Select the time.

### **Paper Size Loaded**

Select your paper size loaded in the rear MP tray and cassette(s).

- Enter ly Setup mode.
- 2 Select **Printer Setup**.
- 3 Select Paper Size Loaded.
- Select paper source that you load.
- Select paper size that you load.

### **Paper Size Notice**

If you want to ignore a paper size error, select **Off**. When you turn this item off, the product keeps printing even if the image size exceeds the printable area for the specified paper size. This may cause smudges because of the ink that is not transferred onto the paper properly. When this item is turned on, the product stops printing if a paper size error occurs.

- 1 Enter la Setup mode.
- 2 Select Printer Setup.

3 Select Paper Size Notice.

4 Select **On** or **Off**.

### **Print Status Sheet**

Prints a sheet showing the current product settings and installed options. This sheet can be useful to confirm whether options have been installed correctly.

- Enter **N** Setup mode.
- Select Print Status Sheet.
- Press one of the **Start** buttons to print the status sheet.

## Setup mode menu list

#### Note:

Depending on the model, some functions may not be available.

| Menu        | Setting Item   | Description                                                             |
|-------------|----------------|-------------------------------------------------------------------------|
| Ink Levels  | -              | Checks the status of ink cartridges and maintenance box.                |
| Maintenance | Nozzle Check   | Prints a nozzle check pattern to check the condition of the print head. |
|             | Head Cleaning  | Cleans the print head to improve the condition of the print head.       |
|             | Head Alignment | Adjusts the alignment of the print head.                                |

| Menu                   | Setting Item                                                    | Description                                                                                                    |
|------------------------|-----------------------------------------------------------------|----------------------------------------------------------------------------------------------------|
| Printer Setup          | Paper Size Loaded                                               | → See "Paper Size Loaded" on page 115                                                                                                    |
|                        | Thick Paper                                                     | Turn on when printing on thick paper.                                                                                                    |
|                        | Dry Time                                                        | Sets the dry time when 2-sided printing.                                                                                                    |
|                        | Sound                                                           | On, Off                                                                                                    |
|                        | Power Off Timer                                                 | This function is not available for fax model.                                                                                                    |
|                        |                                                                 | → See "Power Off Timer" on page 115                                                                                                    |
|                        | Date/Time                                                       | → See "Setting/Changing Time and Region" on page 140                                                                                                    |
|                        | Daylight Saving Time                                            | -                                                                                                    |
|                        | Country/Region                                                  | → See "Setting/Changing Time and Region" on page 140                                                                                                    |
|                        | Language                                                        | -                                                                                                    |
|                        | Paper Size Notice                                               | → See "Paper Size Notice" on page 115                                                                                                    |
| Wi-Fi/Network Settings | For details on the setting items, see the o                     | nline Network Guide.                                                                                                    |
| Network/Wi-Fi Settings | For details on the setting items, see the online Network Guide. |                                                                                                    |
| File Sharing Setup     | For details on the setting items, see the online Network Guide. |                                                                                                    |
| Fax Settings           | Send Settings                                                   | <b>Resolution</b> : Select this option to change the resolution for fax data you are sending.                                                                                                    |
|                        |                                                                 | <b>Quality</b> : Select this option to change the quality for fax data you are sending.                                                                                                    |
|                        |                                                                 | <b>Contrast</b> : Select this option to change the contrast for fax data you are sending.                                                                                                    |
|                        |                                                                 | <b>2-Sided Faxing</b> : Turn on when sending 2-sided originals in the ADF.                                                                                                    |
|                        |                                                                 | Last Transmission Report: Indicates whether or when the product prints a report for outgoing faxes. Select Off to turn off report printing, select On Error to print reports only when an error occurs, or select On Send to print reports for every fax you send. |
|                        | Receive Settings                                                | Paper Source to Print: → See "Selecting paper source to print fax" on page 104                                                                                                    |
|                        |                                                                 | <b>Auto Reduction</b> : Indicates whether large received faxes are reduced in size to fit on A4-size, or printed at their original size on multiple sheets.                                                                                                    |
|                        |                                                                 | Fax Output: → See "Changing Fax Output setting to print" on page 103                                                                                                    |

| Menu               | Setting Item             | Description                                                                                                    |
|--------------------|--------------------------|----------------------------------------------------------------------------------------------------|
|                    | Communication            | <b>Dial Mode</b> : Indicates the type of phone system to which you have connected the product. Depending on the region, this setting may not be displayed.                                                                                                    |
|                    |                          | <b>DRD</b> : Indicates the type of answer ring pattern you want to use to receive faxes. To select an option other than <b>All</b> (or <b>Off</b> ), you must set up your phone system to use different ring patterns. This option may be <b>On</b> or <b>Off</b> depending on the region.                                                                                      |
|                    |                          | <b>ECM</b> : Indicates whether or not to use Error Correction Mode to automatically correct fax data sent/received with errors due to the line or any other problems. Color faxes cannot be sent/received when ECM is off.                                                                                                    |
|                    |                          | <b>V.34</b> : Indicates the speed at which you transmit and receive faxes. <b>On</b> is 33.6 Kbps and <b>Off</b> is 14.4 Kbps.                                                                                                    |
|                    |                          | <b>Rings to Answer</b> : Indicates the number of rings that must occur before the product automatically receives a fax. Depending on the region, this setting may not be displayed.                                                                                                    |
|                    |                          | <b>Dial Tone Detection</b> : When this is set to <b>On</b> , the product starts dialing after it detects a dial tone. It may not be able to detect a dial tone when a PBX (Private Branch Exchange) or a TA (Terminal Adapter) is connected. In that case, set to <b>Off</b> . However, doing so may drop the first digit of a fax number and send the fax to the wrong number. |
|                    |                          | <b>Header:</b> → See "Creating header information" on page 102                                                                                                    |
|                    | Check Fax Connection     | Checks the status of your fax connection.                                                                                                    |
| Print Status Sheet | -                        | → See "Print Status Sheet" on page 116                                                                                                    |
| Lock Settings      | On, Off, Change Password | → See "Lock Settings" on page 114                                                                                                    |

| Menu                     | Setting Item                            | Description                                                                                       |
|--------------------------|-----------------------------------------|---------------------------------------------------------------------------------------------------|
| Restore Default Settings | Fax Send/Receive Settings               | Initializes Fax Send/Receive settings to the factory default settings.                            |
|                          | Fax Data Settings                       | Initializes Fax Data settings to the factory default settings.                                    |
|                          | Wi-Fi/Network Settings                  | Initializes Wi-Fi/Network settings to the factory default settings.                               |
|                          | Network/Wi-Fi Settings                  | Initializes Network/Wi-Fi settings to the factory default settings.                               |
|                          | Network Settings                        | Initializes Network settings to the factory default settings.                                     |
|                          | All except Wi-Fi/Network & Fax Settings | Initializes all settings except for Wi-Fi/Network & Fax settings to the factory default settings. |
|                          | All except Network/Wi-Fi & Fax Settings | Initializes all settings except for Network/Wi-Fi & Fax settings to the factory default settings. |
|                          | All except Network & Fax Settings       | Initializes all settings except for Network & Fax settings to the factory default settings.       |
|                          | All except Network Settings             | Initializes all settings except for Network settings to the factory default settings.             |
|                          | All Settings                            | Initializes all settings to the factory default settings.                                         |

# **Copy Mode**

# Copy mode menu list

Note:

Depending on the model, some functions may not be available.

| Menu                    | Setting and Options  |                                                                                                    |
|-------------------------|----------------------|----------------------------------------------------------------------------------------------------|
| Paper and Copy Settings | 2-Sided Copying      | 1>1-Sided, 1>2-Sided, 2>1-Sided, 2>2-Sided                                                                                        |
|                         | Collate Copying      | Off, On                                                                                                    |
|                         | Layout               | With Border, 2-up Copy                                                                                                    |
|                         | Reduce/Enlarge       | Custom Size, Actual Size, Auto Fit Page,<br>10 x 15 cm->A4, A4->10 x 15 cm, 13 x 18->10 x 15,<br>10 x 15->13 x 18, A5->A4, A4->A5 |
|                         | Paper Size           | A4, A5, 10 x 15 cm(4 x 6 in), 13 x18 cm(5 x 7 in)                                                                                 |
|                         | Paper Type           | Plain Paper, Matte, Prem. Glossy, Ultra Glossy, Glossy,<br>Photo Paper                                                            |
|                         | Quality              | Standard Quality, Best                                                                                                    |
|                         | Document Orientation | Portrait, Landscape                                                                                                    |
|                         | Binding Direction    | Left, Top                                                                                                    |
|                         | Binding Margin       | Left, Top                                                                                                    |
| Maintenance             | Nozzle Check         |                                                                                                    |
|                         | Head Cleaning        |                                                                                                    |
|                         | Head Alignment       |                                                                                                    |
| Problem Solver          |                      |                                                                                                    |

# **Scan Mode**

### Scan mode menu list

### Note:

Depending on the model, some functions may not be available.

| Menu               | Setting and Options  |                             |
|--------------------|----------------------|-----------------------------|
| Scan to USB Device | Format               | JPEG, PDF                   |
|                    | 2-Sided Scanning     | Off, On                     |
|                    | Scan Area            | A4, Auto Cropping, Max Area |
|                    | Document             | Text, Photograph            |
|                    | Resolution           | 200dpi, 300dpi, 600dpi      |
|                    | Contrast             | -4 to +4                    |
|                    | Document Orientation | Portrait, Landscape         |
|                    | Binding Direction    | Left, Top                   |

| Menu                 | Setting and Options |
|----------------------|---------------------|
| Scan to PC*1         |                     |
| Scan to PC (PDF)*1   |                     |
| Scan to PC (Email)*1 |                     |
| Scan to PC (WSD)*2   |                     |

<sup>\*1</sup> See the ∠≡ Scan Menu below.

### **Æ** Scan Menu

| Scan Settings  | 2-Sided Scanning | Off, On |
|----------------|------------------|---------|
| Maintenance    | Nozzle Check     |         |
|                | Head Cleaning    |         |
|                | Head Alignment   |         |
| Problem Solver |                  |         |

# **Fax Mode**

### Fax mode menu list

### Note:

- ☐ These functions are only available for Fax capable models.
- ☐ Depending on the model, some functions may not be available.

| Menu             | Setting item   | Description                                                               |
|------------------|----------------|---------------------------------------------------------------------------|
| Send Settings    | Resolution     | Select this option to change the resolution for fax data you are sending. |
|                  | Quality        | Select this option to change the quality for fax data you are sending.    |
|                  | Contrast       | Select this option to change the contrast for fax data you are sending.   |
|                  | 2-Sided Faxing | Turn on when sending 2-sided originals in the ADF.                        |
| Speed Dial Setup | Create         | → See "Setting up speed dial entries" on page 100                         |
|                  | Edit           |                                                                           |
|                  | Delete         |                                                                           |

<sup>\*2</sup> Available for computers running English versions of Windows 7 or Vista.

| Menu             | Setting item      | Description                                                                                           |
|------------------|-------------------|----------------------------------------------------------------------------------------------------|
| Group Dial Setup | Create            | → See "Setting up group dial entries" on page 101                                                     |
|                  | Edit              |                                                                                                    |
|                  | Delete            |                                                                                                    |
| Send Fax Later   | -                 | → See "Sending a fax at a specified time" on page 108                                                 |
| Broadcast Fax    | -                 | ⇒ See "Sending faxes by broadcasting" on page 106                                                     |
| Polling          | -                 | → See "Receive a fax by polling" on page 111                                                          |
| Fax Report       | Fax Log           | Prints or displays the communication log.                                                             |
|                  | Last Transmission | Prints a communication-in log for the previous transmission or the previous polling results received. |
|                  | Speed Dial List   | Prints the speed dial list.                                                                           |
|                  | Group Dial List   | Prints the group dial list.                                                                           |
|                  | Reprint Faxes     | Reprints from the latest fax received. When the memory is full, the oldest faxes are erased first.    |
|                  | Protocol Trace    | Prints the protocol for the latest communication.                                                     |
| Maintenance      | Nozzle Check      |                                                                                                    |
|                  | Head Cleaning     |                                                                                                    |
|                  | Head Alignment    |                                                                                                    |
| Problem Solver   |                   |                                                                                                    |

# **Error Messages**

This section describes the meaning of messages displayed on the LCD screen.

| Error Messages                                                                                       | Solutions                                                                                                    |
|----------------------------------------------------------------------------------------------------|----------------------------------------------------------------------------------------------------|
| Paper out or Paper jam                                                                               | → See "The Paper Jams" on page 154                                                                                                    |
| No paper source matches paper size setting. Load XXX paper in YYY. Press ⋄ or ⋄.                     | → See "Loading Paper" on page 25                                                                                                    |
| No paper source matches paper size setting. Load appropriate paper in YYY. Press ♦ or ♦.             |                                                                                                    |
| A printer error has occurred. Turn power off and then on again. For details, see your documentation. | Turn the printer off and then back on. Make sure that no paper is still in the printer. If the error message still appears, contact Epson |
| Printer error. Turn power off and then on again. For details, see your documentation.                | support.                                                                                                    |

| Error Messages                                                                     | Solutions                                                                                                    |  |
|------------------------------------------------------------------------------------|----------------------------------------------------------------------------------------------------|--|
| Communication error. Connect computer.                                             | Make sure the computer is connected correctly. If the error                                                                                                    |  |
| Communication error. Make sure the computer is connected, then try again.          | messages still appears, make sure that scanning software is installed on your computer and that the software settings are correct.                              |  |
| Maintenance box is nearing end of its service life.                                | Replace maintenance box before the end of its service life.                                                                                                    |  |
|                                                                                    | → See "Replacing a maintenance box" on page 132                                                                                                    |  |
|                                                                                    | When the maintenance box is full, the printer stops and you need to replace the maintenance box to continue printing.                                           |  |
| Maintenance Box is at the end of its service life. You need to                     | Replace maintenance box.                                                                                                    |  |
| replace it.                                                                        | → See "Replacing a maintenance box" on page 132                                                                                                    |  |
| Cannot recognize USB device.                                                       | Make sure USB device has been inserted correctly.                                                                                                    |  |
| Cannot recognize the device.                                                       | Make sure the storage disk has been inserted correctly.                                                                                                    |  |
| Cannot recognize the device. Make sure the connected device is capable of storage. |                                                                                                    |  |
| No dial tone detected. Try Check Fax Connection.                                   | Make sure the phone cable is connected correctly and the phone line works.                                                                                      |  |
|                                                                                    | → See "Connecting to a Phone Line" on page 96                                                                                                    |  |
|                                                                                    | If you connected the product to a PBX (Private Branch Exchange) phone line or Terminal Adapter, turn off the <b>Dial Tone Detection</b> .                       |  |
|                                                                                    | → See "Setup mode menu list" on page 116 (Fax Settings > Communication > Dial Tone Detection)                                                                   |  |
| The combination of IP address and subnet mask is invalid. See your documentation.  | Refer the online Network Guide.                                                                                                    |  |
| Recovery Mode                                                                      | The firmware update has failed. You will need to re-attempt the firmware update. Ready a USB cable and visit your local Epson website for further instructions. |  |

### **Installing Option**

# **Installing Option**

# **250-Sheet Paper Cassette Unit**

### Installing the paper cassette unit

Follow the steps below to install the paper cassette unit.

Turn the product off and unplug the power cord and all the interface cables.

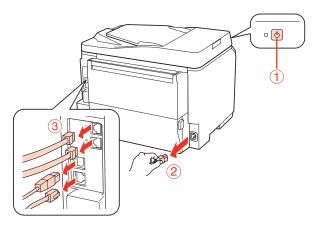

Cautio

Make sure to unplug the power cord from the product to prevent getting an electric shock.

Carefully remove the paper cassette unit from its carton and place it where you intend to set up the product.

### Note:

- ☐ Remove the protective materials from the unit.
- ☐ Keep all protective materials in case you want to ship the optional paper cassette unit in the future.
- Carefully, grasp the product at the position indicated below and lift it carefully.

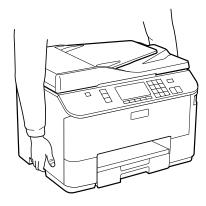

### **Installing Option**

Align the corners of the product and the unit, then lower the product gently onto the unit so that the connector and two pins on the top of the unit fit into the terminal and the holes on the bottom of the product respectively.

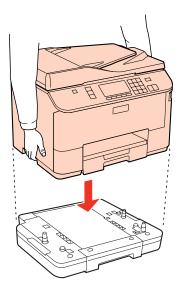

- Reconnect all the interface cables and the power cord.
- Plug the product's power cord into an electrical outlet.
- 7 Turn on the product.

To confirm that the option is installed correctly, print a Status Sheet.

→ "Print Status Sheet" on page 116

## Uninstalling the cassette unit

Perform the installation procedure in reverse.

# **Replacing Consumables**

# **Ink Cartridges**

### Checking the ink cartridge status

### **For Windows**

| 7. | _ | 4 | _ |
|----|---|---|---|
|    |   |   |   |
|    |   |   |   |

- Epson cannot guarantee the quality or reliability of non-genuine ink. If non-genuine ink cartridges are installed, the ink cartridge status may not be displayed.
- □ When an ink cartridge is running low, the Low Ink Reminder screen automatically appears. You can also check the ink cartridge status from this screen. If you do not want to display this screen, first access the printer driver and then click the Maintenance tab, and then Monitoring Preferences. On the Monitoring Preferences screen, clear the See Low Ink Reminder alerts check box.
- ☐ If an ink cartridge is running low, prepare a new ink cartridge.

To check the ink cartridge status, do one of the following:

- Open the printer driver, click the **Main** tab, and then click the **Ink Levels** button.
- ☐ Double-click the printer shortcut icon on your Windows taskbar. To add a shortcut icon to the taskbar, see the following section:
  - → "From the shortcut icon on the taskbar" on page 38

Open the printer driver, click the **Maintenance** tab, then click the **EPSON Status Monitor 3** button. A graphic displays the ink cartridge status.

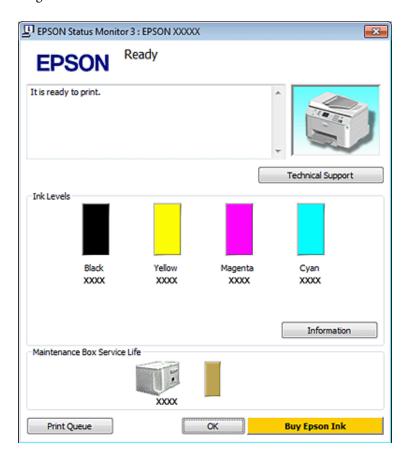

#### Note:

- When printing in monochrome or grayscale, color inks instead of black ink may be used depending on the paper type or print quality settings. This is because a mixture of color inks is used to create black.
- ☐ If EPSON Status Monitor 3 does not appear, access the printer driver and click the **Maintenance** tab and then the **Extended Settings** button. In the Extended Settings window, check the **Enable EPSON Status Monitor 3** check box.
- Depending on current settings, the simplified status monitor may be displayed. Click the **Details** button to display the window above.
- ☐ The ink levels displayed are an approximate indication.

### For Mac OS X

#### Note

If an ink cartridge is running low, prepare a new ink cartridge.

You can check the ink cartridge status using EPSON Status Monitor. Follow the steps below.

1

Access the Epson Printer Utility 4 dialog.

→ "Accessing the printer driver for Mac OS X" on page 38

Click the **EPSON Status Monitor** button. The EPSON Status Monitor appears.

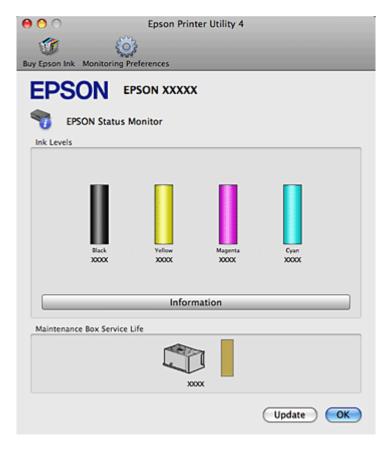

### Note:

- The graphic displays the ink cartridge status when EPSON Status Monitor was first opened. To update the ink cartridge status, click **Update**.
- □ Epson cannot guarantee the quality or reliability of non-genuine ink. If non-genuine ink cartridges are installed, the ink cartridge status may not be displayed.
- When printing in monochrome or grayscale, color inks instead of black ink may be used depending on the paper type or print quality settings. This is because a mixture of color inks is used to create black.
- ☐ The ink levels displayed are an approximate indication.

### Using the control panel

- Enter **N Setup** mode.
- 2 Select Ink Level.

### Note:

The ink levels displayed are an approximate indication.

# Precautions on ink cartridge replacement

Read all of the instructions in this section before replacing the ink cartridges. ☐ We recommend storing ink cartridges at normal room temperature, and to use them by the expiry date printed on the cartridge packaging. ☐ For the best printing results, use up the ink cartridge within six months of installation. ☐ If you move ink cartridges from a cold place to a warm place, leave it at room temperature for more than four hours before using the ink cartridge. ☐ Although the ink cartridges may contain recycled materials, this does not effect printer function or performance. ☐ Do not drop or knock it against hard objects; otherwise, the ink may leak. This printer uses ink cartridges equipped with an IC chip that monitors the amount of ink used by each cartridge. Cartridges are usable even if they are removed and reinserted. ☐ If you need to remove an ink cartridge temporarily, be sure to protect the ink supply area from dirt and dust. Store the ink cartridge in the same environment as the printer. ☐ Never turn off the printer during initial ink charging. The ink may fail to filled up and the printer may become unavailable to print. The valve in the ink supply port is designed to contain any excess ink that may be released. However, careful handling is recommended. Do not touch the supply port of the ink cartridge or its surrounding area. ☐ For maximum ink efficiency, only remove an ink cartridge when you are ready to replace it. Ink cartridges with low ink status may not be used when reinserted. Other products not manufactured by Epson may cause damage that is not covered by Epson's warranties, and under certain circumstances, may cause erratic printer behavior. ☐ Keep ink cartridges out of the reach of children. Do not allow children to drink from or handle the cartridges. ☐ Be careful when you handle used ink cartridges, as there may be some ink around the ink supply port. If ink gets on your skin, wash the area thoroughly with soap and water. If ink gets into your eyes, flush them immediately with water. If discomfort or vision problems continue after a thorough flushing, see a doctor immediately. ☐ Epson recommends the use of genuine Epson ink cartridges. Epson cannot guarantee the quality or reliability of non-genuine ink. The use of non-genuine ink may cause damage that is not covered by Epson's warranties, and under certain circumstances, may cause erratic printer behavior. Information about non-genuine ink levels may not be displayed, and use of non-genuine ink is recorded for possible use in service support. Leave the old cartridge installed in the printer until you have obtained a replacement; otherwise, ink remaining in the print head nozzles may dry out. ☐ You cannot continue printing with one ink cartridge expended, even if the other cartridges still contain ink. Before printing, replace the expended cartridge. Never turn off the printer while replacing the ink cartridge. Doing so may damage the IC chip on the ink cartridge and the printer may not print properly.

To ensure you receive premium print quality and to help protect your print head, a variable ink safety reserve remains in the cartridge when your printer indicates to replace the cartridge. The yields quoted for you do not include this reserve.

### Replacing an ink cartridge

When ink cartridges become low or expended, a message appears on your computer or the control panel.

- Open the front cover.
- Push the ink cartridge that you want to replace and then grip the handle of the cartridge to pull it out of the printer. Dispose of the used cartridge properly. Do not take the used cartridge apart or try to refill it.

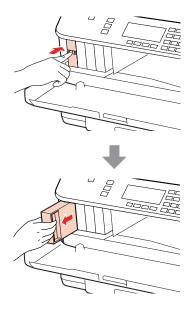

#### Note:

- The illustration shows replacement of the black ink cartridge. Replace the cartridge appropriate to your situation.
- Removed ink cartridges may have ink around the ink supply port, so be careful not to get any ink on the surrounding area when removing the cartridges.
- Remove the replacement ink cartridge from its package. Do not touch the green chip on the side of the cartridge. Doing so may prevent normal operation and printing.

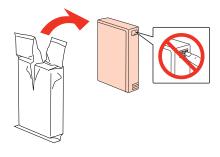

#### Note:

Do not shake used ink cartridges, as they may leak.

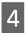

Shake the ink cartridge for 5 seconds 15 times horizontally in approximately 5 cm movements as shown in the following illustration.

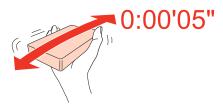

Place the ink cartridge into the cartridge holder. Push the cartridge until it clicks into place, and then close the front cover.

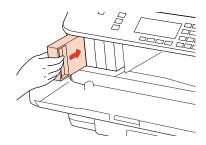

### Note:

The power light continues to flash while the printer is charging ink. Do not turn off the printer during ink charging. If the ink charging is incomplete, you may not be able to print.

Ink cartridge replacement is complete. The printer will return to its previous status.

### **Maintenance Box**

### Checking the maintenance box status

The maintenance box status is shown in the same screen of the ink cartridge status. You can check the status from the printer software or the control panel.

→ "Checking the ink cartridge status" on page 126

### **Handling precautions**

Read all of the instructions in this section before replacing the maintenance box.

- Epson recommends the use of a genuine Epson maintenance box. The use of a non-genuine maintenance box may cause damage that is not covered by Epson's warranties, and under certain circumstances, may cause erratic printer behavior. Epson cannot guarantee the quality or reliability of a non-genuine maintenance box.
- ☐ Do not dismantle the maintenance box.

|   | Do not touch the green IC chip on the side of the maintenance box.                         |
|---|--------------------------------------------------------------------------------------------|
| _ | Keep out of reach of children, and do not drink the ink.                                   |
| _ | Do not tilt the used maintenance box until it is placed in the plastic bag provided.       |
| _ | Do not reuse a maintenance box which has been removed and left detached for a long period. |
|   |                                                                                            |

## Replacing a maintenance box

To replace the maintenance box, follow the steps below.

Keep the maintenance box away from direct sunlight.

- Confirm that the product is not draining the ink.
- Remove the replacement maintenance box from the package.

### Note:

Do not touch the green chip on the side of the box. Doing so may prevent normal operation.

- Push the buttons on either side of the rear unit at the same time, and then pull the unit out.
- Put your hand on the handle of the maintenance box, and then pull the box outward.

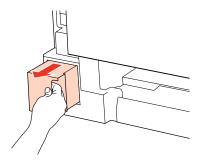

### Note:

If ink gets on your hands, wash them thoroughly with soap and water. If ink gets into your eyes, flush them immediately with water.

Put the used maintenance box in the plastic bag provided with the replacement box, and dispose of it properly.

#### Note:

Do not tilt the used maintenance box until after it is sealed in the plastic bag.

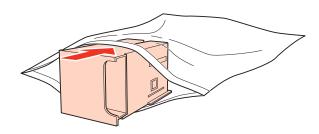

Insert the maintenance box into place as far as it will go.

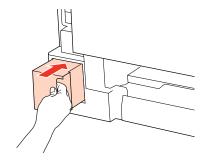

Push the button on either side of the rear unit at the same time, and then reattach the unit.

Maintenance box replacement is complete.

# **Maintaining Your Printer and Software**

# **Checking the Print Head Nozzles**

If you find that the print is unexpectedly faint or that dots are missing, you may be able to identify the problem by checking the print head nozzles.

You can check the print head nozzles from your computer by using the Nozzle Check utility or from the printer by using the buttons.

### **Using the Nozzle Check utility for Windows**

Follow the steps below to use the Nozzle Check utility.

- 1 Make sure that no warnings or errors are displayed on the LCD screen.
- Make sure that A4-size paper is loaded in the rear MP tray or the paper cassette.
- Right-click the printer icon on the taskbar, then select **Nozzle Check**.

If the printer icon does not appear, refer to the following section to add the icon.

- → "From the shortcut icon on the taskbar" on page 38
- Follow the on-screen instructions.

### Using the Nozzle Check utility for Mac OS X

Follow the steps below to use the Nozzle Check utility.

- Make sure that no warnings or errors are displayed on the LCD screen.
- Make sure that A4-size paper is loaded in the rear MP tray or the paper cassette.
- Access the Epson Printer Utility 4 dialog.
  - → "Accessing the printer driver for Mac OS X" on page 38
- Click the **Nozzle Check** button.
- Follow the on-screen instructions.

### Using the control panel

Follow the steps below to check the print head nozzles using the printer control panel.

Use the  $\blacktriangleleft$ ,  $\blacktriangleright$ ,  $\blacktriangle$ , or  $\blacktriangledown$  buttons to change the LCD screen view to find the menu, setting item, or option you want to enter.

- Make sure that A4-size paper is loaded in the paper cassette.
- Press ly Setup.
- Select Maintenance.
- Select **Nozzle Check**.
- Press one of the **Start** buttons to print the nozzle check pattern.
- 6 Select Finish Nozzle Check.

Below are two sample nozzle check patterns.

Compare the quality of the printed check page with the sample shown below. If there are no print quality problems, such as gaps or missing segments in the test lines, the print head is fine.

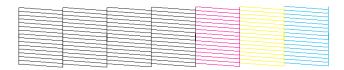

If any segment of the printed lines is missing, as shown below, this could mean a clogged ink nozzle or a misaligned print head.

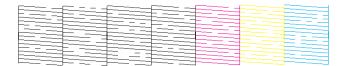

- → "Cleaning the Print Head" on page 135
- → "Aligning the Print Head" on page 138

# **Cleaning the Print Head**

If you find that the print is unexpectedly faint or that dots are missing, you may be able to solve these problems by cleaning the print head, which ensures that the nozzles are delivering ink properly.

You can clean the print head from your computer using the Head Cleaning utility in the printer driver or from the printer by using the buttons.

#### Note:

- Perform the nozzle check first to identify any defective color(s); this will allow you to select the appropriate color(s) for the head cleaning function.
  - → "Checking the Print Head Nozzles" on page 134
- □ Black ink may be used when printing color images.
- Because print head cleaning uses some ink from some cartridges, clean the print head only if quality declines; for example, if the printout is blurry or the color is incorrect or missing.
- ☐ When ink is low you may not be able to clean the print head. When ink is expended you cannot clean the print head. Replace the appropriate ink cartridge first.

### **Using the Head Cleaning utility for Windows**

Follow the steps below to clean the print head using the Head Cleaning utility.

- Make sure that no warnings or errors are displayed on the LCD screen.
- Right-click the printer icon on the taskbar, then select **Head Cleaning**.

If the printer icon does not appear, refer to the following section to add the icon.

- → "From the shortcut icon on the taskbar" on page 38
- Follow the on-screen instructions.
- Caution:

Do not open the front cover or turn off the printer during head cleaning.

#### Note:

- $oldsymbol{\square}$   $\,\,\,\,\,\,\,\,\,\,\,\,\,\,\,\,$  To maintain print quality, we recommend printing a few pages on a regular basis.
- ☐ *If print quality does not improve, make sure you selected the appropriate color according to the nozzle check result.*

### Note only for printers with fax function:

If print quality has not improved after repeating this procedure about four times, leave the printer on and wait for at least six hours. Then run the nozzle check again and repeat the head cleaning if necessary. If print quality has still not improved, contact Epson support.

### Note only for printers without fax function:

If print quality has not improved after repeating this procedure about four times, turn the printer off and wait for at least six hours. Then run the nozzle check again and repeat the head cleaning if necessary. If print quality has still not improved, contact Epson support.

# Using the Head Cleaning utility for Mac OS X

Follow the steps below to clean the print head using the Head Cleaning utility.

- 1 Make sure that no warnings or errors are displayed on the LCD screen.
- Access the Epson Printer Utility 4.
  - → "Accessing the printer driver for Mac OS X" on page 38
- Click the **Head Cleaning** button.
- Follow the on-screen instructions.
  - Caution:

Do not open the front cover or turn off the printer during head cleaning.

#### Note:

- To maintain print quality, we recommend printing a few pages on a regular basis.
- ☐ If print quality does not improve, make sure you selected the appropriate color according to the nozzle check result.

### Note only for printers with fax function:

If print quality has not improved after repeating this procedure about four times, leave the printer on and wait for at least six hours. Then run the nozzle check again and repeat the head cleaning if necessary. If print quality has still not improved, contact Epson support.

### Note only for printers without fax function:

If print quality has not improved after repeating this procedure about four times, turn the printer off and wait for at least six hours. Then run the nozzle check again and repeat the head cleaning if necessary. If print quality has still not improved, contact Epson support.

# Using the control panel

Follow the steps below to clean the print head using the printer control panel.

Use the  $\blacktriangleleft$ ,  $\blacktriangleright$ ,  $\blacktriangle$ , or  $\blacktriangledown$  buttons to change the LCD screen view to find the menu, setting item, or option you want to enter.

- Press ly Setup.
- Select Maintenance.
- 3 Select Head Cleaning.

| Press OK. |
|-----------|
|-----------|

Select an item and press the **Start** button if necessary.

#### Note:

Select the color that shows a defect in the nozzle check result.

6 Select Finish Cleaning or Finish Head Cleaning.

### Note:

- ☐ To maintain print quality, we recommend printing a few pages on a regular basis.
- If print quality does not improve, make sure you selected the appropriate color according to the nozzle check result.

### Note only for printers with fax function:

If print quality has not improved after repeating this procedure about four times, leave the printer on and wait for at least six hours. Then run the nozzle check again and repeat the head cleaning if necessary. If print quality has still not improved, contact Epson support.

### Note only for printers without fax function:

If print quality has not improved after repeating this procedure about four times, turn the printer off and wait for at least six hours. Then run the nozzle check again and repeat the head cleaning if necessary. If print quality has still not improved, contact Epson support.

# **Aligning the Print Head**

If you notice a misalignment of vertical lines or horizontal banding, you may be able to solve this problem by using the Print Head Alignment utility in your printer driver or by using the printer buttons.

Refer to the appropriate section below.

#### Note:

Do not press ♥ Cancel to cancel printing while printing a test pattern with the Print Head Alignment utility.

# **Using the Print Head Alignment utility for Windows**

Follow the steps below to align the print head using the Print Head Alignment utility.

- Make sure that no warnings or errors are displayed on the LCD screen.
- Make sure A4-size paper is loaded in paper cassette 1.

- Right-click the printer icon on the taskbar, then select **Print Head Alignment**.
  - If the printer icon does not appear, refer to the following section to add the icon.
  - → "From the shortcut icon on the taskbar" on page 38
- Follow the on-screen instructions to align the print head.

### Using the Print Head Alignment utility for Mac OS X

Follow the steps below to align the print head using the Print Head Alignment utility.

- 1 Make sure that no warnings or errors are displayed on the LCD screen.
- Make sure A4-size paper is loaded in paper cassette 1.
- Access the Epson Printer Utility 4 dialog.
  - → "Accessing the printer driver for Mac OS X" on page 38
- Click the **Print Head Alignment** button.
- Follow the on-screen instructions to align the print head.

### Using the control panel

Follow the steps below to align the print head using the printer control panel.

Use the  $\blacktriangleleft$ ,  $\triangleright$ ,  $\triangle$ , or  $\blacktriangledown$  buttons to change the LCD screen view to find the menu, setting item, or option you want to enter.

- Make sure that A4-size paper is loaded in paper cassette 1.
- Press & Setup.
- 3 Select Maintenance.
- Select **Head Alignment**.
- Press one of the **Start** buttons to print the patterns.

6 Select the most solid pattern.

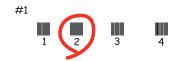

- Enter the pattern number for #1.
- Repeat step 7 for all patterns.
- Finish aligning the print head.

# **Setting/Changing Time and Region**

Follow the steps below to set the time and region using the printer control panel.

Use the  $\blacktriangleleft$ ,  $\triangleright$ ,  $\triangle$ , or  $\blacktriangledown$  buttons to change the LCD screen view to find the menu, setting item, or option you want to enter.

- 1 Press Y Setup.
- Select Printer Setup.
- 3 Select Date/Time.
- Select the date format.
- Set the date.
- 6 Select the time format.
- 7 Set the time.

### Note

To select daylight saving time, set Daylight Saving Time to On.

→ "Setup mode menu list" on page 116

8 Select Country/Region.

9 Select the region.

Select Yes.

#### Note:

When the power is left off for an extended period of time, the clock may be reset. Check the clock when you turn the power back on.

# **Making Printer Settings**

If you have installed the printer driver, you can make various printer settings from your computer using the setting utility.

# **Power Off Timer Setting**

### Note:

- ☐ This option is only available for printers without a fax.
- ☐ This setting can also be made using the printer's control panel.
  - → "Power Off Timer" on page 115

The printer turns off automatically if no operations are performed for the selected period after it enters sleep mode.

You can adjust the time before power management is applied. Any increase will affect the product's energy efficiency. Please consider the environment before making any change.

Follow the steps below to adjust the time.

### **For Windows**

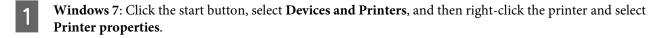

**Windows Vista and Server 2008:** Click the start button, select **Control Panel**, and then select **Printer** from the **Hardware and Sound** category. Then right-click the printer and select **Properties**.

**Windows XP and Server 2003**: Click **Start, Control Panel**, and then **Printers and Faxes**. Then right-click the printer and select **Properties**.

- Click the **Optional Settings** tab, and then click the **Printer Settings** button.
- Select Off, 2h, 4h, 8h, or 12h as the Power Off Timer setting.
- Click the **Apply** button.

### For Mac OS X

- Access the Epson Printer Utility 4 dialog box.
  - → "Accessing the printer driver for Mac OS X" on page 38
- Click the **Printer Settings** button. The Printer Settings screen appears.
- Select **Off**, **2h**, **4h**, **8h**, or **12h** as the Power Off Timer setting.
- Click the **Apply** button.

### **Paper Size Loaded Setting**

#### Note:

This setting can also be made using the printer's control panel

→ "Paper Size Loaded" on page 115

Follow the steps below to define which paper size should be loaded in the rear MP tray and cassette(s).

Once this setting is made, you do not have to select the paper source every time you print.

### **For Windows**

Windows 7: Click the start button, select **Devices and Printers**, and then right-click the printer and select **Printer properties**.

**Windows Vista and Server 2008**: Click the start button, select **Control Panel**, and then select **Printer** from the **Hardware and Sound** category. Then right-click the printer and select **Properties**.

Windows XP and Server 2003: Click Start, Control Panel, then Printers and Faxes. Then right-click the printer and select Properties.

- Click the **Optional Settings** tab and click the **Printer Settings** button.
- Select the paper size for each paper source as the Paper Size Loaded.
- Click the **Apply** button.

### For Mac OS X

- Access the Epson Printer Utility 4 dialog box.
  - → "Accessing the printer driver for Mac OS X" on page 38
- Click the **Printer Settings** button. The Printer Settings screen appears.

- Select the paper size for each paper source as the Paper Size Loaded.
- 4 Press the **Apply** button.

# **Cleaning the Printer**

### Cleaning the exterior of the printer

To keep your printer operating at its best, clean it thoroughly several times a year by using the following instructions.

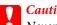

Never use alcohol or thinner to clean the printer. These chemicals can damage the printer.

- Use a soft, dry, clean cloth to clean the LCD screen/touch panel. Do not use liquid or chemical cleaners.
- ☐ Use a soft, dry, clean cloth to clean the surface of the document glass.

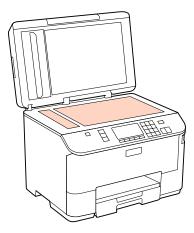

- ☐ If the glass surface is stained with grease or some other hard-to-remove material, use a small amount of glass cleaner and a soft cloth to remove it. Wipe off all remaining liquid.
- Open the ADF cover and use a soft, dry, clean cloth to clean the roller and the interior of the ADF (only for printers with ADF function).

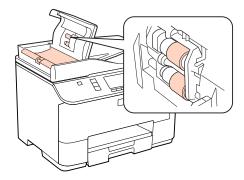

☐ Do not press the surface of the document glass with any force.

Be careful not to scratch or damage the surface of the document glass, and do not use a hard or abrasive brush to clean it. A damaged glass surface can decrease the scan quality.

### Note only for printers without fax function:

Close the rear MP tray and the output tray when you are not using the printer to protect the printer from dust.

### Cleaning the interior of the printer

To keep your print results at their best, clean the roller inside by using the following procedure.

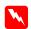

#### Warning:

Be careful not to touch the parts inside the printer.

### Caution:

- ☐ Be careful to keep water away from the electronic components.
- □ *Do not spray the inside of the printer with lubricants.*
- Unsuitable oils can damage the mechanism. Contact your dealer or a qualified service person if lubrication is needed.
- Make sure that no warnings or errors are displayed on the LCD screen.
- 2 Load several sheets of A4-size plain paper.
- Press **⊗** Copy.
- Press one of the **Start** buttons to make a copy without placing a document on the document glass.
- Repeat step 4 until the paper is not smeared with ink.

# **Transporting the Printer**

If you move the printer some distance, you need to prepare it for transportation in its original box or one of a similar size.

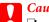

#### Caution:

- When storing or transporting the printer, avoid tilting it, placing it vertically, or turning it upside down; otherwise ink may leak.
- Leave the ink cartridges installed. Removing the cartridges can dry out the print head and may prevent the printer from printing.

- Make sure the printer is off.
- Unplug the power cord from the outlet, then disconnect the USB cable from your computer. Disconnect all other cables from the printer.
- Remove all paper from the rear MP tray.
- Flip back the feeder guard, and then close the paper support and the output tray.

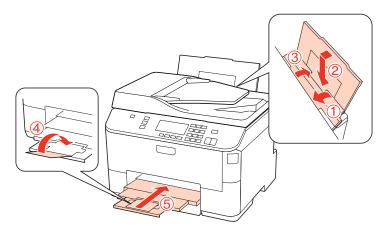

- Remove all paper from the paper cassette and re-insert the cassette into the printer.
- Repack the printer in its box, using the protective materials that came with it.

#### Note:

- ☐ Keep the printer level during transport.
- ☐ Be sure to remove the protective materials from the printer before using it again.

# **Checking and Installing Your Software**

# Checking the software installed on your computer

To use the functions described in this User's Guide, you need to install the following software.

- ☐ Epson Driver and Utilities
- ☐ Epson Event Manager

Follow the steps below to check that the software is installed on your computer.

#### **For Windows**

Windows 7, Vista, and Server 2008: Click the start button and select Control Panel.

Windows XP and Server 2003: Click Start and select Control Panel.

Windows 7, Vista, and Server 2008: Click Uninstall a program from the Programs category.

Windows XP: Double-click the Add or Remove Programs icon.

Windows Server 2003: Click the Add or Remove Programs icon.

Check the list of currently installed programs.

#### For Mac OS X

- 1 Double-click Macintosh HD.
- Double-click the **Epson Software** folder in the Applications folder and check the contents.

#### Note:

- ☐ The Applications folder contains software provided by third parties.
- To check that the printer driver is installed, click **System Preferences** on the Apple menu and then click **Print & Fax**. Then locate your product in the Printers list box.

# Installing the software

Insert the printer software disk that came with your product and select the software you want to install on the Software Select screen.

# **Uninstalling Your Software**

You may need to uninstall and then reinstall your printer software to solve certain problems or if you upgrade your operating system.

#### **For Windows**

#### Note:

- ☐ For Windows 7, Vista, and Server 2008, you need an administrator account and password if you log on as a standard user.
- ☐ For Windows XP and Server 2003, you must log on to a Computer Administrator account.
- Turn off the product.

Disconnect the product's interface cable from your computer.

Do one of the following.

Windows 7, Vista, and Server 2008: Click the start button and select Control Panel.

Windows XP and Server 2003: Click Start and select Control Panel.

Δ Do one of the following.

Windows 7, Vista, and Server 2008: Click Uninstall a program from the Programs category.

Windows XP: Double-click the Add or Remove Programs icon.

Windows Server 2003: Click the Add or Remove Programs icon.

- Select the software you want to uninstall such as your product's driver and the application from the list displayed.
- 6 Do one of the following.

Windows 7 and Server 2008: Click Uninstall/Change or Uninstall.

**Windows Vista:** Click **Uninstall/Change** or **Uninstall**, and then click **Continue** in the User Account Control window.

Windows XP and Server 2003: Click Change/Remove or Remove.

#### Note

If you chose to uninstall your product's printer driver in step 5, select the icon for your product and then click **OK**.

- When the confirmation window appears, click Yes or Next.
- Follow the on-screen instructions.

In some cases, a message may appear to prompt you to restart your computer. If so, make sure **I want to restart my computer now** is selected and click **Finish**.

### For Mac OS X

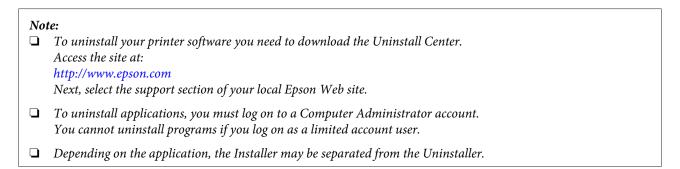

- 1 Quit all running applications.
- Double-click the **Uninstall Center** icon in the Epson folder in your Mac OS X hard drive.
- Select the check boxes for the software you want to uninstall, such as your product's driver and the application, from the list displayed.
- Click Uninstall.
- Follow the on-screen instructions.

If you cannot find the software you want to uninstall in the Uninstall Center window, double-click the **Applications** folder in your Mac OS X hard drive, select the application you want to uninstall, and then drag it to the **Trash** icon.

#### Note:

If you uninstall the printer driver and the name of your product remains in the Print & Fax window, select the name of your product and click the - **remove** button.

# **Troubleshooting for Printing**

# **Diagnosing the Problem**

Troubleshooting printer problems is best handled in two steps: first diagnose the problem, then apply likely solutions until the problem is fixed.

The information that you need to diagnose and solve most common problems is provided by online problem solving, the control panel, the status monitor, or by running a printer operation check. Refer to the appropriate section below.

If you have a specific problem relating to print quality, a printing problem not related to print quality, or a paper feeding problem, or if the printer does not print at all, refer to the appropriate section.

To solve a problem, you may need to cancel printing.

→ "Canceling Printing" on page 45

#### Status monitor

If a problem occurs while printing, an error message will appear in the status monitor window.

When you need to replace an ink cartridge or a maintenance box, click the **How To** button on the window, and the status monitor will lead you step-by-step through the cartridge or the maintenance box replacement procedure.

#### Note for Windows users:

If EPSON Status Monitor 3 does not appear, access the printer driver and click the **Maintenance** tab and then the **Extended Settings** button. In the Extended Settings window, check the **Enable EPSON Status Monitor 3** check box.

To confirm the status of each ink cartridge, see one of the following sections:

- → "Using EPSON Status Monitor 3" on page 150 (Windows)
- → "Using EPSON Status Monitor" on page 152 (Mac OS X)

# Running a printer operation check

If you are unable to determine the source of the problem, run a printer operation check to help you determine whether the problem comes from the printer or your computer.

To run a printer operation check, follow these steps.

Use the  $\blacktriangleleft$ ,  $\triangleright$ ,  $\triangle$ , or  $\blacktriangledown$  buttons to change the LCD screen view to find the menu, setting item, or option you want to enter.

- Make sure the printer is turned off.
- Make sure that A4-size paper is loaded in the paper cassette.

| 3          | Press the $\circlearrowleft$ button to turn on the printer.                                                                                                    |
|------------|----------------------------------------------------------------------------------------------------|
| 4          | Press Y Setup.                                                                                                    |
| 5          | Select <b>Maintenance</b> .                                                                                                    |
| 6          | Select Nozzle Check.                                                                                                    |
| 7          | Press one of the <b>Start</b> buttons to start the ink nozzle check.                                                                                                    |
| A t        | est page prints showing a nozzle check pattern. If the pattern has gaps, you need to clean the print head.                                                                                                    |
| <b>→</b> ' | 'Cleaning the Print Head" on page 135                                                                                                    |
|            | If the test page prints, the problem probably lies in your software settings, the cable, or your computer. It is also possible that your software may not be installed correctly. Try uninstalling your software and reinstalling it.   → "Uninstalling Your Software" on page 146 |
|            | If the test page does not print, you may have a problem with your printer. Try the suggestions in the following                                                                                                    |
|            | section.  → "The Printer Does Not Print" on page 168                                                                                                    |
| C          | hecking Printer Status                                                                                                    |
| Fo         | or Windows                                                                                                    |
| Us         | sing EPSON Status Monitor 3                                                                                                    |
| EPS        | SON Status Monitor 3 displays detailed information on the printer status.                                                                                                    |
| The        | ere are two ways to access EPSON Status Monitor 3:                                                                                                    |
|            | Double-click the printer shortcut icon on your Windows taskbar. To add a shortcut icon to the taskbar, see the following section:  → "From the shortcut icon on the taskbar" on page 38                                                                                            |
|            | Open the printer driver, click the <b>Maintenance</b> tab, then click the <b>EPSON Status Monitor 3</b> button.                                                                                                    |

When you access EPSON Status Monitor 3, the following window appears:

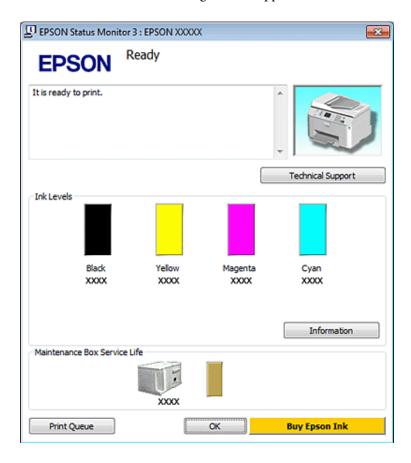

#### Note:

- ☐ If EPSON Status Monitor 3 does not appear, access the printer driver and click the **Maintenance** tab and then the **Extended Settings** button. In the Extended Settings window, check the **Enable EPSON Status Monitor 3** check box.
- Depending on current settings, the simplified status monitor may be displayed. Click the **Details** button to display the window above.

EPSON Status Monitor 3 provides the following information:

#### ☐ Current Status:

If the ink is low/expended or the maintenance box is nearly full/full, the **How to** button appears in the EPSON Status Monitor 3 window. Clicking **How to** displays ink cartridge or maintenance box replacement instructions.

#### ☐ Ink Levels:

EPSON Status Monitor 3 provides a graphic display of the ink cartridge status.

#### **☐** Information:

You can view information about the installed ink cartridges by clicking **Information**.

#### **☐** Maintenance Box Service Life:

EPSON Status Monitor 3 provides a graphic display of the maintenance box status.

#### **☐** Technical Support:

You can access the online User's Guide from EPSON Status Monitor 3. If you encounter a problem, click **Technical Support** in the EPSON Status Monitor 3 window.

#### Print Queue:

You can view Windows Spooler by clicking Print Queue.

If a problem occurs during printing, EPSON Status Monitor 3 will pop up and display an error message. For more information, click **Technical Support** to access the online User's Guide.

When the ink is low/expended or the maintenance box is nearly full/full, the How to button appears. Click **How to**, and EPSON Status Monitor 3 will lead you step-by-step through the cartridge or maintenance box replacement procedure.

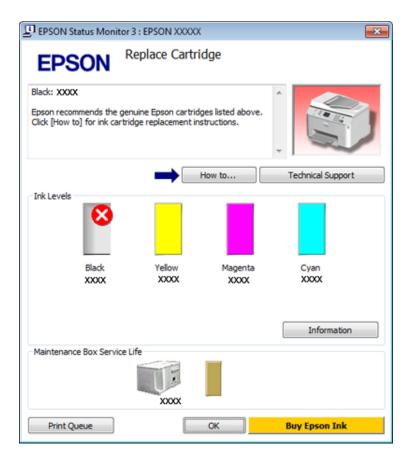

### For Mac OS X

### **Using EPSON Status Monitor**

If EPSON Status Monitor detects a printer problem, it will inform you with an error message.

Follow these steps to access EPSON Status Monitor.

Access the Epson Printer Utility 4.

→ "Accessing the printer driver for Mac OS X" on page 38

2

Click the **EPSON Status Monitor** button. The EPSON Status Monitor appears.

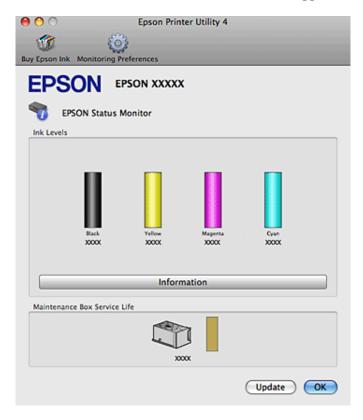

When ink is low/expended or the maintenance box is nearly full/full, a **How to** button appears. Click **How to**, and EPSON Status Monitor will lead you step by step through the ink cartridge or maintenance box replacement procedure.

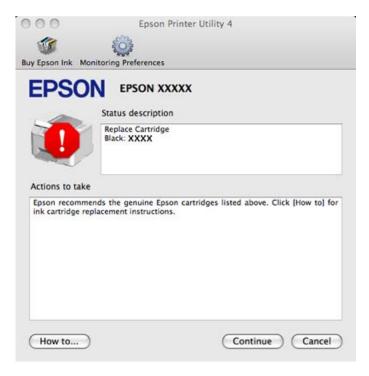

You can also use this utility to check the ink cartridge status before printing. EPSON Status Monitor displays the ink cartridge status at the time it was opened. To update the ink cartridge status, click **Update**.

# **The Paper Jams**

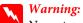

Warning:

Never touch the buttons on the control panel while your hand is inside the printer.

Check the error message, and then try the following solutions in order from the top.

| Error Messages                                                                                                    | Solution                                                                                                    |  |  |  |  |
|----------------------------------------------------------------------------------------------------|----------------------------------------------------------------------------------------------------|--|--|--|--|
| Paper jam. Press $\  \  \  \  \  \  \  \  \  \  \  \  \ $                                                                       | 1. → "Removing jammed paper from the rear unit" on page 155                                                                                                    |  |  |  |  |
| Paper jam. Press ►.<br>Reattach rear unit and press � or �.                                                                     | 2.Press one of the <b>Start</b> buttons to clear the message.                                                                                                    |  |  |  |  |
| Paper jam. Press ok to see how to remove jammed paper. Reattach rear unit and close front cover. Press ⋄ or ⋄.                  | 1. → "Removing jammed paper from the rear unit" on page 155                                                                                                    |  |  |  |  |
| Paper jam. Press ▶.<br>Reattach rear unit and close front cover. Press ♦ or ♦.                                                  | 2. → "Removing jammed paper from the front cover and the output tray" on page 156                                                                                |  |  |  |  |
|                                                                                                    | 3.Press one of the <b>Start</b> buttons to clear the message.                                                                                                    |  |  |  |  |
| Paper jam. Press $\bigcirc K$ to see how to remove jammed paper. Close front cover and press $\diamondsuit$ or $\diamondsuit$ . | 1. 	➡ "Removing jammed paper from the front cover and the output tray" on page 156                                                                               |  |  |  |  |
| Paper jam. Press ▶.<br>Close front cover and press ♦ or ♦.                                                                      | 2.Press one of the <b>Start</b> buttons to clear the message.                                                                                                    |  |  |  |  |
| Paper out or paper jam. Check paper size and load paper in paper cassette 1.                                                    | 1. → "Removing jammed paper from the paper cassette(s)" on page 157                                                                                              |  |  |  |  |
| Paper out or paper jam. Check paper size and load paper in paper cassette 1. Press ▶.                                           | <ul> <li>2. → "Removing jammed paper from the rear unit" on page 155</li> <li>3.Press one of the ♦ Start buttons to clear the message.</li> <li>Note:</li> </ul> |  |  |  |  |
| Paper out or paper jam. Check paper size and load paper in paper cassette 2.                                                    |                                                                                                    |  |  |  |  |
| Paper out or paper jam. Check paper size and load paper in                                                                      | If the error message still does not clear, try the following steps.                                                                                              |  |  |  |  |
| paper cassette 2. Press ▶.                                                                                                    | 4. → "Removing jammed paper from the front cover and the output tray" on page 156                                                                                |  |  |  |  |
|                                                                                                    | 5. Press one of the <b>Start</b> buttons to clear the message.                                                                                                   |  |  |  |  |
| Paper out or paper jam. Check paper size and load paper in rear MP tray.                                                        | <ul><li>1. Reload the paper into the rear MP tray.</li><li>→ "Into the rear MP tray" on page 29</li></ul>                                                        |  |  |  |  |
| Paper out or paper jam. Check paper size and load paper in rear MP tray. Press ▶.                                               | 2. 	➡ "Removing jammed paper from the rear unit" on page 155                                                                                                    |  |  |  |  |
|                                                                                                    | 3. Press one of the <b>Start</b> buttons to clear the message.                                                                                                   |  |  |  |  |
|                                                                                                    | Note:  If the error message still does not clear, try the following steps.                                                                                       |  |  |  |  |
|                                                                                                    | 4. → ""Removing jammed paper from the front cover and the output tray" on page 156                                                                               |  |  |  |  |
|                                                                                                    | 5. Press one of the <b>Start</b> buttons to clear the message.                                                                                                   |  |  |  |  |

| Error Messages                                                                      | Solution                                                                                                    |  |  |  |  |
|-------------------------------------------------------------------------------------|----------------------------------------------------------------------------------------------------|--|--|--|--|
| Paper jam in the Automatic Document Feeder (ADF).<br>Remove the jammed paper.       | → "Removing jammed paper from the Automatic Document<br>Feeder (ADF)" on page 158                                                       |  |  |  |  |
| Paper jam in the Automatic Document Feeder (ADF). Remove the jammed paper. Press ▶. |                                                                                                    |  |  |  |  |
| Paper jam inside, in back, or in ADF. Press or to see how to remove jammed paper.   | 1. → "Removing jammed paper from the paper cassette(s)" on page 157                                                                     |  |  |  |  |
| Paper jam inside or in back. Press ok to see how to remove jammed paper.            | 2. → "Removing jammed paper from the rear unit" on page 155                                                                             |  |  |  |  |
| Paper jam inside, in back, or in ADF. Press ▶.                                      | 3. → "Removing jammed paper from the front cover and the output tray" on page 156                                                       |  |  |  |  |
|                                                                                     | 4. → "Removing jammed paper from the Automatic Document Feeder (ADF)" on page 158 (only for printers with an Automatic Document Feeder) |  |  |  |  |
|                                                                                     | 5. Press the () button to turn off the printer, and then press the<br>() button again to turn the printer back on.                      |  |  |  |  |

# Removing jammed paper from the rear unit

Push the buttons on either side of the rear unit at the same time, and then pull the unit out.

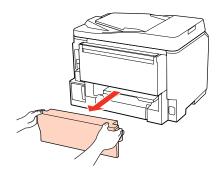

Carefully remove the jammed paper.

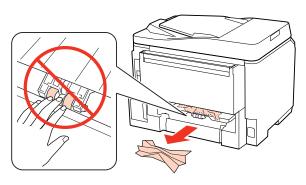

Carefully remove the jammed paper.

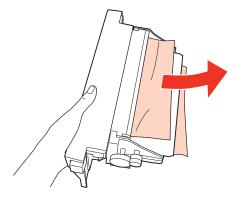

Push the button on either side of the rear unit at the same time, and then reattach the unit.

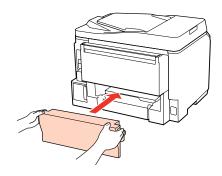

# Removing jammed paper from the front cover and the output tray

Open the front cover.

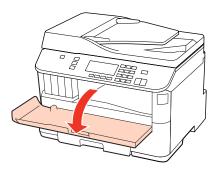

Remove all of the paper inside, including any torn pieces.

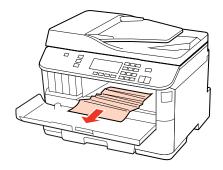

Close the front cover. If the jammed paper remains near the output tray, carefully remove the paper.

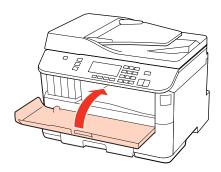

# Removing jammed paper from the paper cassette(s)

#### Note:

The illustrations in this section show how to remove jammed paper from paper cassette 1. When removing jammed paper from paper cassette 2, repeat the instructions described below.

Pull out the paper cassette.

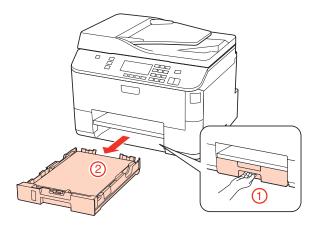

- Reload the paper into the paper cassette.
  - → "Into the paper cassette" on page 25
- Carefully remove any paper jammed inside the printer.

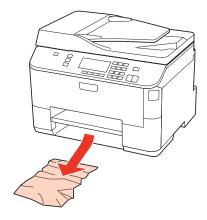

Keep the cassette flat and insert it back into the printer carefully and slowly.

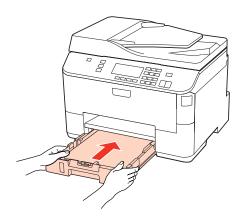

# Removing jammed paper from the Automatic Document Feeder (ADF)

- 1 Remove the stack of paper from the ADF input tray.
- Open the ADF cover.

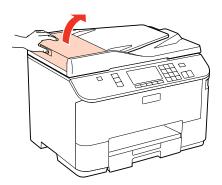

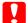

#### Caution:

Make sure you open the ADF cover before removing jammed paper. If you do not open the cover, the printer may be damaged.

Carefully remove the jammed paper.

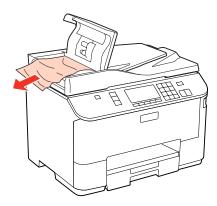

- Close the ADF cover.
- Open the document cover.

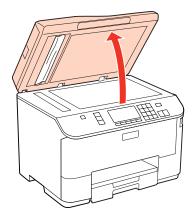

6 Carefully remove the jammed paper.

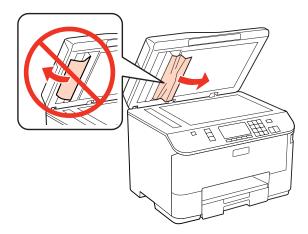

- 7 Close the document cover.
- Raise the ADF input tray.

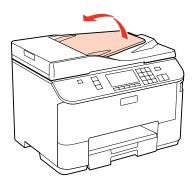

Garefully remove the jammed paper.

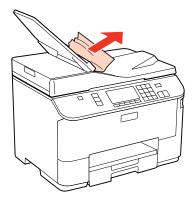

10

Return the ADF input tray to its original position.

### **Preventing paper jams**

If your paper jams frequently, check the following.

- ☐ The paper is smooth, not curled or wrinkled.
- ☐ You are using high-quality paper.
- ☐ The printable side of the paper is face down in the paper cassette.
- ☐ The printable side of the paper is face up in the rear MP tray.
- ☐ The paper stack was fanned before loading.
- ☐ For plain paper, do not load paper above the line just under the ▼ or ≛ arrow mark inside the edge guide. For Epson special media, make sure the number of sheets is less than the limit specified for the media.
  - → "Selecting which tray to use and its loading capacities" on page 23
- ☐ The edge guides are snug against the edges of the paper.
- The printer is on a flat, stable surface that extends beyond the base in all directions. The printer will not operate properly if it is tilted.

# Reprinting after a paper jam (for Windows only)

After you cancel the print job because of a paper jam, you can reprint it without reprinting pages that have already been printed.

- Solve the paper jam.
  - → "The Paper Jams" on page 154
- Access the printer settings.

  → "Accessing the printer driver for Windows" on page 37
- Select the **Print Preview** check box in the Main window of your printer driver.

- Make the settings that you want to use to print.
- Click **OK** to close the printer settings window, and then print your file. Print Preview window opens.
- Select a page that has already been printed in the page list box on the left side, and then select **Remove Page** from the Print Options menu. Repeat this step for all the pages that have already been printed.
- Click **Print** on the Print Preview window.

# **Print Quality Problems**

If you are having print quality problems, then compare it with the illustrations below. Click the caption under the illustration that best resembles your prints.

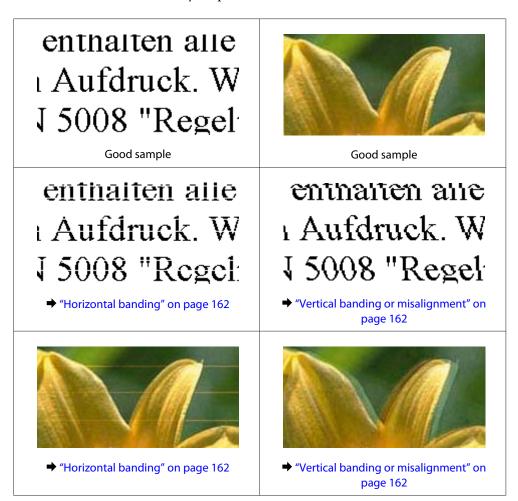

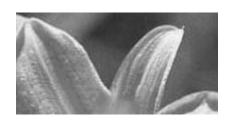

→ "Incorrect or missing colors" on page 163

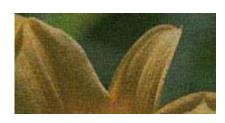

→ "Blurry or smeared print" on page 163

# **Horizontal banding**

- ☐ Make sure the printable side of the paper is face up in the rear MP tray.
- ☐ Make sure the printable side of the paper is face down in the paper cassette.
- Run the Nozzle Check utility and then clean any print heads which produced a defective nozzle check result.
  - → "Checking the Print Head Nozzles" on page 134
- ☐ For best results, use up ink cartridge within six months of opening the package.
- ☐ Try to use genuine Epson ink cartridges.
- Check the ink cartridge status by using EPSON Status Monitor 3 (Windows) or EPSON Status Monitor (Mac OS X)
  - → "Checking the ink cartridge status" on page 126

If the graphic displays the ink is low or expended, replace the appropriate ink cartridge.

- → "Replacing an ink cartridge" on page 130
- ☐ Make sure the paper type selected in the printer driver is appropriate for the type of paper loaded in the printer.
  - → "Selecting the correct paper type" on page 39
- ☐ If banding appears at intervals of 2.5 cm, run the Print Head Alignment utility.
  - → "Aligning the Print Head" on page 138

# **Vertical banding or misalignment**

- ☐ Make sure the printable side of the paper is face up in the rear MP tray.
- ☐ Make sure the printable side of the paper is face down in the paper cassette.
- Run the Nozzle Check utility and then clean any print heads which produced a defective nozzle check result.
  - → "Checking the Print Head Nozzles" on page 134
- ☐ Run the Print Head Alignment utility.
  - → "Aligning the Print Head" on page 138

|          | For Windows, clear the <b>High Speed</b> check box from the More Options window in your printer driver. See the online help for details.  For Mac OS X 10.5 or later, select <b>Off</b> from the High Speed Printing. To display the High Speed Printing, click through the following menus: <b>System Preferences</b> , <b>Print &amp; Fax</b> , your printer (in the Printers list box), <b>Options &amp; Supplies</b> , and then <b>Driver</b> .  For Mac OS X 10.4, clear the <b>High Speed Printing</b> setting in Extension Settings in the Print dialog box of your printer driver. |
|----------|----------------------------------------------------------------------------------------------------|
|          | Make sure the paper type selected in the printer driver is appropriate for the type of paper loaded in the printer.  → "Selecting the correct paper type" on page 39                                                                                                    |
| _<br>In  | correct or missing colors                                                                                                    |
|          | For Windows, clear the <b>Grayscale</b> setting in the Main window in your printer driver. For Mac OS X, clear the Grayscale setting in Print Settings in the Print dialog in your printer driver. See the printer driver online help for details.                                                                                                    |
|          | Adjust the color settings in your application or in your printer driver settings.  For Windows, check the More Options window.  For Mac OS X, check the Color Options dialog from the Print dialog.  See the printer driver online help for details.                                                                                                    |
|          | Run the Nozzle Check utility and then clean any print heads which produced a defective nozzle check result.   → "Checking the Print Head Nozzles" on page 134                                                                                                    |
|          | Check the ink cartridge status by using EPSON Status Monitor 3 (Windows) or EPSON Status Monitor (Mac OS X).  → "Checking the ink cartridge status" on page 126                                                                                                    |
|          | If the graphic displays the ink is low or expended, replace the appropriate ink cartridge.  → "Replacing an ink cartridge" on page 130                                                                                                    |
| <u> </u> | If you have just replaced an ink cartridge, make sure the date on the box. If you have not used the printer for a long time, Epson recommends replacing the ink cartridges.  → "Replacing an ink cartridge" on page 130                                                                                                    |
| Bl       | urry or smeared print                                                                                                    |
|          | We recommend using Epson paper.  → "Paper" on page 183                                                                                                    |
|          | Try to use genuine Epson ink cartridges.                                                                                                    |
|          | Make sure the printer is on a flat, stable surface that extends beyond the base in all directions. The printer will not operate properly if it is tilted.                                                                                                    |
|          | Make sure your paper is not damaged, dirty, or too old.                                                                                                    |
|          | Make sure your paper is dry and the printable side is facing up in the rear MP tray.                                                                                                    |
|          | Make sure your paper is dry and the printable side is face down in the paper cassette.                                                                                                    |

|         | If the paper is curled toward the printable side, flatten it or curl it slightly in the opposite direction.                                                                                                    |
|---------|----------------------------------------------------------------------------------------------------|
|         | Make sure the paper type selected in the printer driver is appropriate for the type of paper loaded in the printer.  → "Selecting the correct paper type" on page 39                                                                   |
|         | Remove each sheet from the output tray as it is printed.                                                                                                    |
|         | Do not touch or allow anything to come into contact with the printed side of paper with a shiny finish. To handle your prints, follow the instructions of the paper.                                                                   |
|         | Run the Nozzle Check utility and then clean any print heads which produced a defective nozzle check result.  → "Checking the Print Head Nozzles" on page 134                                                                           |
|         | If the paper is smeared with ink after printing, clean the interior of the printer.  → "Cleaning the interior of the printer" on page 144                                                                                              |
| N       | liscellaneous Printout Problems                                                                                                    |
| _<br>In | correct or garbled characters                                                                                                    |
|         | Clear any stalled print jobs.  → "Canceling Printing" on page 45                                                                                                    |
|         | Turn off the printer and computer. Make sure the printer's interface cable is securely plugged in.                                                                                                    |
|         | Uninstall the printer driver, then reinstall it.  → "Uninstalling Your Software" on page 146                                                                                                    |
| _<br>In | correct margins                                                                                                    |
|         | Check the margin settings in your application. Make sure that the margins are within the printable area of the page.  → "Printable area" on page 187                                                                                   |
|         | Make sure the printer driver settings are appropriate for the paper size you are using. For Windows, check the Main window. For Mac OS X, check the Page Setup dialog or Print dialog. See the printer driver online help for details. |
|         |                                                                                                    |

# Printout has a slight slant

Make sure that the paper is loaded into the rear MP tray or the paper cassette correctly.

→ "Loading Paper" on page 25

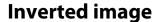

For Windows, clear the **Mirror Image** check box from the More Options window of your printer driver, or turn off the Mirror Image setting in your application.

For Mac OS X, clear the **Mirror Image** check box in **Print Settings** in the Print dialog box of your printer driver, or turn off the Mirror Image setting in your application.

For instructions, see the online help for your printer driver or for your application.

- ☐ Uninstall the printer driver, then reinstall it.
  - → "Uninstalling Your Software" on page 146

### **Blank pages print**

☐ Make sure the printer driver settings are appropriate for the paper size you are using. For Windows, check the Main window.

For Mac OS X, check the Page Setup dialog or Print dialog.

See the printer driver online help for details.

☐ For Windows, check the **Skip Blank Page** setting by clicking the **Extended Settings** button on the Maintenance window of the printer driver.

For Mac OS X 10.5 or later, select **On** from the Skip Blank Page. To display the Skip Blank Page, click through the following menus: **System Preferences**, **Print & Fax**, your printer (in the Printers list box), **Options & Supplies**, and then **Driver**.

For Mac OS X 10.4, check the Skip Blank Page setting in Extension Settings in the Print dialog of your printer driver. If it is selected, blank pages in your data are not printed.

- ☐ Uninstall the printer driver, then reinstall it.
  - → "Uninstalling Your Software" on page 146

After trying one or more of these solutions, run a printer operation check to check your results.

→ "Running a printer operation check" on page 149

#### Printed side is smeared or scuffed

- ☐ If the paper is curled toward the printable side, flatten it or curl it slightly in the opposite direction.
- ☐ For Windows, clear the **High Speed** check box from the More Options window in your printer driver. See the online help for details.

For Mac OS X 10.5 or later, select **Off** from the High Speed Printing. To display the High Speed Printing, click through the following menus: **System Preferences**, **Print & Fax**, your printer (in the Printers list box), **Options & Supplies**, and then **Driver**.

For Mac OS X 10.4, clear the **High Speed Printing** setting in Extension Settings in the Print dialog box of your printer driver.

- ☐ Make several copies without placing a document on the document glass.
- ☐ Uninstall the printer driver, then reinstall it.
  - → "Uninstalling Your Software" on page 146

| _        | Make sure the paper type selected in the printer driver is appropriate for the type of paper loaded in the printer.  → "Selecting the correct paper type" on page 39                                                                                                    |
|----------|----------------------------------------------------------------------------------------------------|
| <b></b>  | For Windows, choose a lower <b>Quality</b> in the printer driver Main window.  For Mac OS X, choose a lower <b>Print Quality</b> in the Print Settings dialog from your printer driver's Print dialog  → "Accessing the printer driver for Windows" on page 37  → "Accessing the printer driver for Mac OS X" on page 38                                                                                                    |
| <b>-</b> | For Mac OS X 10.5 or later, select <b>On</b> from the High Speed Printing dialog. To display the High Speed Printing dialog, click through the following menus: <b>System Preferences</b> , <b>Print &amp; Fax</b> , your printer (in the Printers list box), <b>Options &amp; Supplies</b> , and then <b>Driver</b> .  For Mac OS X 10.4, check the High Speed Printing setting in Extension Settings in the Print dialog of your printer driver.              |
| _        | Close any unnecessary applications.                                                                                                    |
| <b></b>  | If you print continuously for an extended period, the printing may be extremely slow. This is to slow down the printing speed and prevent the printer mechanism from overheating and being damaged. If this happens, you can continue to print, but we recommend stopping and leaving the printer idle for at least 30 minutes with the power on. (The printer does not recover with the power off.) After you restart, the printer will print at normal speed. |
| _        | Uninstall the printer driver, then reinstall it                                                                                                    |

If you try all of the methods above and cannot solve the problem, see the following:

→ "Increasing the Print Speed (For Windows Only)" on page 169

→ "Uninstalling Your Software" on page 146

# **Paper Does Not Feed Correctly**

# Paper does not feed

| Re | emove | the | stack | c of | pa | per | and | mak | e sure | ot of | the | fol | lowing | : |
|----|-------|-----|-------|------|----|-----|-----|-----|--------|-------|-----|-----|--------|---|
|----|-------|-----|-------|------|----|-----|-----|-----|--------|-------|-----|-----|--------|---|

| 1(0) | nove the statest of paper and make state of the following.                                                                                                    |
|------|----------------------------------------------------------------------------------------------------|
|      | You have inserted the paper cassette all the way into the printer.                                                                                               |
|      | The paper is not curled or creased.                                                                                                    |
|      | The paper is not too old. See the instructions that came with the paper for more information.                                                                    |
|      | Check the Paper Size Loaded setting and load paper that matches the paper size set for each paper source.   → "Paper Size Loaded" on page 115                    |
|      | You have selected the correct paper source in the application or printer driver settings.  → "Selecting which tray to use and its loading capacities" on page 23 |

- ☐ For plain paper, do not load paper above the line just under the ▼ or ≦ arrow mark inside the edge guide. For Epson special media, make sure the number of sheets is less than the limit specified for the media.
  - → "Selecting which tray to use and its loading capacities" on page 23

|    | Paper is not jammed inside the printer. If it is, remove the jammed paper.  → "The Paper Jams" on page 154                                                                                                    |
|----|----------------------------------------------------------------------------------------------------|
|    | The ink cartridges are not expended. If a cartridge is expended, replace it.  → "Replacing an ink cartridge" on page 130                                                                                                    |
|    | You have followed any special loading instructions that came with your paper.                                                                                                    |
|    | The paper does not have any binder holes.                                                                                                    |
| M  | ultiple pages feed                                                                                                    |
|    | For plain paper, do not load paper above the line just under the ▼ or ≛ arrow mark inside the edge guide. For Epson special media, make sure the number of sheets is less than the limit specified for the media.   → "Selecting which tray to use and its loading capacities" on page 23                                                                                             |
|    | Make sure the edge guides are snug against the edges of the paper.                                                                                                    |
|    | Make sure the paper is not curled or folded. If so, flatten it or curl it slightly toward the opposite side before loading.                                                                                                    |
|    | Remove the stack of paper and make sure that the paper is not too thin.  → "Paper" on page 185                                                                                                    |
|    | Fan the edges of the stack to separate the sheets, then reload the paper.                                                                                                    |
|    | If too many copies of a file are being printed, check the Copies setting in your printer driver as follows, and also check in your application.  For Windows, check the Copies setting on the Main window.  For Mac OS X 10.4, check the Copies setting in the Copies & Pages setting in the Print dialog.  For Mac OS X 10.5 or later, check the Copies setting in the Print dialog. |
| Pa | aper is improperly loaded                                                                                                    |
|    | rou have loaded the paper too far into the printer, the printer cannot feed the paper correctly. Turn the printer off d gently remove the paper. Then turn the printer on and reload the paper correctly.                                                                                                    |
| Pa | aper is not ejected fully or is wrinkled                                                                                                    |
|    | If the paper does not eject fully, press one of the <b>♦ Start</b> buttons to eject the paper. If the paper is jammed inside the printer, remove it by referring to the following section.  → "The Paper Jams" on page 154                                                                                                    |
|    | If the paper is wrinkled when it comes out, it may be damp or too thin. Load a new stack of paper.                                                                                                    |
| 1  | I <b>ote:</b><br>tore any unused paper in its original packaging in a dry area.                                                                                                    |

# **The Printer Does Not Print**

☐ Uninstall the printer driver, then reinstall it.→ "Uninstalling Your Software" on page 146

| TI       | ne LCD screen or all lights are off                                                                                                    |
|----------|----------------------------------------------------------------------------------------------------|
|          | Press the $\circlearrowleft$ button to make sure the printer is on.                                                                                                    |
|          | Turn off the printer and make sure that the power cord is securely plugged in.                                                                                                    |
|          | Make sure that your outlet works and is not controlled by a wall switch or timer.                                                                                                    |
| TI       | ne LCD screen or lights came on and then went out                                                                                                    |
|          | e printer's voltage may not match the outlet rating. Turn off the printer and unplug it immediately. Then check the el on the back of the printer.                                                                                                    |
|          | Caution:  If the voltage does not match, DO NOT PLUG YOUR PRINTER BACK IN. Contact your dealer.                                                                                                    |
| <b>-</b> |                                                                                                    |
| 11       | ne LCD screen or lights are on                                                                                                    |
|          | Turn off the printer and computer. Make sure the printer's interface cable is securely plugged in.                                                                                                    |
|          | If you are using the USB interface, make sure your cable meets the USB or Hi-Speed USB standards.                                                                                                    |
|          | If you are connecting the printer to your computer via a USB hub, connect the printer to the first-tier hub from your computer. If the printer driver is still not recognized on your computer, try to directly connect the printer to your computer without the USB hub. |
|          | If you are connecting the printer to your computer via a USB hub, make sure the USB hub device is recognized by your computer.                                                                                                    |
|          | Turn off the printer and the computer, disconnect the printer's interface cable, then print an operation check page.  → "Running a printer operation check" on page 149                                                                                                   |
|          | If you are trying to print a large image, your computer may not have enough memory. Try reducing the resolution of your image or printing the image at a smaller size. You may need to install more memory in your computer.                                              |
|          | Users of Windows can clear any stalled print jobs from the Windows Spooler.  → "Canceling Printing" on page 45                                                                                                    |

# An ink error is indicated after you replace the cartridge

Open the front cover. Remove and reinsert the ink cartridge and then continue with the ink cartridge installation.

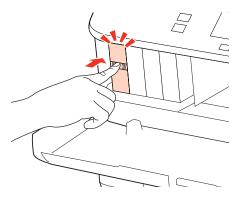

2 Close the front cover firmly.

# **Increasing the Print Speed (For Windows Only)**

Print speed may be increased by selecting certain settings in the Extended Settings window when the printing speed is slow. Click the **Extended Settings** button on your printer driver's Maintenance window.

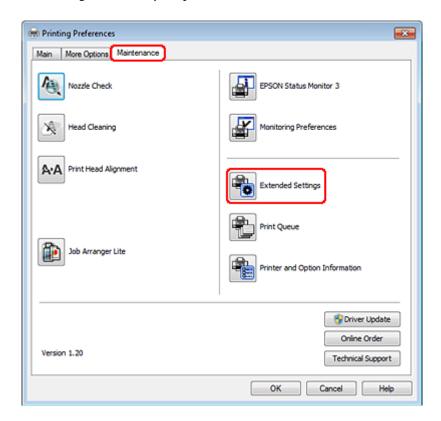

The following dialog box appears.

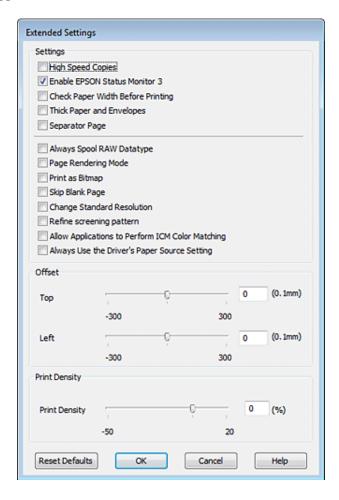

Select the following check boxes and print speed may be increased.

- ☐ High Speed Copies
- ☐ Always spool RAW datatype
- Page Rendering Mode
- Print as Bitmap

For more details on each item, see the online help.

# **Other Problem**

# Printing plain papers quietly

When plain paper is selected as the Paper Type setting and Normal is selected as the Quality setting in the printer driver, the printer prints at high speed. Try choosing Quiet Mode for quieter operation which will reduce the print speed.

For Windows, select the Quiet Mode check box in the Main window of your printer driver.

For Mac OS X 10.5 or later, select **On** from the Quiet Mode. To display the Quiet Mode, click through the following menus: **System Preferences**, **Print & Fax**, your printer (in the Printers list box), **Options & Supplies**, and then **Driver**. For Mac OS X 10.4, open the printer driver and select the **Quiet Mode** check box in Extension Settings section of the Print dialog box of your printer driver.

# **Troubleshooting for Scanning**

# Problems Indicated by Messages on the LCD Panel or Status Light

|   | Make sure the product is connected to your computer properly.                                                                                                    |
|---|----------------------------------------------------------------------------------------------------|
|   | Turn off the product and turn it on again. If the problem is not solved, the product may be malfunctioning, or the light source in the scanner unit may need to be replaced. Contact your dealer.                                                                           |
|   | Make sure the scanning software is fully installed.<br>See the paper manual for instructions on installing the scanning software.                                                                                                    |
| Ρ | roblems When Starting a Scan                                                                                                    |
|   | Check the status light and make sure the product is ready to scan.                                                                                                    |
|   | Make sure your cables are securely connected to the product and a working electrical outlet. If necessary, test your product's AC adapter by plugging in another electrical device and turning it on.                                                                       |
|   | Turn off the product and computer, and then check the interface cable connection between them to make sure it is secure.                                                                                                    |
|   | Make sure you select the correct product if a scanner list appears when starting to scan.                                                                                                    |
|   | Windows: When you start Epson Scan using the EPSON Scan icon, and the Select Scanner list is displayed, make sure you select the model of your product.                                                                                                    |
|   | Mac OS X: When you start Epson Scan from the Applications folder and the Select Scanner list is displayed, make sure you select the model of your product.                                                                                                    |
|   | Connect the product directly to the computer's external USB port or through one USB hub only. The product may not work properly when connected to the computer through more than one USB hub. If the problem persists, try connecting the product directly to the computer. |
|   | If more than one product is connected to your computer, it may not work. Connect only the product you want to use, and then try scanning again.                                                                                                    |
|   | If the scanning software does not work properly, uninstall the software first and then reinstall it as described in the paper manual.  → "Uninstalling Your Software" on page 146                                                                                           |
|   |                                                                                                    |

**Using the Automatic Document Feeder (ADF)** 

☐ If the document cover or ADF cover is open, close it and try scanning again.

|    | Make sure you have selected either <b>Office Mode</b> or <b>Professional Mode</b> in Epson Scan.                                                                                                    |
|----|----------------------------------------------------------------------------------------------------|
|    | Make sure your cables are securely connected to the product and a working electrical outlet.                                                                                                    |
| U: | sing the button                                                                                                    |
| l  | o <b>te:</b> The product, the scanning function may not be available when using the button.                                                                                                    |
|    | Check if you have assigned a program to the button.  → "Epson Event Manager" on page 89                                                                                                    |
|    | Make sure Epson Scan and Epson Event Manager are installed correctly.                                                                                                    |
|    | If you have clicked the <b>Keep Blocking</b> button in the Windows Security Alert window during or after installation of the Epson Software, unblock Epson Event Manager.  → "How to unblock Epson Event Manager" on page 173 |
|    | Mac OS X:  Make sure you are logged on as the user who installed the scanning software. Other users must first start Epsor Scanner Monitor in the Applications folder and then press a button to scan.                        |
| Н  | ow to unblock Epson Event Manager                                                                                                    |
| 1  | Click <b>Start</b> or the start button, and then point to <b>Control Panel</b> .                                                                                                    |
| 2  | Do one of the following.                                                                                                    |
|    | ☐ Windows 7: Select <b>System and Security</b> .                                                                                                    |
|    | ☐ Windows Vista: Select <b>Security</b> .                                                                                                    |
|    | ☐ Windows XP: Select Security Center.                                                                                                    |
| 3  | Do one of the following.                                                                                                    |
|    | ☐ Windows 7 and Windows Vista: Select <b>Allow a program through Windows Firewall</b> .                                                                                                    |
|    | ☐ Windows XP: Select Windows Firewall.                                                                                                    |
| 4  | Do one of the following.                                                                                                    |
|    | ☐ Windows 7: Confirm that the check box for <b>EEventManager Application</b> is selected in the Allowed programs and features list.                                                                                           |

|    |      | Windows Vista: Click the <b>Exceptions</b> tab, and then confirm that the check box for <b>EEventManager Application</b> is selected in the Program or port list.    |
|----|------|----------------------------------------------------------------------------------------------------|
|    |      | Windows XP: Click the <b>Exceptions</b> tab, and then confirm that the check box for <b>EEventManager Application</b> is selected in the Programs and Services list. |
| 5  | Cli  | ck OK.                                                                                                    |
| Us | sing | scanning software other than Epson Scan driver                                                                                                    |
|    | •    | are using any TWAIN-compliant programs, such as Adobe Photoshop Elements, make sure that the correct act is selected as the Scanner or Source setting.               |
|    | •    | cannot scan using any TWAIN-compliant scanning programs, such as Adobe Photoshop Elements, stall the TWAIN-compliant scanning program and then reinstall it.         |

# **Problems When Feeding Paper**

→ "Uninstalling Your Software" on page 146

### The paper gets dirty

You may need to clean the product.

→ "Cleaning the Printer" on page 143

# Multiple sheets of paper are fed

- ☐ If you load unsupported paper, the product may feed more than one sheet of paper at a time.
  - → "Automatic Document Feeder (ADF) specifications" on page 188
- ☐ You may need to clean the product.
  - → "Cleaning the Printer" on page 143

# The paper jams in the Automatic Document Feeder (ADF)

Remove the jammed paper inside the ADF.

→ "Removing jammed paper from the Automatic Document Feeder (ADF)" on page 158

# **Problems With Scanning Time**

- Computers with Hi-Speed external USB ports can scan faster than those with external USB ports. If you are using a Hi-Speed external USB port with your product, make sure it meets the system requirements.
  - → "System Requirements" on page 184

☐ Scanning at a high resolution takes a long time.

# **Problems With Scanned Images**

### Scan quality is unsatisfactory

Scan quality can be improved by changing the current settings or adjusting the scanned image.

→ "Image Adjustment Features" on page 70

#### An image on the back of your original appears in your scanned image

If your original is printed on thin paper, images on the back may be visible to the product and appear in your scanned image. Try scanning the original with a piece of black paper placed on the back of it. Also make sure the Document Type and Image Type settings are correct for your original.

#### Characters are distorted or blurred

- ☐ In Office Mode or Home Mode, select the **Text Enhancement** check box.
- ☐ Adjust the Threshold setting.

Home Mode:

Select **Black&White** as the Image Type setting, click the **Brightness** button, and then try adjusting the Threshold setting.

Office Mode:

Select **Black&White** as the Image Type setting, and then try adjusting the Threshold setting.

Professional Mode:

Select **Black & White** as the Image Type setting and click the + (Windows) or ► (Mac OS X) button next to **Image Type**. Make the appropriate Image Option setting and then try adjusting the Threshold setting.

☐ Increase the resolution setting.

# Characters are not recognized correctly when converted into editable text (OCR)

Place the document so that it is straight on the document glass. If the document is skewed, it may not be recognized correctly.

### Ripple patterns appear in your scanned image

A ripple or cross-hatch pattern (known as moiré) may appear in a scanned image of a printed document.

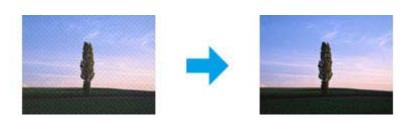

- ☐ Rotate your original document.
- ☐ Rotate the scanned image using the application software after scanning.
- ☐ Select the **Descreening** check box.
- ☐ In Professional Mode, change a resolution setting and scan again.

### Uneven color, smears, dots, or straight lines appear in your image

You may need to clean the interior of the product.

→ "Cleaning the Printer" on page 143

# The scanning area or direction is unsatisfactory

### The edges of your original are not scanned

- ☐ If you are scanning using thumbnail preview in Home Mode or Professional Mode, move the document or photo 6 mm (0.2 inch) away from the horizontal and vertical edges of the document glass to avoid cropping.
- ☐ If you are scanning using the button or using normal preview in Office Mode, Home Mode, or Professional Mode, move the document or photo about 3 mm (0.12 inch) away from the horizontal and vertical edges of the document glass to avoid cropping.

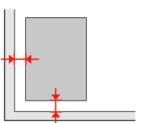

### Multiple documents are scanned into a single file

Position documents at least 20 mm (0.8 inch) apart from each other on the document glass.

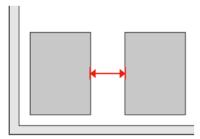

### Cannot scan the area you want

Depending on the documents, you may not be able to scan the area you want. Use normal preview in Office Mode, Home Mode, or Professional Mode and create marquees on the area you want to scan.

### Cannot scan in the direction you want

Click **Configuration**, select the **Preview** tab, and then clear the **Auto Photo Orientation** check box. Then, place your documents correctly.

# **Problems Remain After Trying All Solutions**

If you have tried all the solutions and have not solved the problem, initialize the Epson Scan settings.

Click Configuration, select the Other tab, and then click Reset All.

#### **Troubleshooting for Copying**

# **Troubleshooting for Copying**

# You see banding (light lines) in your prints or copies

|   | Make sure you select the correct paper type.  → "Selecting Paper" on page 91                                                                                                    |
|---|----------------------------------------------------------------------------------------------------|
|   | Make sure the printable side (the whiter or glossier side) of the paper is facing in the right direction.  → "Loading Paper" on page 25                                                               |
|   | Perform a nozzle check first and then clean the print head that shows a defect in the nozzle check result.  → "Checking the Print Head Nozzles" on page 134 and "Cleaning the Print Head" on page 135 |
|   | Align the print head. If a quality is not improved, try aligning using the printer driver utility.  → "Aligning the Print Head" on page 138                                                           |
|   | For best results, use up ink cartridge within six months of opening the package.  → "Replacing an ink cartridge" on page 130                                                                          |
|   | If a moire (cross-hatch) pattern appears on your copy, change the <b>Reduce/Enlarge</b> setting or shift the position of your original.                                                               |
| Y | our print is blurry or smeared                                                                                                    |
|   | Make sure you select the correct paper type.  → "Selecting Paper" on page 91                                                                                                    |
|   | Make sure the printable side (the whiter or glossier side) of the paper is facing in the right direction.  → "Loading Paper" on page 25                                                               |
|   | Perform a nozzle check first and then clean the print head that shows a defect in the nozzle check result.  → "Checking the Print Head Nozzles" on page 134 and "Cleaning the Print Head" on page 135 |
|   | Align the print head. If a quality is not improved, try aligning using the printer driver utility.  → "Aligning the Print Head" on page 138                                                           |
|   | To clean the inside of the product, make a copy without placing a document on the document glass/ADF.                                                                                                 |
|   | Try to use the genuine Epson ink cartridges and paper recommended by Epson.                                                                                                    |
| Y | our print is faint or has gaps                                                                                                    |
|   | Make sure you select the correct paper type.  → "Selecting Paper" on page 91                                                                                                    |

### **Troubleshooting for Copying**

|   | Make sure the printable side (the whiter or glossier side) of the paper is facing in the right direction.  → "Loading Paper" on page 25                                                               |
|---|----------------------------------------------------------------------------------------------------|
|   | When you select Standard Quality or Best as the Quality setting, select Off as the Bidirectional setting. Bidirectional printing decreases print quality.                                             |
|   | Perform a nozzle check first and then clean the print head that shows a defect in the nozzle check result.  → "Checking the Print Head Nozzles" on page 134 and "Cleaning the Print Head" on page 135 |
|   | For best results, use up ink cartridge within six months of opening the package.  → "Replacing an ink cartridge" on page 130                                                                          |
| Y | our print is grainy                                                                                                    |
|   | Align the print head. If a quality is not improved, try aligning using the printer driver utility.  → "Aligning the Print Head" on page 138                                                           |
| Y | ou see incorrect or missing colors                                                                                                    |
|   | Perform a nozzle check first and then clean the print head that shows a defect in the nozzle check result.  → "Checking the Print Head Nozzles" on page 134 and "Cleaning the Print Head" on page 135 |
|   | For best results, use up ink cartridge within six months of opening the package.  → "Replacing an ink cartridge" on page 130                                                                          |
| T | he image size or position is incorrect                                                                                                    |
|   | Make sure you selected the correct <b>Paper Size</b> , <b>Layout</b> , <b>Expansion</b> , and <b>Reduce/Enlarge</b> setting for the loaded paper.  → "Copy mode menu list" on page 119                |
|   | Make sure you loaded paper and placed the original correctly.  → "Loading Paper" on page 25 and "Placing Originals" on page 33                                                                        |
|   | If the edges of the copy or photo are cropped off, move the original slightly away from the corner.                                                                                                   |
|   | Clean the document glass.  → "Cleaning the exterior of the printer" on page 143                                                                                                    |
|   |                                                                                                    |

#### **Troubleshooting for Faxing**

# **Troubleshooting for Faxing**

# **Cannot send fax**

| Make sure the phone cable is connected correctly and check that the phone line works. You can check the line status by using the <b>Check Fax Connection</b> function.  → "Connecting to a Phone Line" on page 96 |
|----------------------------------------------------------------------------------------------------|
| If you connected the product to a DSL phone line, you must install a DSL filter on the line otherwise you cannot fax. Contact your DSL provider for the necessary filter.                                         |
| If you connected this product to a PBX (Private Branch Exchange) phone line or Terminal Adapter, turn off <b>Dial Tone Detection</b> .  ➡ "Setup mode menu list" on page 116                                      |
| Make sure that the recipient's fax machine is turned on and working.                                                                                                    |
| Turn off <b>V.34</b> .   → "Setup mode menu list" on page 116                                                                                                    |

# **Cannot receive fax**

☐ Make sure that **ECM** is turned on.

→ "Setup mode menu list" on page 116

| ⇒ "Connecting to a Phone Line" on page 96                                                                                                    |
|----------------------------------------------------------------------------------------------------|
| If you connected the product to a DSL phone line, you must install a DSL filter on the line otherwise you cannot fax. Contact your DSL provider for the necessary filter. |

☐ Make sure the phone cable is connected correctly and check that the phone line works. You can check the line

- ☐ If this product is not connected to a phone and you want to receive faxes automatically, make sure you turn on auto answer.
  - → "Receiving faxes automatically" on page 109
- ☐ Turn off **V.34**.
  - → "Setup mode menu list" on page 116
- ☐ Make sure that **ECM** is turned on.
  - → "Setup mode menu list" on page 116

# **Quality problems (sending)**

- ☐ Clean the document glass and Automatic Document Feeder (ADF).
  - → "Cleaning the exterior of the printer" on page 143

### **Troubleshooting for Faxing**

| If the fax you sent was faint or not clear, change the Resolution (or Quality depending on your model) or |
|----------------------------------------------------------------------------------------------------|
| <b>Contrast</b> in the fax settings menu.                                                                 |

- → "Setup mode menu list" on page 116
- ☐ Make sure that **ECM** is turned on.
  - → "Setup mode menu list" on page 116

# **Quality problems (receiving)**

- ☐ Make sure that **ECM** is turned on.
  - → "Setup mode menu list" on page 116

# Answering machine cannot answer voice calls

- ☐ When auto answer is turned on and an answering machine is connected to the same phone line as this product, set the number of rings to answer for receiving faxes to a higher number than the number of rings for the answering machine.
  - → "Receiving faxes automatically" on page 109

## **Incorrect time**

- The clock may run fast/slow or may be reset after a power failure, or the power is left off for a long time. Set the correct time.
  - → "Setting/Changing Time and Region" on page 140

# **Product Information**

# **Ink and Paper**

# **Ink cartridges**

You can use the following ink cartridges with this printer:

| Ink cartridge | Part numbers                                |                                 |                     |
|---------------|---------------------------------------------|---------------------------------|---------------------|
|               | WP-4515/<br>WP-4525/<br>WP-4535/<br>WP-4545 | WP-4511/<br>WP-4521/<br>WP-4531 | WP-4530/<br>WP-4540 |
| Black         | T7011<br>T7021<br>T7031                     | T6771<br>T6781                  | 676<br>711          |
| Cyan          | T7012<br>T7022<br>T7032                     | T6772<br>T6782                  | 676<br>711          |
| Magenta       | T7013<br>T7023<br>T7033                     | T6773<br>T6783                  | 676<br>711          |
| Yellow        | T7014<br>T7024<br>T7034                     | T6774<br>T6784                  | 676<br>711          |

#### Note:

- □ Not all cartridges are available in all regions.
- ☐ For WP-4515/WP-4525, Epson recommends the T701 or T702 ink cartridges.
- ☐ For WP-4535/WP-4545, Epson recommends the T702 or T703 ink cartridges.

| Color          | Black, Cyan, Magenta, Yellow                                                                |  |
|----------------|---------------------------------------------------------------------------------------------|--|
| Cartridge life | For best results, use up ink cartridge within six months of opening the package.            |  |
| Temperature    | Storage: -20 to 40 °C (-4 to 104 °F)  1 month at 40 °C (104 °F)  Freezing:* -13 °C (8.6 °F) |  |

<sup>\*</sup> Ink thaws and is usable after approximately 3 hours at 25  $^{\circ}$ C (77  $^{\circ}$ F).

| Car | ution |
|-----|-------|
|     | -     |

Epson recommends the use of genuine Epson ink cartridges. Other products not manufactured by Epson may cause damage that is not covered by Epson's warranties, and under certain circumstances, may cause erratic printer behavior.

 $oldsymbol{\square}$  Epson recommends using the ink cartridge before the date printed on the package.

#### Note:

- The ink cartridges packaged with your printer are partly used during initial setup. In order to produce high quality printouts, the print head in your printer will be fully charged with ink. This one-off process consumes a quantity of ink and therefore these cartridges may print fewer pages compared to subsequent ink cartridges.
- Quoted yields may vary depending on the images that you are printing, the paper type that you are using, the frequency of your prints and environmental conditions such as temperature.
- To ensure you receive premium print quality and to help protect your print head, a variable ink safety reserve remains in the cartridge when your printer indicates to replace the cartridge. The yields quoted for you do not include this reserve.
- ☐ Although the ink cartridges may contain recycled materials, this does not affect product function or performance.

## **Maintenance box**

You can use the following maintenance box with this product.

|                 | Part number |
|-----------------|-------------|
| Maintenance Box | T6710       |

## **Paper**

Epson offers specially-designed paper and other print media for all your printing needs.

#### Note:

- $\Box$  The availability of paper varies by location.
- ☐ You can find the part numbers for the following Epson special papers on the Epson support Web site.
  - → "Technical Support Web Site" on page 195

| Paper                            | Size                                               |
|----------------------------------|----------------------------------------------------|
| Epson Bright White Ink Jet Paper | A4                                                 |
| Epson Premium Glossy Photo Paper | A4,                                                |
|                                  | 10 × 15 cm (4 × 6 in.),<br>13 × 18 cm (5 × 7 in.), |
|                                  | 16:9 wide size (102 × 181 mm)                      |
| Epson Glossy Photo Paper         | A4,                                                |
|                                  | $10 \times 15$ cm $(4 \times 6$ in.),              |
|                                  | 13 × 18 cm (5 × 7 in.)                             |

| Epson Premium Semigloss Photo Paper | A4,<br>10 × 15 cm (4 × 6 in.)                            |
|-------------------------------------|----------------------------------------------------------|
| Epson Ultra Glossy Photo Paper      | A4,<br>10 × 15 cm (4 × 6 in.),<br>13 × 18 cm (5 × 7 in.) |
| Epson Photo Paper                   | A4,<br>10 × 15 cm (4 × 6 in.),<br>13 × 18 cm (5 × 7 in.) |
| Epson Matte Paper - Heavyweight     | A4                                                       |
| Epson Photo Quality Ink Jet Paper   | A4                                                       |

# **Option**

# 250-Sheet Paper Cassette Unit/PXBACU1

You can use the following 250-Sheet Paper Cassette Unit/PXBACU1.

|                                       | Part number |
|---------------------------------------|-------------|
| 250-Sheet Paper Cassette Unit/PXBACU1 | C12C817011  |

# **System Requirements**

# **Windows requirements**

| System                                                                                                    | PC Interface                             |
|----------------------------------------------------------------------------------------------------|------------------------------------------|
| Windows 7, Vista, XP Professional x64 Edition, XP SP1 or higher, Server 2008 R2, Server 2008, and Server 2003 | Hi-Speed USB (Recommended) USB (Minimum) |

#### Note

- ☐ Windows Server OS supports the printer driver only; the scanner driver and bundled applications are not supported.
- ☐ Contact your software manufacturer to find out if their software works in Windows XP Professional x64 Edition.

# **Macintosh requirements**

| System                                                                      | PC Interface               |
|-----------------------------------------------------------------------------|----------------------------|
| PowerPC-based or Intel-based Macintosh computers running Mac OS® X 10.4.11, | Hi-Speed USB (Recommended) |
| 10.5.x, 10.6.x                                                              | USB (Minimum)              |

#### Note:

The UNIX File System (UFS) for Mac OS X is not supported.

# **Technical Specifications**

# **Printer specifications**

| Paper path | Paper cassette 1 and 2, front entry  Rear MP tray, top entry                        |
|------------|-------------------------------------------------------------------------------------|
| Capacity   | 27.5 mm for paper cassette 1 and 2 $^{*1}$<br>9.0 mm for rear MP tray $^{*1*2*3*4}$ |

<sup>\*1</sup> Paper with a weight of 64 to  $90g/m^2$  (17 to 24 lb).

## **Paper**

#### Note:

- □ Since the quality of any particular brand or type of paper may be changed by the manufacturer at any time, Epson cannot attest to the quality of any non-Epson brand or type of paper. Always test samples of paper stock before purchasing large quantities or printing large jobs.
- Poor quality paper may reduce print quality and cause paper jams or other problems. If you encounter problems, switch to a higher grade of paper.
- ☐ Use paper under normal conditions: Temperature 15 to 25 °C (59 to 77 °F) Humidity 40 to 60% RH

If all the conditions below are met, pre-punched paper with binding holes can be used for this product:

| Paper source  | rear MP tray                                                                                                 |
|---------------|----------------------------------------------------------------------------------------------------|
| Paper size    | A4, A5, A6, B5, Letter, Legal                                                                                |
| Hole position | Within 19 mm (0.74 in.) from the left side of paper facing the printing surface. See the illustration below. |

<sup>\*2</sup> Envelope #10, DL, and C6 with a weight of 75 to  $90 \text{ g/m}^2$  (20 to 24 lb).

<sup>\*3</sup> Envelope C4 with a weight of 80 to 100 g/m<sup>2</sup> (21 to 26 lb).

<sup>\*4</sup> For Legal and User Defined sizes, load one sheet at a time.

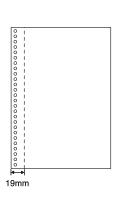

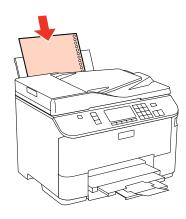

# Single sheets:

| Size                           | A4 210 × 297 mm                                            |
|--------------------------------|------------------------------------------------------------|
|                                | $10 \times 15$ cm (4 × 6 in.)                              |
|                                | $13 \times 18 \text{ cm } (5 \times 7 \text{ in.})$        |
|                                | A6 105 × 148 mm                                            |
|                                | A5 148 × 210 mm                                            |
|                                | B5 182 × 257 mm                                            |
|                                | 9×13 cm (3.5×5 in.)                                        |
|                                | $13 \times 20 \text{ cm } (5 \times 8 \text{ in.})$        |
|                                | $20 \times 25 \text{ cm } (8 \times 10 \text{ in.})$       |
|                                | 16:9 wide size (102×181 mm)                                |
|                                | 100 × 148 mm                                               |
|                                | Letter 8 1/2 × 11 in.                                      |
|                                | Legal 8 1/2 × 14 in.                                       |
| Paper types                    | Plain paper or special paper distributed by Epson          |
| Thickness<br>(for plain paper) | 0.08 to 0.11 mm (0.003 to 0.004 in.)                       |
| Weight<br>(for plain paper)    | 64 g/m <sup>2</sup> (17 lb) to 90 g/m <sup>2</sup> (24 lb) |

## Envelopes:

| Size        | Envelope #10 4 1/8 × 9 1/2 in.                                              |
|-------------|-----------------------------------------------------------------------------|
|             | Envelope DL 110 × 220 mm                                                    |
|             | Envelope C6 114×162 mm                                                      |
|             | Envelope C4 229 × 324 mm                                                    |
| Paper types | Plain paper                                                                 |
| Weight      | 75 g/m² (20 lb) to 90 g/m² (24 lb) for Envelope #10, DL, and C6             |
|             | 80 g/m <sup>2</sup> (21 lb) to 100 g/m <sup>2</sup> (26 lb) for Envelope C4 |

### **Printable area**

Highlighted portions show printable area.

Single sheets:

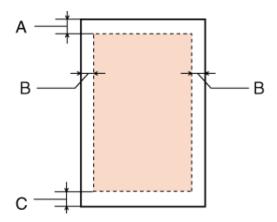

Envelopes:

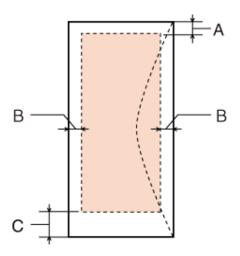

|            | Minimum margin    |                      |
|------------|-------------------|----------------------|
| Media type | Single sheets     | Envelopes            |
| A          | 3.0 mm (0.12 in.) | 3.0 mm (0.12 in.)    |
| В          | 3.0 mm (0.12 in.) | 5.0 mm (0.20 in.) *1 |
| С          | 3.0 mm (0.12 in.) | 3.0 mm (0.12 in.) *2 |

<sup>\*1</sup> The recommended margin for Envelope C4 is 9.5 mm.

#### Note

Depending on the type of paper, print quality may decline in the top and bottom areas of the print, or the area may be smeared.

<sup>\*2</sup> The recommended margin for Envelope #10, Envelope DL, and Envelope C6 is 20.0 mm.

# **Scanner specifications**

#### Note:

Specifications are subject to change without notice.

| Scanner type         | Flatbed color                                                                                           |
|----------------------|----------------------------------------------------------------------------------------------------|
| Photoelectric device | CIS                                                                                                    |
| Effective pixels     | $10200 \times 14040$ pixels at 1200 dpi Scanning area may be restricted if resolution setting is large. |
| Document size        | $216 \times 297 \text{ mm}$ (8.5 $\times$ 11.7 inches) A4 or US letter size                             |
| Scanning resolution  | 1200 dpi (main scan)<br>2400 dpi (sub scan)                                                             |
| Output resolution    | 50 to 4800, 7200, and 9600 dpi<br>(50 to 4800 dpi in 1 dpi increments)                                  |
| Image data           | 16 bits per pixel per color internal<br>8 bits per pixel per color external (maximum)                   |
| Light source         | LED                                                                                                    |

# **Automatic Document Feeder (ADF) specifications**

This option is available only with the WP-4521/WP-4525/WP-4530/WP-4531/WP-4535/WP-4540/WP-4545.

| Paper input    | Face-up loading                                                               |
|----------------|-------------------------------------------------------------------------------|
| Paper output   | Face-down ejection                                                            |
| Paper size     | A4, Letter, Legal*                                                            |
| Paper types    | Plain paper                                                                   |
| Paper weight   | 64 to 95 g/m <sup>2</sup>                                                     |
| Paper capacity | Total thickness of 3 mm, up to about 30 sheets (Letter, A4) 10 sheets (Legal) |

<sup>\*</sup> When you scan a 2-sided document using the ADF, the legal size paper is not available.

# **Fax specifications**

This option is available only with the WP-4521/WP-4525/WP-4530/WP-4531/WP-4535/WP-4540/WP-4545.

| Fax type     | Walk-up black and white and color fax capability |
|--------------|--------------------------------------------------|
| Support line | Household phone line                             |
| Speed        | Up to 33.6 kbps                                  |

| Resolution            | Monochrome                                       |
|-----------------------|--------------------------------------------------|
|                       | Standard: 203 × 98 dpi                           |
|                       | Fine: 203 × 196 dpi                              |
|                       | Photo: 203 × 196 dpi                             |
|                       | Color                                            |
|                       | Fine: 200 × 200 dpi                              |
|                       | Photo: 200 × 200 dpi                             |
| Error correction mode | CCITU/ITU Group 3 fax with error correction mode |
| Speed dial numbers    | Up to 60                                         |
| Page memory           | Up to 180 pages (ITU-T No.1 chart)               |
| Redial                | 2 times (with 1 minute interval)                 |
| Interface             | RJ-11 Phone Line RJ-11 Telephone set connection  |

# **Network Interface Specification**

Wi-Fi is available only with the WP-4530/WP-4531/WP-4535/WP-4540/WP-4545.

| Wi-Fi    | Standard:           | IEEE 802.11b/g/n*1                    |
|----------|---------------------|---------------------------------------|
|          | Security:           | WEP (64/128bit) WPA-PSK (TKIP/AES) *2 |
|          | Frequency Band:     | 2.4 GHz                               |
|          | Communication Mode: | Infrastructure mode,<br>Ad hoc mode   |
| Ethernet | Standard:           | Ethernet 100BASE-TX/10BASE-T          |

<sup>\*1</sup> Complies with either IEEE 802.11b/g/n or IEEE 802.11b/g depending on location of purchase.

## Mechanical

WP-4521/WP-4525/WP-4530/WP-4531/WP-4535

| Dimensions | Storage                      |
|------------|------------------------------|
|            | Width: 460 mm (18.1 inches)  |
|            | Depth: 420 mm (16.5 inches)  |
|            | Height: 341 mm (13.4 inches) |
|            | Printing*                    |
|            | Width: 460 mm (18.1 inches)  |
|            | Depth: 654 mm (25.7 inches)  |
|            | Height: 383 mm (15.1 inches) |

<sup>\*2</sup> Complies with WPA2 with support for WPA/WPA2 Personal.

| Weight Approx. 13.8 kg (30.4 lb) without the ink cartridges and the power cord | i. |
|--------------------------------------------------------------------------------|----|
|--------------------------------------------------------------------------------|----|

<sup>\*</sup> With the output tray extension extended.

### WP-4511/WP-4515

| Dimensions | Storage                                                                  |
|------------|--------------------------------------------------------------------------|
|            | Width: 460 mm (18.1 inches)                                              |
|            | Depth: 420 mm (16.5 inches)                                              |
|            | Height: 299 mm (11.8 inches)                                             |
|            | Printing*                                                                |
|            | Width: 460 mm (18.1 inches)                                              |
|            | Depth: 654 mm (25.7 inches)                                              |
|            | Height: 383 mm (15.1 inches)                                             |
| Weight     | Approx. 12.6 kg (27.8 lb) without the ink cartridges and the power cord. |

<sup>\*</sup> With the output tray extension extended.

### WP-4540/WP-4545

| Dimensions | Storage Width: 461 mm (18.1 inches) Depth: 420 mm (16.5 inches)                        |
|------------|----------------------------------------------------------------------------------------|
|            | Height: 420 mm (16.5 inches)  Printing*                                                |
|            | Width: 461 mm (18.1 inches)  Depth: 654 mm (25.7 inches)  Height: 462 mm (18.2 inches) |
| Weight     | Approx. 16.5 kg (36.4 lb) without the ink cartridges and the power cord.               |

<sup>\*</sup> With the output tray extension extended.

# **Electrical**

### WP-4511/WP-4515

|                       | 100-240 V Model |
|-----------------------|-----------------|
| Input voltage range   | 90 to 264 V     |
| Rated frequency range | 50 to 60 Hz     |
| Input frequency range | 49.5 to 60.5 Hz |
| Rated current         | 0.7 to 0.35 A   |

| Power consumption | Standalone<br>copying | Approx. 17 W (ISO/IEC24712) |
|-------------------|-----------------------|-----------------------------|
|                   | Ready mode            | Approx. 6.5 W               |
|                   | Sleep mode            | Approx. 2.1 W               |
|                   | Power off             | Approx. 0.3 W               |

### WP-4521/WP-4525

|                       |                       | 100-240 V Model             |
|-----------------------|-----------------------|-----------------------------|
| Input voltage range   |                       | 90 to 264 V                 |
| Rated frequency range |                       | 50 to 60 Hz                 |
| Input frequency range |                       | 49.5 to 60.5 Hz             |
| Rated current         |                       | 0.7 to 0.35 A               |
| Power consumption     | Standalone<br>copying | Approx. 17 W (ISO/IEC24712) |
|                       | Ready mode            | Approx. 7 W                 |
|                       | Sleep mode            | Approx. 2.4 W               |
|                       | Power off             | Approx. 0.3 W               |

### WP-4530/WP-4531/WP-4535

|                       |                       | 100-240 V Model             |
|-----------------------|-----------------------|-----------------------------|
| Input voltage range   |                       | 90 to 264 V                 |
| Rated frequency range |                       | 50 to 60 Hz                 |
| Input frequency range |                       | 49.5 to 60.5 Hz             |
| Rated current         |                       | 0.7 to 0.35 A               |
| Power consumption     | Standalone<br>copying | Approx. 19 W (ISO/IEC24712) |
|                       | Ready mode            | Approx. 8 W                 |
|                       | Sleep mode            | Approx. 3.8 W               |
|                       | Power off             | Approx. 0.3 W               |

### WP-4540/WP-4545

|                       | 100-240 V Model |
|-----------------------|-----------------|
| Input voltage range   | 90 to 264 V     |
| Rated frequency range | 50 to 60 Hz     |

| Input frequency range |                       | 49.5 to 60.5 Hz             |
|-----------------------|-----------------------|-----------------------------|
| Rated current         |                       | 0.7 to 0.35 A               |
| Power consumption     | Standalone<br>copying | Approx. 19 W (ISO/IEC24712) |
|                       | Ready mode            | Approx. 9.5 W               |
|                       | Sleep mode            | Approx. 3.8 W               |
|                       | Power off             | Approx. 0.3 W               |

#### Note:

Check the label on the back of the printer for its voltage.

## **Environmental**

| Temperature | Operation: 10 to 35 °C (50 to 95 °F)  Storage: -20 to 40 °C (-4 to 104 °F) |
|-------------|----------------------------------------------------------------------------|
| Humidity    | 1 month at 40 °C (104 °F)  Operation:* 20 to 80% RH  Storage:* 5 to 85% RH |

<sup>\*</sup> Without condensation

# Standards and approvals

### WP-4530/WP-4531/WP-4535/WP-4540/WP-4545

U.S. model:

| Safety | UL60950-1<br>CAN/CSA-C22.2 No.60950-1                          |
|--------|----------------------------------------------------------------|
| ЕМС    | FCC Part 15 Subpart B Class B CAN/CSA-CEI/IEC CISPR 22 Class B |

This equipment contains the following wireless module.

Manufacture: Marvell Semiconductor Inc.

Type: SP88W8786-MD0-2C2T00

This product conforms to Part 15 of the FCC Rules and RSS-210 of the IC Rules. Epson cannot accept responsibility for any failure to satisfy the protection requirements resulting from a non-recommended modification of the product. Operation is subject to the following two conditions: (1) this device may not cause harmful interference, and (2) this device must accept any interference received, including interference that may cause undesired operation of the device.

To prevent radio interference to the licensed service, this device is intended to be operated indoors and away from windows to provide maximum shielding. Equipment (or its transmit antenna) that is installed outdoors is subject to licensing.

#### European model:

| Low voltage directive 2006/95/EC | EN60950-1                                                      |
|----------------------------------|----------------------------------------------------------------|
| EMC directive 2004/108/EC        | EN55022 Class B<br>EN61000-3-2<br>EN61000-3-3<br>EN55024       |
| R&TTE directive 1999/5/EC        | EN300 328<br>EN301 489-1<br>EN301 489-17<br>TBR21<br>EN60950-1 |

#### For European users:

We, Seiko Epson Corporation, hereby declare that the equipment Models, C451C and C451D, are in compliance with the essential requirements and other relevant provisions of Directive 1999/5/EC.

For use only in Ireland, UK, Austria, Germany, Liechtenstein, Switzerland, France, Belgium, Luxemburg, Netherlands, Italy, Portugal, Spain, Denmark, Finland, Norway, Sweden, Iceland, Cyprus, Greece, Slovenia, Bulgaria, Czech, Estonia, Hungary, Latvia, Lithuania, Poland, Romania, Slovakia, and Malta.

Only indoor operation is permitted in France.

If used outside of own premises, general authorization is required in Italy.

Epson can not accept responsibility for any failure to satisfy the protection requirements resulting a non-recommended modification of the products.

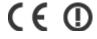

#### Australian model:

| EMC AS/NZS CISPR22 Cla | ss B |
|------------------------|------|
|------------------------|------|

Epson hereby declares that the equipment Models, C451C and C451D, are in compliance with the essential requirements and other relevant provisions of AS/NZS4771. Epson cannot accept responsibility for any failure to satisfy the protection requirements resulting from a non-recommended modification of the product.

## WP-4521/WP-4525

U.S. model:

| Safety | UL60950-1<br>CAN/CSA-C22.2 No.60950-1                          |
|--------|----------------------------------------------------------------|
| EMC    | FCC Part 15 Subpart B Class B CAN/CSA-CEI/IEC CISPR 22 Class B |

### European model:

| Low voltage directive 2006/95/EC | EN60950-1                                                |
|----------------------------------|----------------------------------------------------------|
| EMC directive 2004/108/EC        | EN55022 Class B<br>EN61000-3-2<br>EN61000-3-3<br>EN55024 |
| R&TTE directive 1999/5/EC        | TBR21<br>EN60950-1                                       |

#### For European users:

We, Seiko Epson Corporation, hereby declare that the equipment Model C451A is in compliance with the essential requirements and other relevant provisions of Directive 1999/5/EC.

For use only in Ireland, UK, Austria, Germany, Liechtenstein, Switzerland, France, Belgium, Luxemburg, Netherlands, Italy, Portugal, Spain, Denmark, Finland, Norway, Sweden, Iceland, Cyprus, Greece, Slovenia, Bulgaria, Czech, Estonia, Hungary, Latvia, Lithuania, Poland, Romania, Slovakia, and Malta.

#### Australian model:

| ЕМС | AS/NZS CISPR22 Class B |
|-----|------------------------|
|-----|------------------------|

### WP-4511/WP-4515

### European model:

| Low voltage directive 2006/95/EC | EN60950-1                                                |
|----------------------------------|----------------------------------------------------------|
| EMC directive 2004/108/EC        | EN55022 Class B<br>EN61000-3-2<br>EN61000-3-3<br>EN55024 |

### **Interface**

| Hi-Speed USB (Device Class for computers)              |  |
|--------------------------------------------------------|--|
| Hi-Speed USB (Mass storage class for external storage) |  |

## **External USB Device**

| Devices          | The Maximum capacities             |
|------------------|------------------------------------|
| MO drive*        | 1.3 GB                             |
| Hard disk drive* | 2TB                                |
| USB Flash drive  | Formatted in FAT, FAT32, or exFAT. |

<sup>\*</sup> External storage devices that are powered via USB are not recommended. Use only external storage devices with independent AC power sources.

# Where To Get Help

# **Technical Support Web Site**

Epson's Technical Support Web Site provides help with problems that cannot be solved using the troubleshooting information in your product documentation. If you have a Web browser and can connect to the Internet, access the site at:

http://support.epson.net/

If you need the latest drivers, FAQs, manuals, or other downloadables, access the site at:

http://www.epson.com

Then, select the support section of your local Epson Web site.

# **Contacting Epson Support**

## **Before Contacting Epson**

If your Epson product is not operating properly and you cannot solve the problem using the troubleshooting information in your product documentation, contact Epson support services for assistance. If Epson support for your area is not listed below, contact the dealer where you purchased your product.

Epson support will be able to help you much more quickly if you give them the following information:

| Product serial number (The serial number label is on the side of the product.)                                   |
|----------------------------------------------------------------------------------------------------|
| Product model                                                                                                    |
| Product software version (Click <b>About</b> , <b>Version Info</b> , or similar button in the product software.) |
| Brand and model of your computer                                                                                 |
| Your computer operating system name and version                                                                  |
| Names and versions of the software applications you normally use with your product                               |

#### Note:

Depending on the product, the dial list data for fax and/or network settings may be stored in the product's memory. Due to breakdown or repair of a product, data and/or settings may be lost. Epson shall not be responsible for the loss of any data, for backing up or recovering data and/or settings even during a warranty period. We recommend that you make your own backup data or take notes.

# **Help for Users in Europe**

Check your Pan-European Warranty Document for information on how to contact Epson support.

# **Help for Users in Taiwan**

Contacts for information, support, and services are:

## World Wide Web (http://www.epson.com.tw)

Information on product specifications, drivers for download, and products enquiry are available.

## Epson HelpDesk (Phone: +0280242008)

Our HelpDesk team can help you with the following over the phone:

- ☐ Sales enquiries and product information
- ☐ Product usage questions or problems
- ☐ Enquiries on repair service and warranty

## **Repair service center:**

| Telephone number | Fax number  | Address                                                                          |
|------------------|-------------|----------------------------------------------------------------------------------|
| 02-23416969      | 02-23417070 | No.20, Beiping E. Rd., Zhongzheng Dist., Taipei City 100,<br>Taiwan              |
| 02-27491234      | 02-27495955 | 1F., No.16, Sec. 5, Nanjing E. Rd., Songshan Dist., Taipei City<br>105, Taiwan   |
| 02-32340688      | 02-32345299 | No.1, Ln. 359, Sec. 2, Zhongshan Rd., Zhonghe City, Taipei<br>County 235, Taiwan |
| 039-605007       | 039-600969  | No.342-1, Guangrong Rd., Luodong Township, Yilan County 265, Taiwan              |
| 038-312966       | 038-312977  | No.87, Guolian 2nd Rd., Hualien City, Hualien County 970,<br>Taiwan              |
| 02-82273300      | 02-82278866 | 5F1, No.700, Zhongzheng Rd., Zhonghe City, Taipei County 235, Taiwan             |
| 03-2810606       | 03-2810707  | No.413, Huannan Rd., Pingzhen City, Taoyuan County 324,<br>Taiwan                |
| 03-5325077       | 03-5320092  | 1F., No.9, Ln. 379, Sec. 1, Jingguo Rd., North Dist., Hsinchu City 300, Taiwan   |
| 04-23291388      | 04-23291338 | 3F., No.510, Yingcai Rd., West Dist., Taichung City 403, Taiwan                  |
| 04-23805000      | 04-23806000 | No.530, Sec. 4, Henan Rd., Nantun Dist., Taichung City 408,<br>Taiwan            |
| 05-2784222       | 05-2784555  | No.463, Zhongxiao Rd., East Dist., Chiayi City 600, Taiwan                       |

| Telephone number | Fax number | Address                                                                 |
|------------------|------------|-------------------------------------------------------------------------|
| 06-2221666       | 06-2112555 | No.141, Gongyuan N. Rd., North Dist., Tainan City 704, Taiwan           |
| 07-5520918       | 07-5540926 | 1F., No.337, Minghua Rd., Gushan Dist., Kaohsiung City 804,<br>Taiwan   |
| 07-3222445       | 07-3218085 | No.51, Shandong St., Sanmin Dist., Kaohsiung City 807,<br>Taiwan        |
| 08-7344771       | 08-7344802 | 1F., No.113, Shengli Rd., Pingtung City, Pingtung County 900,<br>Taiwan |

## Help for Users in Australia

Epson Australia wishes to provide you with a high level of customer service. In addition to your product documentation, we provide the following sources for obtaining information:

#### **Your Dealer**

Don't forget that your dealer can often help identify and resolve problems. The dealer should always be the first call for advise on problems; they can often solve problems quickly and easily as well as give advise on the next step to take.

## Internet URL http://www.epson.com.au

Access the Epson Australia World Wide Web pages. Worth taking your modem here for the occasional surf! The site provides a download area for drivers, Epson contact points, new product information and technical support (e-mail).

## **Epson Helpdesk**

Epson Helpdesk is provided as a final backup to make sure our clients have access to advice. Operators on the Helpdesk can aid you in installing, configuring and operating your Epson product. Our Pre-sales Helpdesk staff can provide literature on new Epson products and advise where the nearest dealer or service agent is located. Many types of queries are answered here.

The Helpdesk numbers are:

Phone: 1300 361 054

Fax: (02) 8899 3789

We encourage you to have all the relevant information on hand when you ring. The more information you prepare, the faster we can help solve the problem. This information includes your Epson product documentation, type of computer, operating system, application programs, and any information you feel is required.

## **Help for Users in Singapore**

Sources of information, support, and services available from Epson Singapore are:

## World Wide Web (http://www.epson.com.sg)

Information on product specifications, drivers for download, Frequently Asked Questions (FAQ), Sales Enquiries, and Technical Support via e-mail are available.

## Epson HelpDesk (Phone: (65) 6586 3111)

Our HelpDesk team can help you with the following over the phone:

- ☐ Sales enquiries and product information
- ☐ Product usage questions or problems
- ☐ Enquiries on repair service and warranty

## **Help for Users in Thailand**

Contacts for information, support, and services are:

## World Wide Web (http://www.epson.co.th)

Information on product specifications, drivers for download, Frequently Asked Questions (FAQ), and e-mail are available.

## Epson Hotline (Phone: (66)2685-9899)

Our Hotline team can help you with the following over the phone:

- ☐ Sales enquiries and product information
- ☐ Product usage questions or problems
- ☐ Enquiries on repair service and warranty

# **Help for Users in Vietnam**

Contacts for information, support, and services are:

Epson Hotline (Phone): 84-8-823-9239

Service Center: 80 Truong Dinh Street, District 1, Hochiminh City

Vietnam

# Help for Users in Indonesia

Contacts for information, support, and services are:

## World Wide Web (http://www.epson.co.id)

- ☐ Information on product specifications, drivers for download
- ☐ Frequently Asked Questions (FAQ), Sales Enquiries, questions through e-mail

## **Epson Hotline**

- ☐ Sales enquiries and product information
- ☐ Technical support

Phone (62) 21-572 4350

Fax (62) 21-572 4357

## **Epson Service Center**

Jakarta Mangga Dua Mall 3rd floor No 3A/B

Jl. Arteri Mangga Dua,

Jakarta

Phone/Fax: (62) 21-62301104

Bandung Lippo Center 8th floor

Jl. Gatot Subroto No.2

Bandung

Phone/Fax: (62) 22-7303766

Surabaya Hitech Mall lt IIB No. 12

Jl. Kusuma Bangsa 116 – 118

Surabaya

Phone: (62) 31-5355035 Fax: (62)31-5477837

Yogyakarta Hotel Natour Garuda

Jl. Malioboro No. 60

Yogyakarta

Phone: (62) 274-565478

Medan Wisma HSBC 4th floor

Jl. Diponegoro No. 11

Medan

Phone/Fax: (62) 61-4516173

Makassar MTC Karebosi Lt. Ill Kav. P7-8

JI. Ahmad Yani No.49

Makassar

Phone: (62)411-350147/411-350148

## **Help for Users in Hong Kong**

To obtain technical support as well as other after-sales services, users are welcome to contact Epson Hong Kong Limited.

## **Internet Home Page**

Epson Hong Kong has established a local home page in both Chinese and English on the Internet to provide users with the following information:

☐ Product information

☐ Answers to Frequently Asked Questions (FAQs)

☐ Latest versions of Epson product drivers

Users can access our World Wide Web home page at:

http://www.epson.com.hk

## **Technical Support Hotline**

You can also contact our technical staff at the following telephone and fax numbers:

Phone: (852) 2827-8911

Fax: (852) 2827-4383

# Help for Users in Malaysia

Contacts for information, support, and services are:

## World Wide Web (http://www.epson.com.my)

☐ Information on product specifications, drivers for download

☐ Frequently Asked Questions (FAQ), Sales Enquiries, questions through e-mail

## Epson Trading (M) Sdn. Bhd.

Head Office.

Phone: 603-56288288

Fax: 603-56288388/399

### **Epson Helpdesk**

☐ Sales enquiries and product information (Infoline)

Phone: 603-56288222

☐ Enquiries on repair services & warranty, product usage and technical support (Techline)

Phone: 603-56288333

# Help for Users in India

Contacts for information, support, and services are:

## World Wide Web (http://www.epson.co.in)

Information on product specifications, drivers for download, and products enquiry are available.

# **Epson India Head Office - Bangalore**

Phone: 080-30515000

Fax: 30515005

# **Epson India Regional Offices:**

| Location   | Telephone number               | Fax number   |
|------------|--------------------------------|--------------|
| Mumbai     | 022-28261515 /16/17            | 022-28257287 |
| Delhi      | 011-30615000                   | 011-30615005 |
| Chennai    | 044-30277500                   | 044-30277575 |
| Kolkata    | 033-22831589 / 90              | 033-22831591 |
| Hyderabad  | 040-66331738/39                | 040-66328633 |
| Cochin     | 0484-2357950                   | 0484-2357950 |
| Coimbatore | 0422-2380002                   | NA           |
| Pune       | 020-30286000/30286001/30286002 | 020-30286000 |
| Ahmedabad  | 079-26407176 / 77              | 079-26407347 |

## Helpline

For Service, Product info or to order a cartridge - 18004250011 (9AM - 9PM) - This is a Toll-free number.

For Service (CDMA & Mobile Users) - 3900 1600 (9AM - 6PM) Prefix local STD code

## Help for Users in the Philippines

To obtain technical support as well as other after sales services, users are welcome to contact the Epson Philippines Corporation at the telephone and fax numbers and e-mail address below:

Trunk Line: (63-2) 706 2609

Fax: (63-2) 706 2665

Helpdesk Direct Line: (63-2) 706 2625

E-mail: epchelpdesk@epc.epson.com.ph

### World Wide Web (http://www.epson.com.ph)

Information on product specifications, drivers for download, Frequently Asked Questions (FAQ), and E-mail Enquiries are available.

### Toll-Free No. 1800-1069-EPSON(37766)

Our Hotline team can help you with the following over the phone:

- ☐ Sales enquiries and product information
- ☐ Product usage questions or problems
- ☐ Enquiries on repair service and warranty

| 2                               |          | layout                              |     |
|---------------------------------|----------|-------------------------------------|-----|
|                                 |          | Copyright                           |     |
| 2-Sided                         | 83       | Country/Region                      | 117 |
| 2-Sided Copying                 | 92, 120  |                                     |     |
| 2-Sided Faxing                  | 117, 121 |                                     |     |
| 2-Sided Printing                |          | D                                   |     |
| 2-Sided Scanning                |          |                                     |     |
| 2-up Copy                       |          | Date/Time                           |     |
| 1 17                            |          | Daylight Saving Time                |     |
|                                 |          | Dial Mode                           |     |
| A                               |          | Dial Tone Detection                 |     |
|                                 |          | Document                            |     |
| Aligning print head             | 138      | Document glass                      | 35  |
| Auto Answer                     |          | Document Orientation                |     |
| Auto Reduction                  | ,        | copy                                | 120 |
| Automatic Document Feeder (ADF) |          | scan                                | 120 |
| paper jams in                   |          | Documents                           |     |
| problems                        |          | printing                            | 39  |
| 1                               |          | Double Sided Copy                   |     |
|                                 |          | DRD                                 | 118 |
| В                               |          | Driver                              | 88  |
|                                 |          | accessing for Mac OS X              | 38  |
| Banding                         | 162      | accessing for Windows               | 37  |
| Beep                            |          | Dry Time                            | 117 |
| Binding Direction               |          | DSL                                 | 98  |
| copy                            | 120      |                                     |     |
| scan                            |          |                                     |     |
| Binding Margin                  |          | E                                   |     |
| Blank pages                     |          |                                     |     |
| Blurry prints                   |          | ECM                                 | 118 |
| Broadcast Fax.                  |          | Enlarge                             | 120 |
| Button                          | ,        | Enlarging pages                     | 54  |
|                                 |          | Envelopes                           |     |
| problems<br>Buttons             | 1/3      | loading                             | 31  |
| control panel                   | 10       | printable area                      |     |
| control panel                   | 10       | Epson                               |     |
|                                 |          | paper                               | 23  |
| C                               |          | Epson Event Manager                 |     |
|                                 |          | Error messages                      |     |
| Canceling printing              | 45       | Errors                              |     |
| Mac OS X                        |          | сору                                | 178 |
| Windows                         |          | fax                                 |     |
| Check Fax Connection            |          | print                               |     |
| Cleaning                        |          | scan                                |     |
| print head                      | 125      |                                     |     |
| Clock                           |          |                                     |     |
|                                 |          | F                                   |     |
| Color problems                  |          |                                     |     |
| Color problems                  |          | Fax                                 |     |
| Communication                   |          | using different ring patterns (DRD) | 118 |
| Contacting Epson                | 195      | Fax from a connected phone          |     |
| Contrast                        | 117 121  | Fax header                          |     |
| fax                             | *        | Fax information service             |     |
| scan                            |          | Fax Log                             |     |
| Control panel                   |          | Fax Output                          |     |
| lock                            | 114      | Fax Report                          |     |
| Copying                         | ^-       | Fax scheduled transmission          |     |
| 2-sided                         |          | Fax Settings                        |     |
| basic                           |          | Faxing                              | 1/  |
| collate                         | 93       | receiving                           | 109 |
|                                 |          | 10001,1112                          | 109 |

| sending                                            | 104      | M                                      |          |
|----------------------------------------------------|----------|----------------------------------------|----------|
| Faxing to multiple recipients                      | 105, 106 | 141                                    |          |
| File Sharing Setup                                 | 117      | Mac OS X                               |          |
| Fit to page printing                               | 54       | accessing printer settings             | 36       |
| Format                                             | 120      | checking printer settings              |          |
|                                                    |          | Maintenance box                        |          |
| _                                                  |          | Managing print jobs                    | 131      |
| G                                                  |          | Windows                                | 150      |
|                                                    |          | Margins                                | 130      |
| Group Dial                                         | 105      | problems                               | 16/      |
| Group Dial List                                    | 122      | Marquee                                |          |
| Group Dial Setup                                   | 101, 122 | Media Type                             |          |
|                                                    |          | selecting                              | 20       |
|                                                    |          | Mirror image                           |          |
| H                                                  |          | _                                      |          |
|                                                    |          | Misalignment                           |          |
| Head cleaning                                      |          | Multiple pages per sheet               | 57, 93   |
| control panel                                      | 137      |                                        |          |
| Mac OS X                                           | 137      | N                                      |          |
| Windows                                            | 136      | IN                                     |          |
| Header                                             | 102      | Notercoult/M/: E: Cottings             | 115      |
| Help                                               |          | Network/Wi-Fi Settings<br>Nozzle check |          |
| Epson                                              | 195      |                                        |          |
| Epson Event Manager                                |          | control panel                          |          |
| Epson Scan                                         |          | Mac OS X                               |          |
| Home Mode                                          |          | Windows                                | 134      |
| Horizontal banding                                 |          |                                        |          |
| 8                                                  |          |                                        |          |
|                                                    |          | O                                      |          |
| 1                                                  |          | Office Mode                            | 76       |
|                                                    |          | Office Mode                            |          |
| Image Adjustment                                   | 70       | Operation check                        | 145      |
| Incorrect characters                               | 164      |                                        |          |
| Initialize                                         | 177      | P                                      |          |
| Ink                                                |          | P                                      |          |
| checking ink cartridge status in Mac OS X          | 127      | D                                      |          |
| checking ink cartridge status in Windows           |          | Pages per sheet printing               | 5/       |
| checking ink cartridge status using the control pa |          | Paper                                  | 22       |
| Ink cartridges                                     |          | Epson special paper                    |          |
| part numbers                                       | 182      | feeding problems                       |          |
| replacing when expended                            |          | jams                                   |          |
| Ink Levels                                         |          | loading                                |          |
| Interface cables                                   |          | loading capacity                       |          |
| ISDN                                               |          | printable area                         |          |
| 1001                                               |          | selecting type                         |          |
|                                                    |          | specifications                         |          |
| L                                                  |          | wrinkling                              |          |
| -                                                  |          | Paper and Copy Settings                | 120      |
| Language                                           | 117      | Paper cassette                         |          |
| Last Transmission                                  |          | installing                             | 124      |
| Last Transmission Report                           |          | loading                                | 25       |
| Light                                              | 11/      | uninstalling                           | 125      |
|                                                    | 172      | Paper jam                              | 174      |
| status lights                                      | 1/2      | Paper Size                             | 120      |
| Lights                                             | 10       | Paper Size Loaded                      | 115, 117 |
| control panel                                      |          | Paper Size Notice                      |          |
| flashing.                                          | 169      | Paper Source to Print                  |          |
| Loading                                            | 21       | Paper Type                             |          |
| envelopes                                          |          | PDF                                    |          |
| paper                                              |          | Polling                                |          |
| Lock Settings                                      | 114, 118 | Poster printing                        |          |
|                                                    |          | assembling pages                       |          |
|                                                    |          | Power failure                          |          |
|                                                    |          | Power Off Timer                        | 115 117  |

| Previewing                       | R                                   |
|----------------------------------|-------------------------------------|
| Print head                       |                                     |
| aligning                         | Rear MP tray                        |
| checking                         | loading29                           |
| cleaning                         | Receive Settings117                 |
| Print quality                    | Redial105                           |
| improving161                     | Reduce120                           |
| Print speed                      | Reducing page size54                |
| increasing                       | Replacing ink cartridges130         |
| Print Status Sheet               | Reprint Faxes122                    |
| Printable area specifications187 | Resizing pages54                    |
| Printer                          | Resolution                          |
| checking status150               | fax117, 121                         |
| cleaning143                      | scan                                |
| operation check149               | Restore Default Settings119         |
| transporting144                  | Restrictions on copying9            |
| Printer settings                 | Rings to Answer                     |
| accessing for Mac OS X38         |                                     |
| accessing for Windows37          |                                     |
| Paper Size Loaded115, 142        | S                                   |
| Power Off Timer115, 141          |                                     |
| Printer Setup117                 | Safety information6                 |
| Printing                         | Scan Area                           |
| 2-sided46                        | Scan quality problems               |
| canceling45                      | Scan to PC                          |
| fit to page54                    | Scan to PC (Email) 121              |
| multiple pages per sheet57       | Scan to PC (PDF)                    |
| posters60                        | Scan to PC (WSD)                    |
| text39                           | Scan to USB Device                  |
| watermarks64                     |                                     |
| Problems                         | Scanning software bundle software89 |
| banding162                       |                                     |
| blank pages165                   | uninstalling                        |
| blurry prints                    | Send Fax Later                      |
| contacting Epson195              | Send Settings                       |
| copy                             | Service                             |
| diagnosing149                    | Shipping printer                    |
| fax                              | Smeared prints163, 165              |
| incorrect characters             | Sound                               |
| incorrect colors                 | Specifications                      |
| margins                          | automatic document feeder188        |
| mirror image                     | external USB device194              |
| C                                | fax                                 |
| paper feeding                    | ink cartridges182                   |
| paper jams                       | mechanical189                       |
| print                            | paper185                            |
| print speed                      | printer185                          |
| printer does not print           | scanner                             |
| scan                             | standards and approvals192          |
| smeared prints                   | Speed                               |
| solving                          | increasing166, 169                  |
| Product                          | Speed Dial105                       |
| parts                            | Speed Dial List122                  |
| Professional Mode77              | Speed Dial Setup100, 121            |
| Protocol Trace                   | Status lights172                    |
|                                  | Status Monitor                      |
| •                                | Mac OS X152                         |
| Q                                | Windows150                          |
|                                  | System requirements184              |
| Quality                          | ,                                   |
| copy120                          |                                     |
| fax117, 121                      | T                                   |
|                                  |                                     |
|                                  | Technical support195                |
|                                  |                                     |

| Text                         |
|------------------------------|
| printing documents39         |
| Thick Paper117               |
| Trademarks                   |
| Transporting printer144      |
|                              |
| U                            |
| Uninstalling software146 USB |
| connecter194                 |
| V                            |
| V.34118                      |
| w                            |
| Watermark printing64         |
| Wi-Fi/Network Settings117    |
| Windows                      |
| accessing printer settings37 |
| checking printer status150   |
| managing print jobs150       |
| status monitor150            |